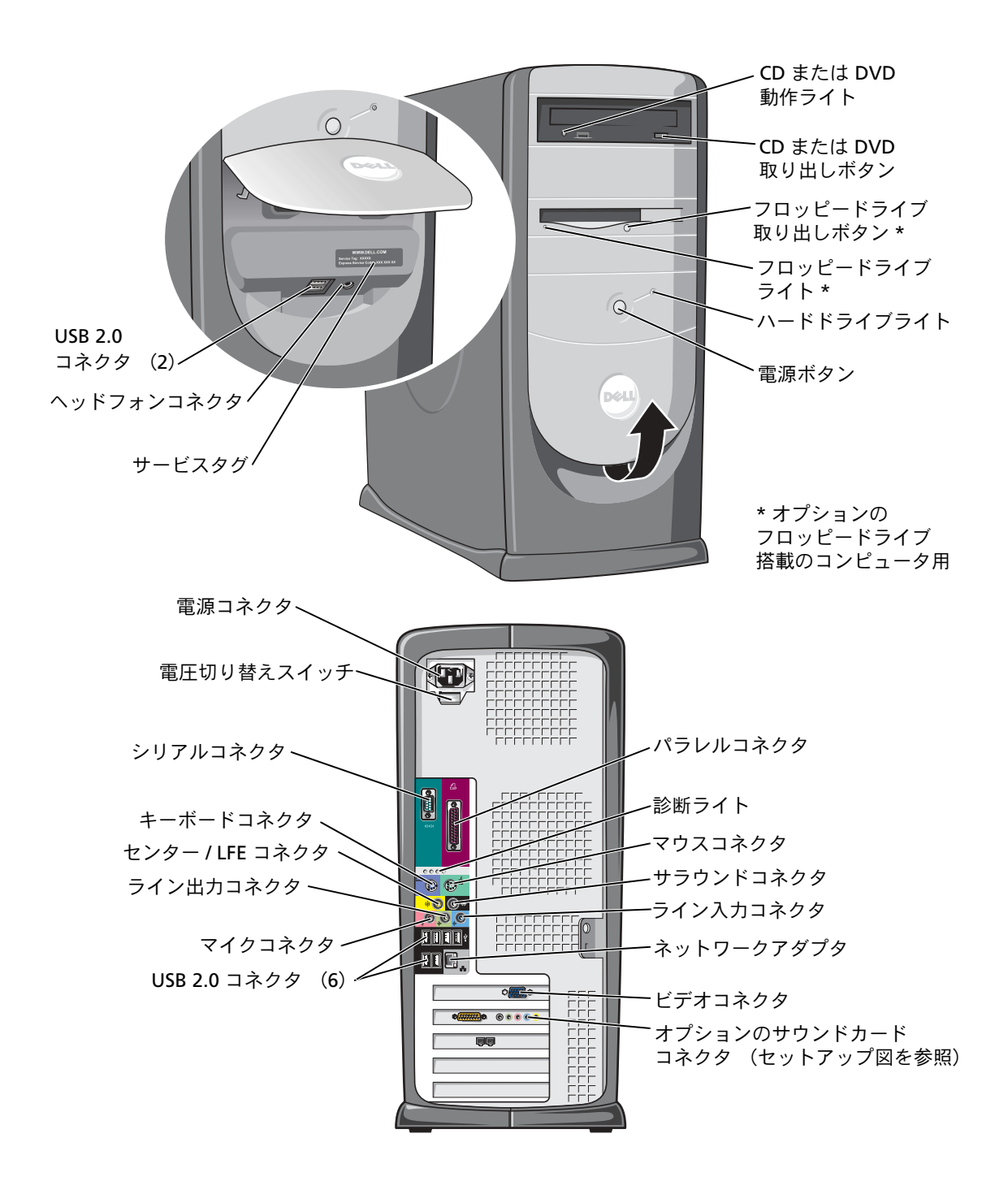

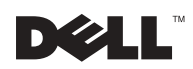

## メモ、注意、警告

メモ:コンピュータを使いやすくするための重要な情報を説明しています。

■注意:ハードウェアの損傷やデータの損失の可能性を示し、その危険を 回避するための方法を説明しています。

警告:物的損害、けが、または死亡の原因となる可能性があることを示 します。

## 略語について

\_\_\_\_\_\_\_\_\_\_\_\_\_\_\_\_\_\_\_\_

略語の一覧が、『はじめよう』ヘルプファイルに収録されています。ヘ ルプファイルにアクセスする手順については、34 [ページを](#page-33-0)参照してく ださい。

Dell™ n シリーズコンピュータをご購入いただいた場合、このマニュ アルの Microsoft® Windows® オペレーティングシステムについての 説明は適用されません。

モデル DHM

2004 年 3 月 P/N K2893 Rev. A02

このマニュアルの内容は予告なく変更されることがあります。 © 2003 ~ 2004 すべての著作権は Dell Inc. にあります。

Dell Inc. からの書面による許可なしには、いかなる方法においてもこのマニュアルの複写、 転載を禁じます。

このマニュアルに使用されている商標:Dell、DELL のロゴ、Inspiron、Dell Precision、 Dimension、OptiPlex、PowerApp、PowerEdge、PowerConnect、PowerVault、DellNet、 Axim、および Latitude は、Dell Inc. の商標です。Intel、Pentium、および Celeron は、 Intel Corporation の登録商標です。Microsoft および Windows は、Microsoft Corporation の登録商標です。

このマニュアルでは、上記以外の商標や会社名が使用されている場合があります。これ らの商標や会社名は、一切 Dell Inc. に所属するものではありません。

# 目次

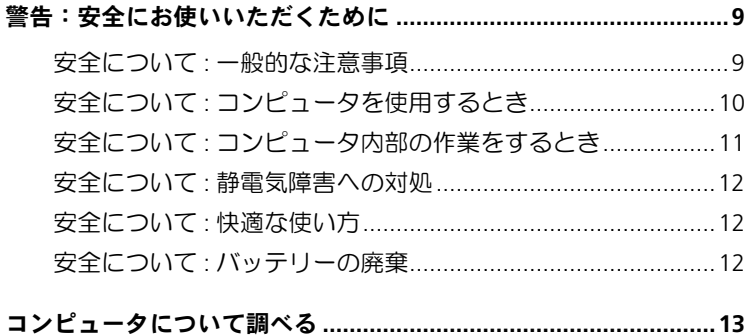

#### 1 コンピュータのセットアップと使い方

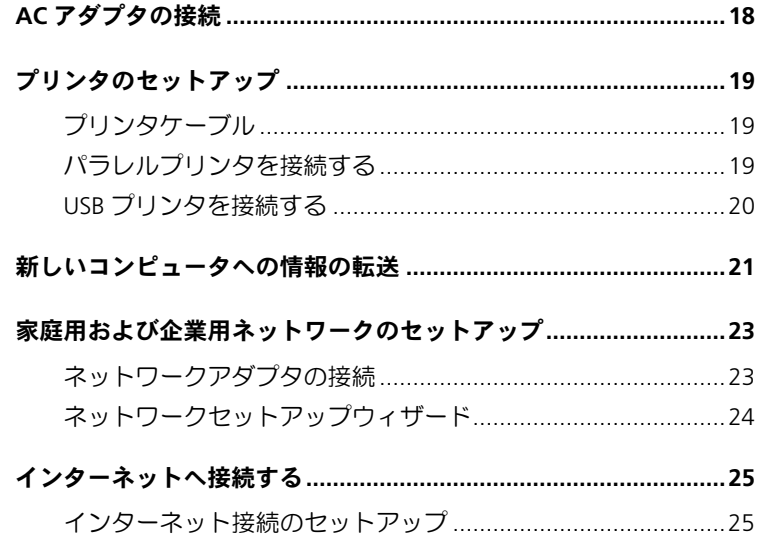

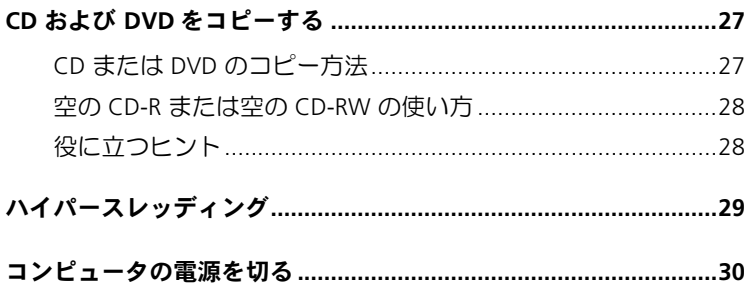

#### 2 問題の解決

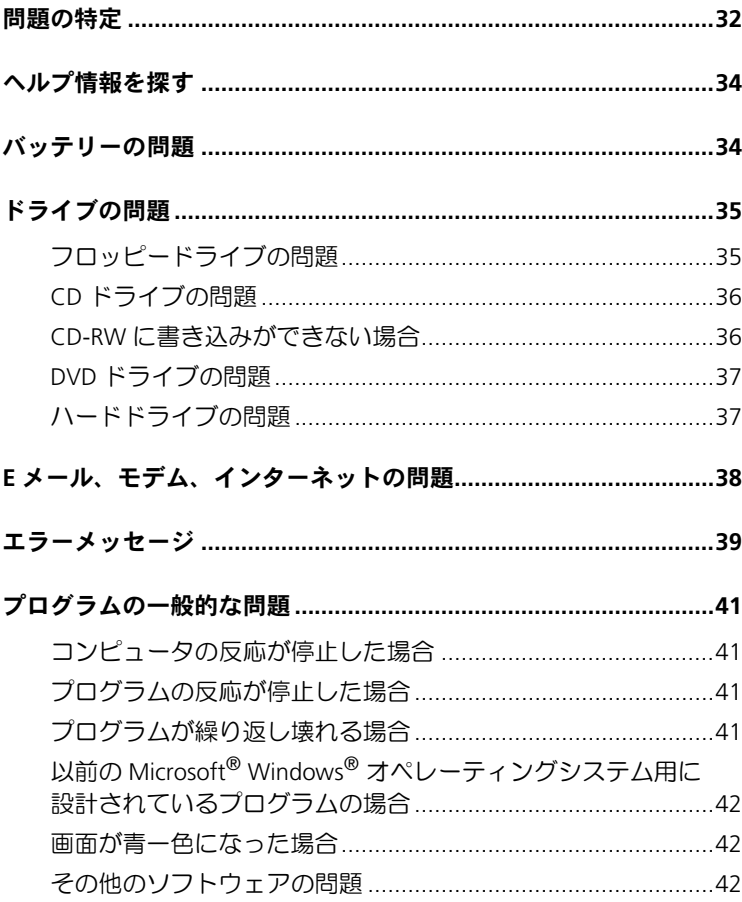

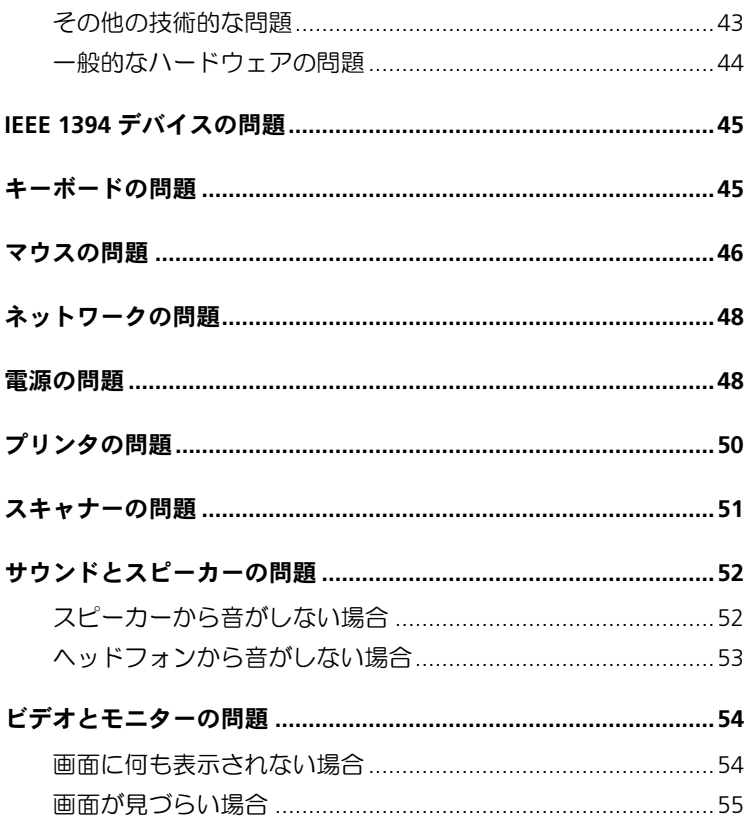

## 3 高度なトラブルシューティング

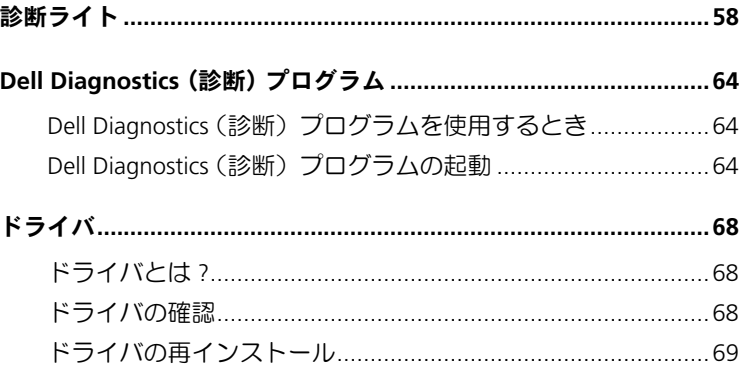

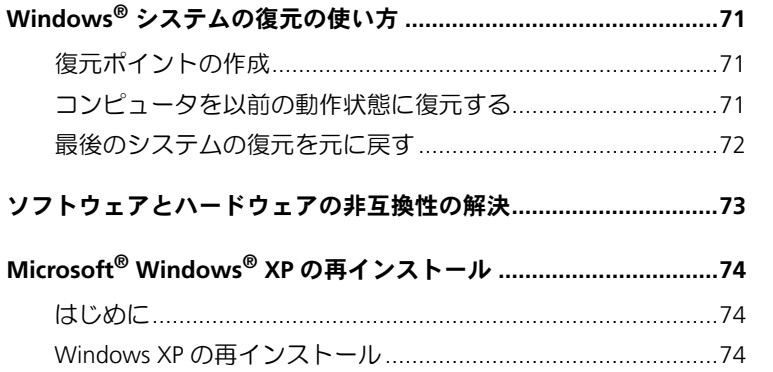

### 4 部品の拡張および交換

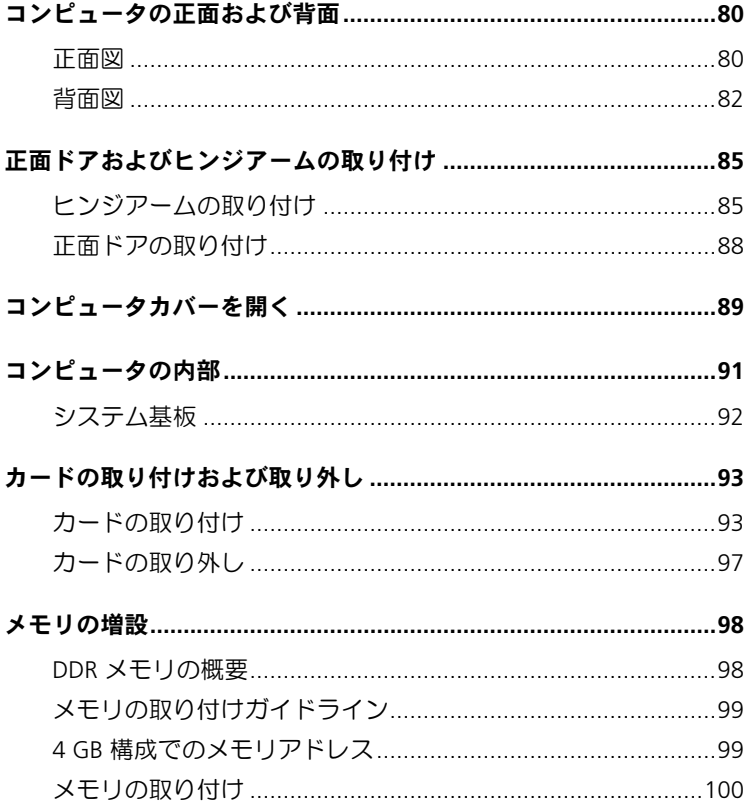

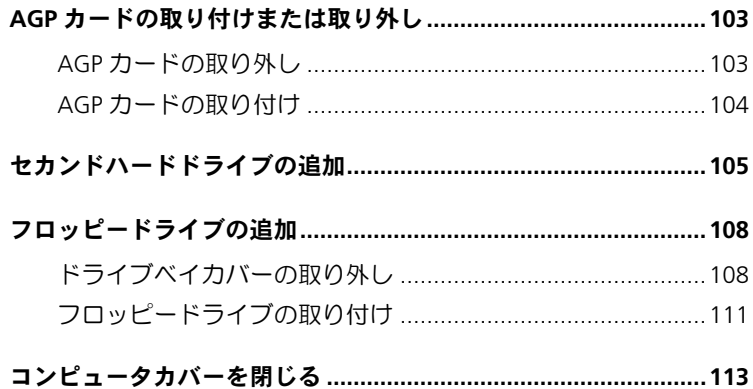

## 5 付録

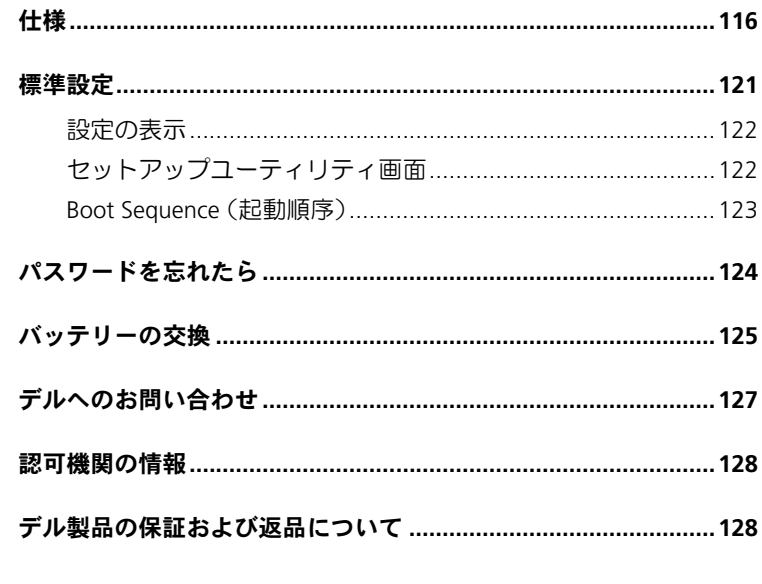

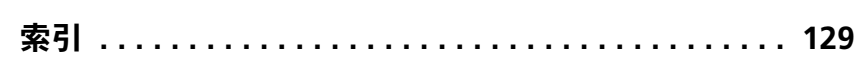

#### 8 | 目次

<span id="page-8-2"></span><span id="page-8-0"></span>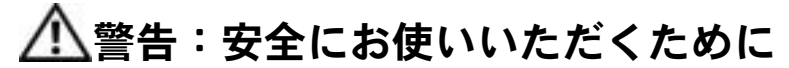

コンピュータを安全にお使いいただくために、次の注意事項に従い、ご自身の安全を確保して、コンピュータ と作業環境を損傷の恐れから守りましょう。

#### <span id="page-8-1"></span>安全について : 一般的な注意事項

- 訓練を受けたサービス技術者以外は、ご自身でコンピュータを修理しないでください。取り付け手順に は、必ず厳密に従ってください。
- 感電の危険がありますので、コンピュータを使用するときは、コン ピュータ本体とデバイスの電源ケーブルを、正しい方法でアースさ れているコンセントに接続してください。これらの電源ケーブルに は、正しくアースするため、三芯プラグが使用されています。アダ プタプラグを使用したり、ケーブルからアース用のピンを取り外さ ないでください。延長ケーブルを使用する必要がある場合、延長 ケーブルは三芯プラグのアース用のものを使用してください。

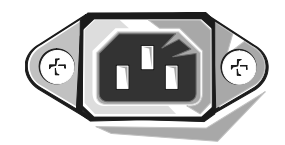

- 感電を防ぐため、雷雨時にはコンピュータを使用しないでください。
- 感電を防ぐため、雷雨時にはケーブルの接続や取り外し、および本製品のメンテナンスや再設定作業を おこなわないでください。
- コンピュータにモデムが搭載されている場合、モデムには、ワイヤサイズが 26 AWG(アメリカ針金 ゲージ)以上で FCC に適合した RJ11 モジュラープラグの付いているケーブルを使用してください。
- コンピュータをクリーニングする場合、あらかじめコンピュータの電源ケーブルをコンセントから抜い てください。コンピュータのクリーニングには、水で湿らせた柔らかい布をお使いください。液体洗剤 やエアゾールクリーナーは使用しないでください。可燃性物質を含んでいる場合があります。
- システム基板への損傷を防ぐため、コンピュータの電源を切り 5 秒ほど待ってから、デバイスをコン ピュータから取り外します。
- ネットワークケーブルを取り外す際にコンピュータがショートするのを防ぐため、まずお使いのコン ピュータ背面にあるネットワークアダプタからケーブルを取り外し、次に壁のネットワークジャックか ら取り外します。お使いのコンピュータにネットワークケーブルを接続する場合、まず壁のネットワー クジャックにケーブルを接続してから、ネットワークアダプタに接続します。
- 突然の一時的な電力の増減からコンピュータを保護するため、サージサプレッサ、ラインコンディショ ナ、UPS(無停電電源装置)などを使用してください。
- コンピュータのケーブルの上に物を載せないでください。また、ケーブルは人が踏んだり、つまづいた りしないように配線してください。
- コンピュータの開口部に物を入れないでください。内部の部品がショートして発火や感電の原因になります。
- 暖房器具や熱源の近くにコンピュータを置かないでください。また、通気孔をふさがないようにしてく ださい。コンピュータの下に紙などを敷かないでください。また、押し入れの中や、ベッド、ソファ、 カーペットの上にコンピュータを置かないでください。

#### <span id="page-9-0"></span>安全について : コンピュータを使用するとき

コンピュータをお使いになるときは、以下の安全にお取り扱いいただくためのガイドラインに従ってください。

- 警告:コンピュータのカバー(コンピュータ本体のカバー、ベゼル、フィラーブラケット、ドライブベイ 』ロ・コンヒュークのカバー(コンヒューシャ#\*\*シカバー、 ・こパ、シャン・シ<br>カバーなど)を取り外したままの状態でコンピュータを使用しないでください。
- お使いのコンピュータには、次のうちのどれか 1 つが搭載されています。
	- 固定電圧電源装置 ― 固定電圧電源装置が搭載されているコンピュータには、背面パネルに電圧切り 替えスイッチが付いていません。また、一定の電圧量でのみ動作します(お使いのコンピュータの 動作電圧については、コンピュータの外側に貼付されている規格ラベルを参照してください)。
	- 自動電圧回路 ― 自動電圧回路が搭載されているコンピュータには、背面パネルに電圧切り替えス イッチが付いていません。また、正しい動作電圧が自動的に検出されます。
	- 手動電圧切り替えスイッチ ― 背面パネルに電圧切り替えス イッチが搭載されているコンピュータでは、正しい動作電圧 を手動で設定しなければなりません。ご使用地域の電圧に最 も近い値にスイッチを設定してください。

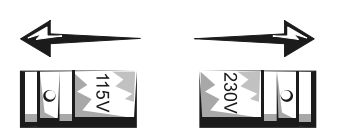

#### ■ 注意: 手動電圧切り替えスイッチが搭載されているコンピュータへ の損傷を防ぐため、ご使用地域の AC 電源に最も近い値に電圧切り替えスイッチが設定されていることを 確認します。日本で使用できる AC 電源は 100 V ですが、日本でのご使用の際は、電圧切り替えスイッチ を 115 V に設定してください。また、モニターやコンピュータに接続しているデバイスもお使いになる地 域の AC 電源で動作するように設定してください。

• コンピュータ内部の作業を始める前に、感電またはシステム基板への損傷を防ぐため、コンピュータの 電源ケーブルを取り外します。コンピュータが AC 電源に接続されている場合、システム基板の特定の 部品に、常に電力が供給され続けます。

#### <span id="page-10-0"></span>安全について : コンピュータ内部の作業をするとき

コンピュータカバーを開く前に、次の作業を順番通りにおこなってください。

- 警告:お使いのオンラインの Dell™ マニュアル、またはデルより別途提供されたマニュアルで説明されて 』ロ・35と、ションフィンジンII 、エュノル、よたはノル&ラが速症だされた、エュノルで読みとれて<br>いる場合を除き、ご自身でコンピュータを修理しないでください。取り付け手順や作業の手順には厳密に 、。。<br>従ってください。
- ■■注意:システム基板への損傷を防ぐため、コンピュータの電源を切り 5 秒ほど待ってから、システム基板 からコンポーネントを取り外したり、コンピュータからデバイスを取り外してください。
- **1** オペレーティングシステムのメニューを使って、正しいコンピュータのシャットダウンをおこないます。
- **2** コンピュータと接続されているすべてのデバイスの電源を切ります。
- **3** コンピュータ内部に触れる前に、コンピュータ背面にあるカードスロット開口部周辺の金属部分など シャーシの塗装されていない金属面に触れて、身体の静電気を逃がします。 静電気はコンピュータ内部の部品を損傷させる恐れがあるので、手順をおこなう間も定期的にこの作業 をおこない、身体の静電気を逃がしてください。
- **4** お使いのコンピュータ、およびモニターを含むデバイスをコンセントから取り外します。また、電話回 線や通信回線のケーブルもコンピュータから外します。

これらの手順を踏むことで、感電など身体への危険を防ぐことができます。

さらに、必要に応じて次の点にも注意してください。

- ケーブルを抜くときは、コネクタまたはストレインリリーフループの部分を持ち、ケーブル自身を引っ 張らないでください。ケーブルによっては、ロックタブ付きのコネクタがあるケーブルもあります。こ のタイプのケーブルを取り外すときは、ロックタブを押し入れてからケーブルを抜きます。コネクタを 外すときは、コネクタピンを曲げないようにまっすぐに引き抜きます。また、ケーブルを接続するとき は、両方のコネクタがまっすぐに向き合っていることを確認してください。
- 部品やカードの取り扱いには十分注意してください。カードに接続している部品やカードとの接点には 触れないでください。カードを持つときは、縁の部分か金属製の取り付けブラケットを持ってください。 マイクロプロセッサチップなどの部品を持つときは、ピンの部分を持たずに、縁の部分を持ってくださ い。
- 警告:バッテリーの取り付け方を誤ると、バッテリーが破裂する恐れがあります。バッテリーは、必ず同 一または同等の、製造元が推奨するタイプのものと交換してください。使用済みのバッテリーは、家庭の一または同等の、製造元が推奨するタイプのものと交換してください。使用済みのバッテリーは、家庭の ーよには同寺の、裏道九が正実するノイノのものと文英ひてくにとい。反川沿ののバソノフーは、永庭の<br>ゴミと一緒に捨てないでください。最寄りの廃棄物処分施設に問い合わせて、バッテリーの処分方法を確<br>一

#### <span id="page-11-0"></span>安全について : 静電気障害への対処

静電気はコンピュータ内部の精密なコンポーネントを損傷する恐れがあります。静電気による損傷を防ぐため、 マイクロプロセッサなど、お使いのコンピュータの電子部品に触れる前に、身体の静電気を逃がしてください。 コンピュータシャーシの塗装されていない金属面に触れることにより、身体の静電気を逃がすことができます。

コンピュータ内部の作業を続けておこなう場合、定期的にシャーシの塗装されていない金属面に触れて、身体 の静電気を逃がしてください。

ESD (静電気放出)による損傷を防ぐため、次の手順もお勧めします。

- 部品は、コンピュータに取り付ける直前まで静電気防止梱包材に入れておきます。そのパッケージを開 ける直前に身体の静電気を逃がしてください。
- 静電気に敏感な部品は静電気防止梱包材に入れて運びます。
- 静電気に敏感な部品の取り扱いは、静電気のない安全な場所でおこないます。可能であれば、静電気防 止用のフロアパッドと作業台パッドを使用してください。

#### <span id="page-11-1"></span>安全について : 快適な使い方

■ ▲ 警告:無理な姿勢で長時間キーボードを使用すると、身体に悪影響を及ぼす恐れがあります。

警告:モニター画面を長時間見続けると、眼精疲労の原因となる場合があります。

コンピュータを快適に、効率よく使用するため、コンピュータの設置と使用に関しては、『はじめよう』ヘルプ ファイルにある、コンピュータを快適に使用するための注意事項を守ってください。ヘルプファイルへアクセ スするには、34 ページを参照[してください。](#page-33-0)

#### <span id="page-11-2"></span>安全について : バッテリーの廃棄

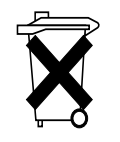

お使いのコンピュータにはコイン型リチウムバッテリーが使用されています。コイン型リチウ ムバッテリーは寿命が長く、交換の必要はほとんどありません。万一取り替えなければならな い場合、125 ページを参照[してください。](#page-124-1)

バッテリーを家庭のゴミと一緒に捨てないでください。最寄りの廃棄物処分施設に問い合わせ て、バッテリーの処分方法を確認してください。

## <span id="page-12-1"></span><span id="page-12-0"></span>コンピュータについて調べる

#### 何をお探しですか? いっちん こちらをご覧ください

- コンピュータの Diagnostics (診断) 『ResourceCD』 プログラム
- コンピュータのドライバ
- コンピュータのマニュアル
- コンピュータのデバイスのマニュアル

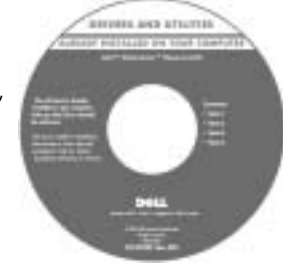

マニュアルとドライバは、出荷時にコ ンピュータにプリインストールされて います。CD を使用して、ドライバを再 インストールしたり(70 [ページ](#page-69-0)参照)、 Dell Diagnostics (診断) プログラム (64 [ページ](#page-63-1)参照)やマニュアルにアク セスできます。

CD に付属している Readme ファイル は、マニュアルの作成後にシステムに 追加された変更や、技術者や専門知識 をお持ちのユーザーを対象とするテク ニカルリファレンスなどが記載されて います。

- プリンタのセットアップ方法
- トラブルシューティングおよび 問題の解決
- 部品の拡張および交換
- デルへのお問い合わせ

『オーナーズマニュアル』

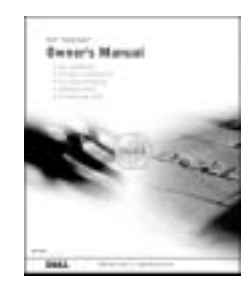

何をお探しですか? いっちん こちらをご覧ください

• お使いのコンピュータのセットアップ セットアップ図

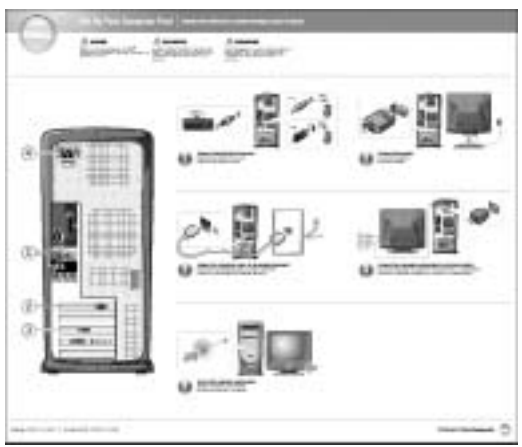

- Windows を使用するための基本情報 『はじめよう』ヘルプファイル
- お使いのコンピュータをクリーニング 1 スタート ボタンをクリックして、ヘルプとサポート をクリッ する クします。
- 使い方

• お使いのマウスおよびキーボードの 2 ユーザーズガイドおよびシステムガイド をクリックして、 ユーザーズガイド をクリックします。 3『はじめよう』ヘルプファイルをクリックします。

- エクスプレスサービスコードおよび サービスタグ
- Microsoft® Windows® ライセンス ラベル
- エクスプレスサービスコードおよび Product Key(プロ ダクトキー)ラベル

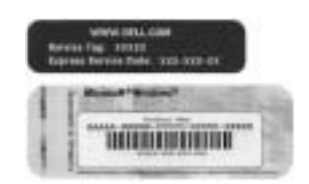

これらのラベルは、お使いのコン ピュータに貼付されています。

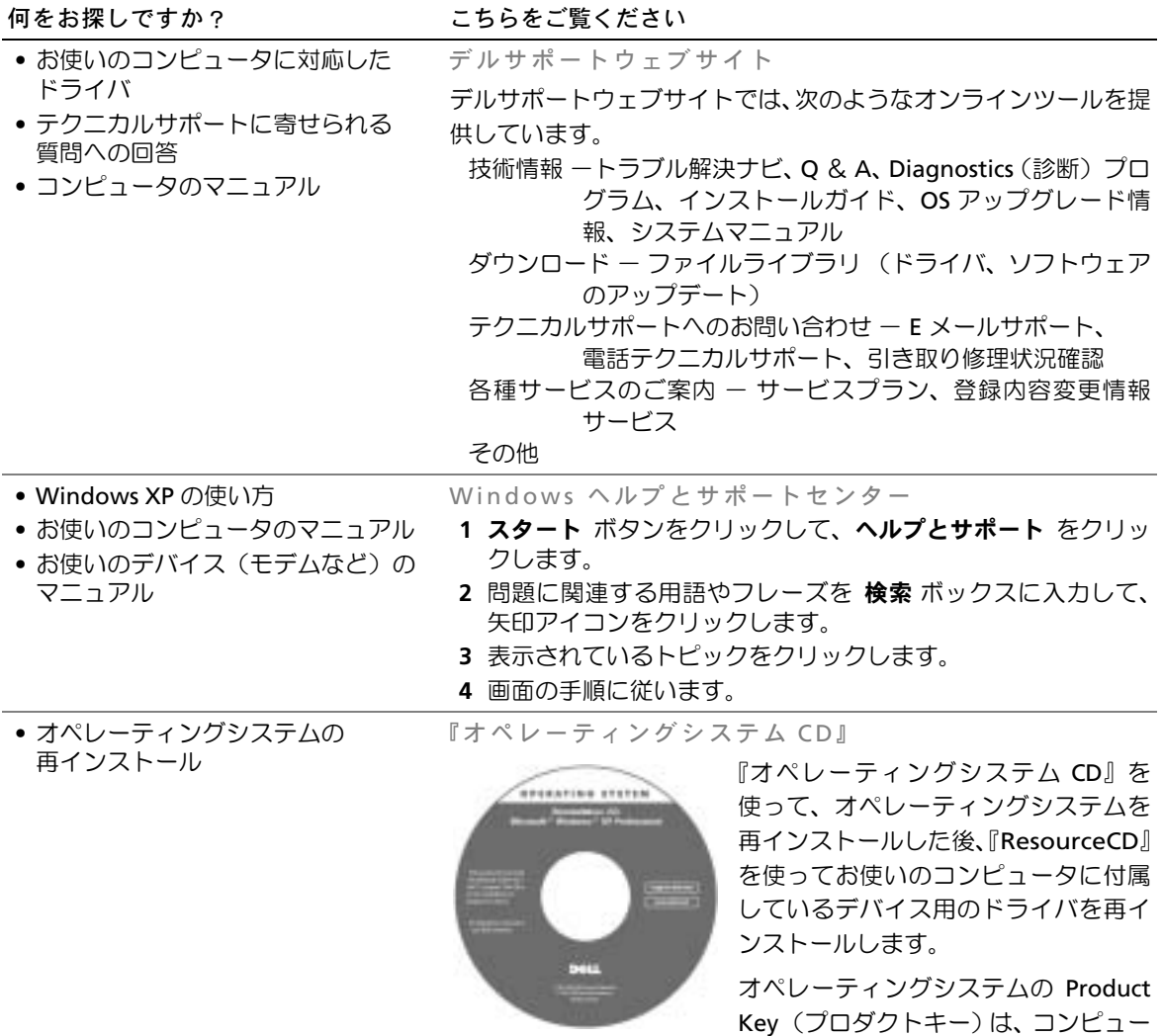

タに記載されています。

第 *1* 章

## <span id="page-16-0"></span>コンピュータのセット アップと使い方

AC [アダプタの接続](#page-17-0) [プリンタのセットアップ](#page-18-0) [新しいコンピュータへの情報の転送](#page-20-0) [家庭用および企業用ネットワークのセットアップ](#page-22-0) [インターネットへ接続する](#page-24-0) CD および DVD [をコピーする](#page-26-0) [ハイパースレッディング](#page-28-0) [コンピュータの電源を切る](#page-29-0)

## <span id="page-17-0"></span>AC アダプタの接続

警告:この項の手順を実行する前に、『製品情報ガイド』の安全にお使いいただくための 注意事項に従ってください。

- **1** 74 [ページ](#page-73-3)の「はじめに」の手順に従います。
- **2** AC アダプタを AC 電源ケーブルのプラグに接続します。
- 警告:緑色のアース線をコンセントに接続する場合、絶対に緑色のアース線と電源プラ グの先端部とを接触させないでください。感電、発火、またはコンピュータが損傷する恐 れがあります (以下の図を参照)。

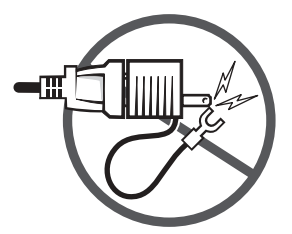

- **3** 緑色のアース線をコンセントに接続しない場合は[、手順](#page-17-1) 5 に進みます。
- **4** 金属アースコネクタをコンセントのアース端子に接続します(以下の図を参照)。
	- **a** アース端子のネジを緩めます。
	- **b** 金属アースコネクタをアース端子の後ろ側に挿入し、アース端子のネジを締め ます。

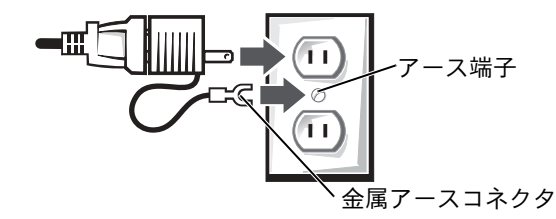

<span id="page-17-1"></span>**5** AC 電源ケーブルをコンセントに接続します。

## <span id="page-18-0"></span>プリンタのセットアップ

■ 注意: オペレーティングシステムのセットアップを完了してから、 プリンタをコンピュー タに接続してください。

以下の手順を含むプリンタのセットアップ情報については、プリンタに付属している マニュアルを参照してください。

- アップデートドライバの入手とインストール
- プリンタのコンピュータへの接続
- 給紙、およびトナーまたはインクカートリッジの取り付け
- プリンタの製造元へ連絡してテクニカルサポートを受ける

#### <span id="page-18-1"></span>プリンタケーブル

USB ケーブルまたはパラレルケーブルのいずれかを使って、プリンタをコンピュータ に接続します。プリンタにはプリンタケーブルが付属していない場合があります。 ケーブルを別に購入する際は、プリンタと互換性があることを確認してください。コ ンピュータと一緒にプリンタケーブルを購入された場合、ケーブルはコンピュータの 箱に同梱されています。

#### <span id="page-18-2"></span>パラレルプリンタを接続する

- **1** オペレーティングシステムをまだセットアップしていない場合、セットアップを 完了します。
- **2** コンピュータの電源を切ります (30 [ページ参照\)](#page-29-0)。
- 注意:長さ 3 メートル以下のパラレルケーブルが最適です。

**3** パラレルプリンタケーブルをコンピュータのパラレルコネクタに取り付け、2 つ のネジをしっかりと締めます。ケーブルをプリンタのコネクタに接続して、2 つ のクリップをノッチにはめます。

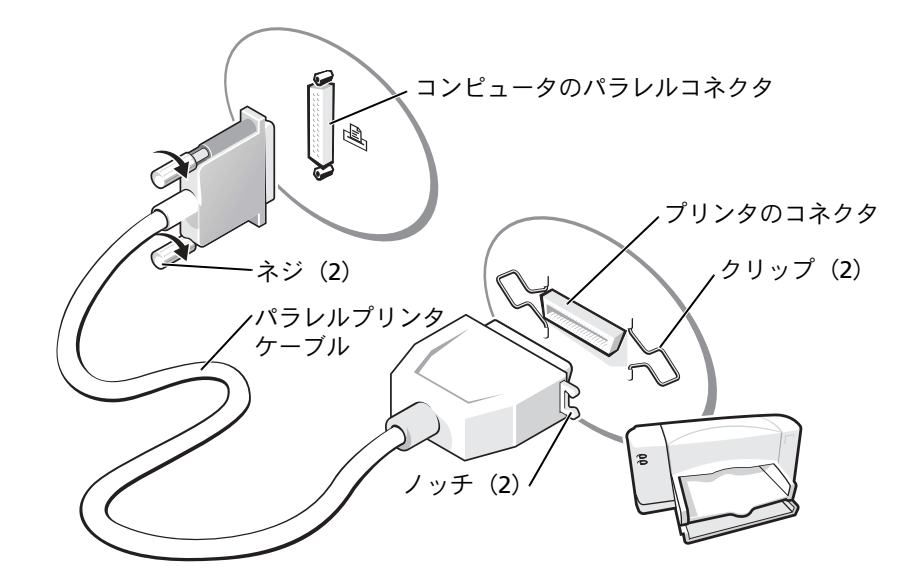

- **4** プリンタの電源を入れてから、コンピュータの電源を入れます。新しいハード ウェアの検出ウィザード ウィンドウが表示されたら、キャンセル をクリックし ます。
- **5** 必要に応じて、プリンタドライバをインストールします。プリンタに付属してい るマニュアルを参照してください。

#### <span id="page-19-0"></span>USB プリンタを接続する

- メモ:USB デバイスは、コンピュータに電源が入っている状態のときも、接続することが できます。
- **1** オペレーティングシステムをまだセットアップしていない場合、セットアップを 完了します。
- **2** 必要に応じて、プリンタドライバをインストールします。プリンタに付属してい るマニュアルを参照してください。

**3** USB プリンタケーブルをコンピュータとプリンタの USB コネクタに差し込みま す。USB コネクタは一方向にしか差し込めません。

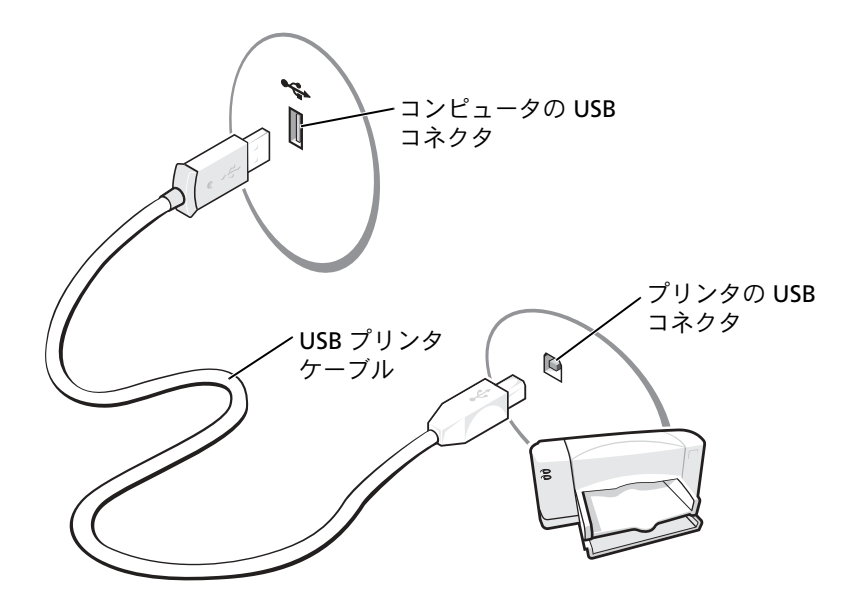

## <span id="page-20-0"></span>新しいコンピュータへの情報の転送

Microsoft<sup>®</sup> Windows<sup>®</sup> XP オペレーティングシステムには、データを元の(古い)コ ンピュータから新しいコンピュータに転送する ファイルと設定の転送ウィザード が あります。以下のデータが転送できます。

- E メール
- ツールバーの設定
- ウィンドウのサイズ
- インターネットのブックマーク

ネットワークまたはシリアル接続を介してデータを新しいコンピュータに転送した り、書き込み可能な CD またはフロッピーディスクなどのリムーバブルメディアに データを保存することができます。

新しいコンピュータに情報を転送するには …

- **1** スタート ボタンをクリックし、すべてのプログラム → アクセサリ → システム ツール の順にポイントして、ファイルと設定の転送ウィザード をクリックします。
- **2** ファイルと設定の転送ウィザードの開始 画面で、次へ をクリックします。
- **3** これはどちらのコンピュータですか **?** 画面で、転送先の新しいコンピュータ を クリックして、次へ をクリックします。
- **4 Windows XP CD** がありますか **?** 画面で、**Windows XP CD** からウィザードを 使います をクリックして、次へ をクリックします。
- **5** 今、古いコンピュータに行ってください。画面が表示されたら、古いコンピュー タまたはソースコンピュータに行きます。このときに、次へ をクリックしない でください。

古いコンピュータからデータをコピーするには …

- **1** 古いコンピュータに Windows XP の『オペレーティングシステム CD』を挿入し ます。
- **2 Microsoft Windows XP** 画面で、追加のタスクを実行する をクリックします。
- **3** 実行する操作の選択 画面が表示されたら、ファイルと設定を転送する をクリッ クします。
- **4** ファイルと設定の転送ウィザードの開始 画面で、次へ をクリックします。
- **5** これはどちらのコンピュータですか **?** 画面で、転送元の古いコンピュータ をク リックして、次へ をクリックします。
- **6** 転送方法を選択してください。画面で、希望の転送方法をクリックします。
- **7** 何を転送しますか **?** 画面で、転送するアイテムをクリックして、次へ をクリッ クします。

情報がコピーされた後、ファイルと設定の収集フェーズを処理しています… 画面が表示されます。

**8** 完了 をクリックします。

新しいコンピュータにデータを転送するには …

- **1** 新しいコンピュータの 今、古いコンピュータに行ってください。画面で、次へ をクリックします。
- **2** ファイルと設定はどこにありますか **?** 画面で、設定とファイルを転送する方法を 選んで、次へ をクリックします。

ウィザードは収集されたファイルと設定を読み取り、それらを新しいコンピュー タに適用します。

設定とファイルがすべて適用されると、ファイルと設定の転送ウィザードの完了 画面が表示されます。

**3** 完了 をクリックして、新しいコンピュータを再起動します。

## <span id="page-22-0"></span>家庭用および企業用ネットワークのセットアップ

#### <span id="page-22-1"></span>ネットワークアダプタの接続

コンピュータをネットワークに接続する前に、お使いのコンピュータにネットワーク アダプタが取り付けられていて、ネットワークケーブルが接続されている必要があり ます。

ネットワークケーブルを接続するには …

- ◎ メモ:ケーブルをカチッと所定の位置に収まるまで差し込みます。次に、ケーブルを軽く 引っ張り、ケーブルの接続を確認します。
- **1** ネットワークケーブルをコンピュータ背面にあるネットワークアダプタコネク タに接続します。
- ■■ メモ:ネットワークケーブルを電話ジャックに接続しないでください。

**2** ネットワークケーブルのもう片方の端を壁のネットワークジャックなどのネッ トワーク接続デバイスに接続します。

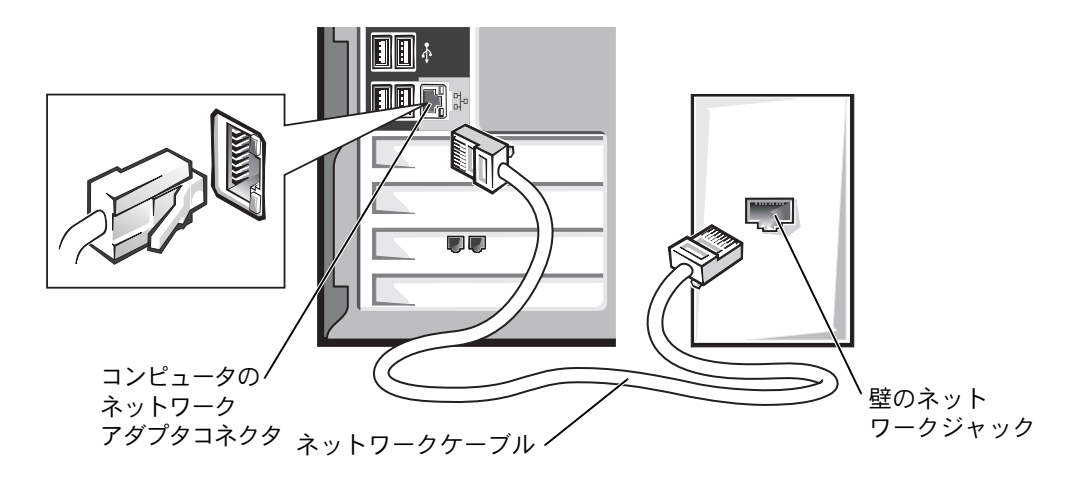

#### <span id="page-23-0"></span>ネットワークセットアップウィザード

Microsoft<sup>®</sup> Windows<sup>®</sup> XP オペレーティングシステムには、家庭または小企業のコ ンピュータ間で、ファイル、プリンタ、またはインターネット接続を共有するための 手順を案内するネットワークセットアップウィザードがあります。

- **1** スタート ボタンをクリックし、すべてのプログラム → アクセサリ → 通信 の順 にポイントして、ネットワークセットアップウィザード をクリックします。
- **2** ネットワークセットアップウィザードの開始 画面で、次へ をクリックします。
- **3** ネットワーク作成のチェックリスト をクリックします。
- **シンモ:インターネットに直接接続している** という接続方法を選択すると、Windows XP に設置されている内蔵ファイアウォールを使用することができます。
- **4** チェックリストのすべての項目に入力し、必要な準備を完了します。
- **5** ネットワークセットアップウィザード に戻り、画面の指示に従います。

## <span id="page-24-0"></span>インターネットへ接続する

**ないメモ:ISP および ISP が提供するオプションは、国によって異なります。** 

インターネットに接続するには、モデムまたはネットワーク接続、および AOL や MSN などの ISP(インターネットサービスプロバイダ)が必要です。ISP は、1 つまたは複 数の以下のインターネット接続オプションを提供します。

- 電話回線を経由してインターネットにアクセスできるダイヤルアップ接続 ― ダイヤルアップ接続は、DSL やケーブルモデム接続に比べて速度がかなり遅く なります。
- 電話回線を経由して高速のインターネットアクセスを提供する DSL 接続 ― DSL 接続では、インターネットにアクセスしながら同時に同じ回線で電話を使用 することができます。
- ケーブルテレビ回線を経由して高速のインターネットアクセスを提供するケー ブルモデム接続

ダイヤルアップ接続をお使いの場合、インターネット接続をセットアップする前に、 電話線をコンピュータのモデムコネクタおよび電話ジャックに接続します。DSL また はケーブルモデム接続をお使いの場合、セットアップ手順についてはご利用の ISP に お問い合わせください。

#### <span id="page-24-1"></span>インターネット接続のセットアップ

AOL または MSN 接続をセットアップするには、次の手順を実行します。

- **1** 開いているファイルをすべて保存してから閉じ、実行中のプログラムをすべて終 了します。
- **2** Windows*®* のデスクトップにある **MSN Explorer** または **AOL** アイコンをダブ ルクリックします。
- **3** 画面の手順に従ってセットアップを完了します。

デスクトップに **MSN Explorer** または **AOL** アイコンがない場合、または別の ISP を 使ってインターネット接続をセットアップしたい場合は、次の手順を実行します。

- **1** 開いているファイルをすべて保存してから閉じ、実行中のプログラムをすべて終 了します。
- **2** スタート ボタンをクリックして、**Internet Explorer** をクリックします。 新しい接続ウィザード が表示されます。
- **3** インターネットに接続する をクリックします。
- **4** 次のウィンドウで、該当する以下のオプションをクリックします。
	- ISP と契約しておらず、その 1 つを選びたい場合、インターネットサービスプ **ロバイダ (ISP) の一覧から選択する** をクリックします。
	- お客様の ISP からセットアップ情報を入手済みであり、セットアップ CD を お持ちでない場合、接続を手動でセットアップする をクリックします。
	- CD をお持ちの場合、**ISP** から提供された **CD** を使用する をクリックします。
- **5** 次へ をクリックします。

接続を手動でセットアップする を選んだ場合[、手順](#page-25-0) 6 に進みます。それ以外の 場合、画面の指示に従ってセットアップを完了します。

- メモ:どの種類の接続を選択していいかわからない場合、ご利用の ISP にお問い合わせく ださい。
- <span id="page-25-0"></span>**6** インターネットにどう接続しますか **?** で該当するオプションをクリックして、 次へ をクリックします。
- **7** ISP から提供されたセットアップ情報を使って、セットアップを完了します。

インターネットにうまく接続できない場合、38 ページの「E [メール、モデム、イン](#page-37-1) [ターネットの問](#page-37-1)題」を参照してください。過去にインターネットに正常に接続できて いたのに接続できない場合、ISP のサービスが停止している可能性があります。サー ビスの状態について ISP に確認するか、後でもう一度接続してみます。

## <span id="page-26-0"></span>CD および DVD をコピーする

 $\mathbb{Z}^2$  メモ: CD および DVD をコピーする際は、著作権法に基づいていることを確認してください。 この項は、CDR、CDRW、DVD+RW、DVD+R、または DVD / CDRW コンボドライ ブが搭載されているコンピュータのみに適用されます。

以下の手順では、CD または DVD の正確なコピーを作成する方法について説明しま す。Sonic RecordNow を使用して、コンピュータのオーディオファイルから CD を作 成したり、MP3 CD を作成することもできます。手順については、コンピュータに付 属している Sonic RecordNow のマニュアルを参照してください。Sonic RecordNow を開き、ウィンドウの右上角にある疑問符(?)アイコンをクリックして、 **RecordNow** のヘルプ または **RecordNow** チュートリアル をクリックします。

#### <span id="page-26-1"></span>CD または DVD のコピー方法

- メモ:DVD / CDRW コンボドライブをお持ちで、記録中に問題が発生する場合、Sonic サ ポートウェブサイト sonicjapan.co.jp にアクセスして、利用できるソフトウェアパッチ があるか確認してください。
- メモ:市販の DVD のほとんどは、著作権を保護されているので、Sonic RecordNow を使 用してコピーすることはできません。
- **1** スタート ボ タ ン を ク リ ッ ク し て、すべてのプログラム → **Sonic** → **RecordNow!** → **RecordNow!** とポイントします。
- **2** コピーする CD の種類に応じて、オーディオタブまたはデータタブをクリックし ます。
- **3** バックアップ をクリックします。
- **4** CD または DVD をコピーするには、次の手順を実行します。
- CD または DVD ドライブが 1 つある場合、設定が正しいか確認して、バックアップ をクリックします。コンピュータがソース CD または DVD を読み取り、コン ピュータのハードドライブのテンポラリフォルダにコピーします。

プロンプトが表示されたら、空の CD または DVD を CD または DVD ドライブに 挿入して、**OK** をクリックします。

• CD または DVD ドライブが 2 つある場合、ソース CD または DVD を挿入したド ライブを選び、バックアップ をクリックします。コンピュータは、CD または DVD のデータを空の CD または DVD にコピーします。

ソース CD または DVD のコピーが完了すると、CD または DVD トレイが自動的に開 きます。

#### <span id="page-27-0"></span>空の CD-R または空の CD-RW の使い方

お使いの CD-RW ドライブは、CD-R および CD-RW ディスクという二種類の異なった 記録メディアに書き込みをおこないます。空の CDR は、音楽の保存やデータファイ ルを恒久的に保存するのに使用します。 CDR を作成したら、記録方法を変えない限 りそのディスクに書き込むことはできません(詳細については、Sonic のマニュアル を参照)。空の CDRW は、CD へのデータの書き込み、削除、再書き込み、およびアッ プデートをおこなうのに使用します。

#### <span id="page-27-1"></span>役に立つヒント

- Sonic RecordNow を 起 動 し、RecordNow プ ロ ジ ェ ク ト を 開 い て か ら、 Microsoft® Windows® エクスプローラでファイルを CDR または CDRW に ドラッグ&ドロップしてください。
- 通常のステレオで再生する音楽 CD を焼くには、CDR を使用する必要がありま す。 CDRW はほとんどの家庭用ステレオおよびカーステレオでは再生できま せん。
- Sonic RecordNow を使用して、音楽 DVD を作成することはできません。
- 音楽用 MP3 ファイルは、MP3 プレーヤーまたは MP3 ソフトウェアがインストー ルされたコンピュータでのみ再生できます。
- 空の CD-R または CD-RW に最大容量を焼かないでください。 たとえば、 650 MB の空の CD に 650 MB のファイルをコピーしないでください。 CD-RW ドライブ は、記録の最終段階で空の CD の 1 または 2 MB を必要とします。
- CD への記録方法に慣れるまでは、空の CDRW ディスクを使って CD への記録 を練習してください。間違えた場合でも、CDRW であればデータを消去して再 度やりなおすことができます。空の CD-RW ディスクを使用して、空の CD-R ディスクに恒久的にプロジェクトを記録する前に、音楽ファイルプロジェクトを テストすることもできます。
- Sonic サポートウェブサイト **sonicjapan.co.jp** に、役に立つヒントが他にもあ りますので、参照してください。

## <span id="page-28-0"></span>ハイパースレッディング

ハイパースレッディングは、Intel® のテクノロジで、1 つの物理マイクロプロセッサ を 2 つの論理マイクロプロセッサとして機能させることによってコンピュータパ フォーマンスを全体的に向上させ、複数の特定のタスクを同時に処理することを可能 にします。Microsoft® Windows® XP オペレーティングシステムは、ハイパースレッ ディングを利用するために最適化されているので、Windows XP を使用することをお 勧めします。多くのプログラムは、ハイパースレッディングの恩恵を受けることにな りますが、ハイパースレッディング用に最適化されていないプログラムもあります。 それらのプログラムは、ソフトウェアの製造元によるアップデートが必要な場合もあ ります。ソフトウェアの製造元に、アップデートやハイパースレッディングでソフト ウェアを使用する方法についてお問い合わせください。

お使いのコンピュータがハイパースレッディングテクノロジを使用しているか確認 するには …

- **1** スタート ボタンをクリックし、マイコンピュータ を右クリックして、プロパティ をクリックします。
- **2** ハードウェア をクリックして、デバイスマネージャ をクリックします。
- **3** デバイスマネージャ ウィンドウで、プロセッサタイプの横の(+)サインをク リックします。ハイパースレッディングが有効な場合、プロセッサは 2 つ表示さ れます。

セットアップユーティリティを使ってハイパースレッディングを有効または無効に することができます。セットアップユーティリティにアクセスする方法については、 122 [ページを](#page-121-2)参照してください。

## <span id="page-29-0"></span>コンピュータの電源を切る

- 注意:データの損失を防ぐため、コンピュータの電源を切る際は、電源ボタンを押すのでは なく、以下で説明している Microsoft® Windows® オペレーティングシステムのシャットダウ ンを実行してください。
- **1** 開いているファイルをすべて保存してから閉じ、実行中のプログラムをすべて終 了します。次に、スタート ボタンをクリックして、終了オプション をクリック します。
- **2** コンピュータの電源を切る ウィンドウで、電源を切る をクリックします。

シャットダウン処理が完了すると、コンピュータの電源は切れます。

# 2

第 2 章

## <span id="page-30-0"></span>問題の解決

[問題の特定](#page-31-0)

[ヘルプ情報を探す](#page-33-1) [バッテリーの問題](#page-33-2) [ドライブの問題](#page-34-0) E [メール、モデム、インターネットの問題](#page-37-0) [エラーメッセージ](#page-38-0) [プログラムの一般的な問題](#page-40-0) IEEE 1394 [デバイスの問題](#page-44-0) [キーボードの問題](#page-44-1) [マウスの問題](#page-45-0) [ネットワークの問題](#page-47-0) [電源の問題](#page-47-1) [プリンタの問題](#page-49-0) [スキャナーの問題](#page-50-0) [サウンドとスピーカーの問題](#page-51-0) [ビデオとモニターの問題](#page-53-0)

## <span id="page-31-0"></span>問題の特定

問題が発生した場合、下の図を使用して、解決方法を説明しているページを参照して ください。

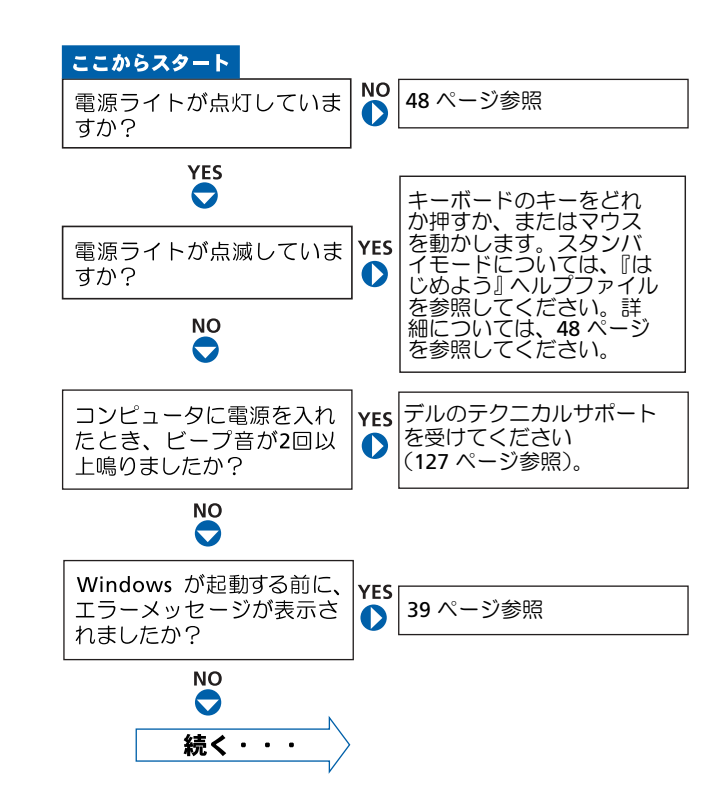

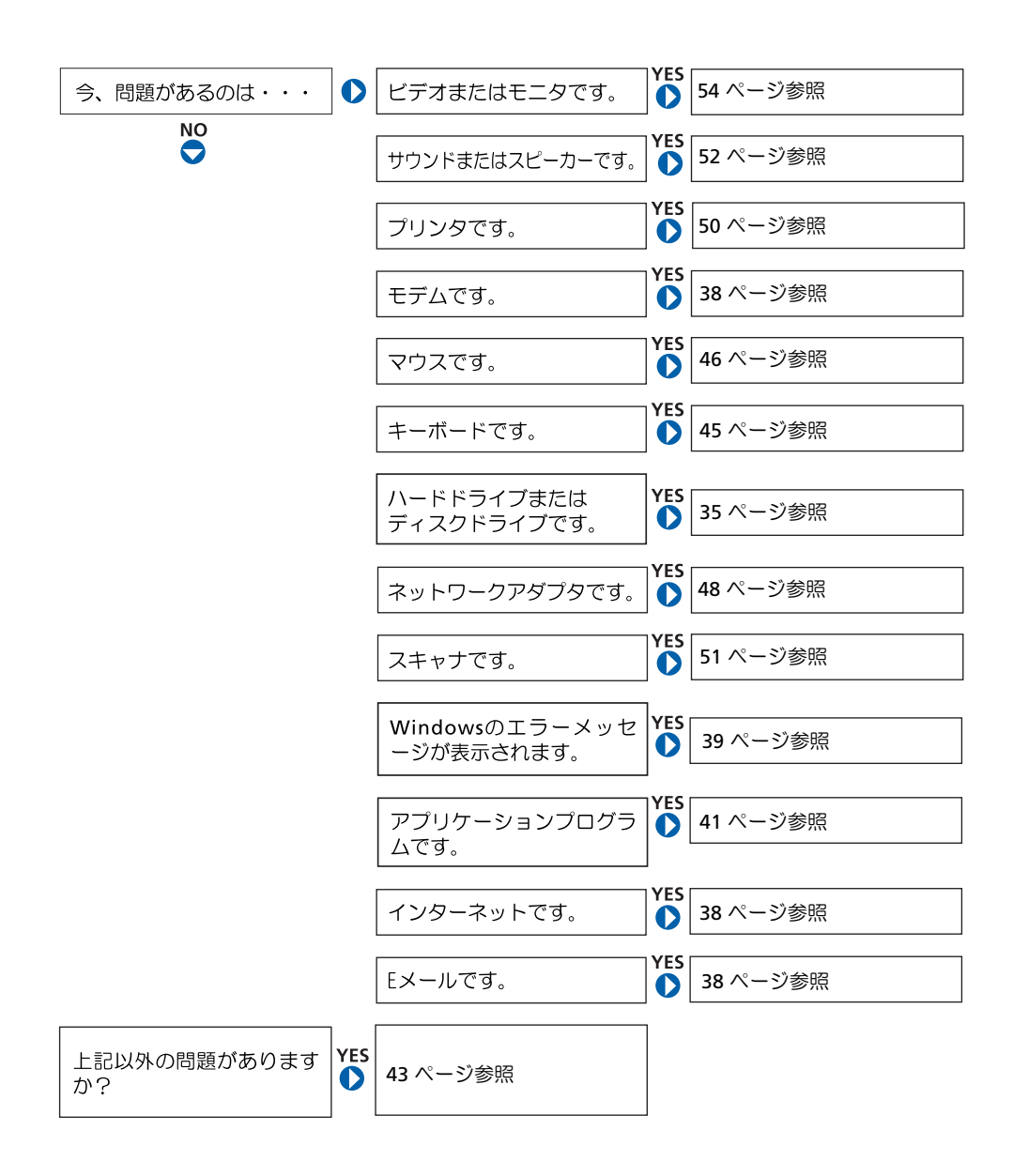

## <span id="page-33-1"></span>ヘルプ情報を探す

<span id="page-33-3"></span><span id="page-33-0"></span>『はじめよう』ヘルプファイルにアクセスするには …

- 1 スタート ボタンをクリックして、ヘルプとサポート をクリックします。
- 2 ユーザーズガイドおよびシステムガイド をクリックして、ユーザーズガイド をクリック します。
- 3 『はじめよう』ヘルプファイルをクリックします。

WINDOWS ヘルプにアクセスするには …

- 1 スタート ボタンをクリックして、ヘルプとサポート をクリックします。
- 2 問題に関連する用語やフレーズを 検索 ボックスに入力して、矢印アイコンをクリックし ます。
- 3 表示されているトピックをクリックします。
- 4 画面の指示に従います。

お使いのコンピュータに関する情報の詳細を調べます ― 13 [ページ](#page-12-1)を参照してください。

## <span id="page-33-2"></span>バッテリーの問題

- 警告:バッテリーの取り付け方を誤ると、バッテリーが破裂する恐れがあります。バッテ リーは、必ず同一または同等の、製造元が推奨するタイプのものと交換してください。最 寄りの廃棄物処分施設に問い合わせて、バッテリーの処分方法を確認してください。
- 警告:9 [ページに](#page-8-2)ある安全にお使いいただくための注意事項に従い、この項の作業を始め てください。

バッテリーを交換します ― コンピュータを起動した後に日時の情報を繰り返しリセットし なければならない場合、またはスタートアップの際に間違った日時が表示される場合は、 バッテリーを交換します(125 [ページ](#page-124-1)参照)。交換してもバッテリーが正常に機能しない場 合、デルにお問い合わせください(127 [ページ](#page-126-1)参照)。

## <span id="page-34-0"></span>ドライブの問題

#### <span id="page-34-1"></span>フロッピードライブの問題

WINDOWS® がドライブを認識しているか確認します – スタート ボタンをクリックして、マ イコンピュータ をクリックします。フロッピードライブが一覧に表示されていない場合、ア ンチウイルスソフトウェアでウイルスチェックをおこない、ウイルスを調査して除去しま す。ウイルスが原因で Windows がドライブを認識できないことがあります。

ドライブを確認します

- 元のフロッピーディスクに問題がないか確認するため、別のディスクを挿入します。
- 起動フロッピーディスクを挿入して、コンピュータを再起動します。

ディスクの空き容量が十分か、書き込み禁止になっていないか確認します ― ディスクに空 き容量があり、書き込み禁止(ロック)になっていないか確認します。次の図を参照してく ださい。

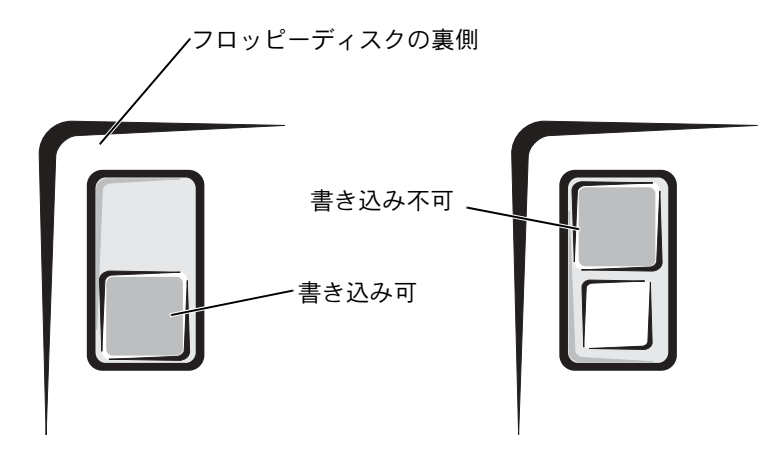

■ 注意:ドライブヘッドを綿棒でクリーニングしないでください。ヘッドの位置がずれてド ライブが動作しなくなることがあります。

ドライブをクリーニングします ― 市販のクリーニングキットを使用します。

#### <span id="page-35-0"></span>CD ドライブの問題

メモ:高速 CD ドライブの振動は標準的なもので、ノイズを引き起こすこともあります。 このノイズはドライブや CD の異常ではありません。

WINDOWS の音量を調整します ― 画面右下角にあるスピーカーのアイコンをクリックします。

- 音量つまみを上にドラッグして、音量が上がったか確認します。
- どのボックスにもチェックマークがなく、ミュートが選択されていないか確認します。

他の CD が再生できるか確認します ― 元の CD に問題がないか確認するため、別の CD を挿 入します。

スピーカーおよびサブウーハーを確認します ― 52 [ページの](#page-51-0)「サウンドとスピーカーの問 題」を参照してください。

WINDOWS がドライブを認識しているか確認します ― スタート ボタンをクリックして、マ イコンピュータ をクリックします。CD ドライブが一覧に表示されていない場合、アンチウ イルスソフトウェアでウイルスチェックをおこない、ウイルスを調査して除去します。ウイ ルスが原因で Windows がドライブを認識できないことがあります。

ディスクをクリーニングします ― CD をクリーニングする手順については、『はじめよう』 ヘルプファイルを参照してください。ヘルプファイルにアクセスするには、34 [ページ](#page-33-3)を参 照してください。

#### <span id="page-35-1"></span>CD-RW に書き込みができない場合

その他のプログラムを閉じます ― CDRW ドライブはデータを書き込む際に、一定のデー タの流れを必要とします。データの流れが中断されるとエラーが発生します。CDRW に書 き込みを開始する前に、すべてのプログラムを終了してみます。

CDRW への書き込みの前に WINDOWS のスタンバイモードを無効にします ― 省電力モー ドについては、『はじめよう』ヘルプファイルを参照するか、Windows ヘルプで【スタンバ イ】というキーワードを検索します。ヘルプファイルにアクセスするには、34 [ページ](#page-33-1)を参 照してください。
## DVD ドライブの問題

メモ:様々なファイル形式があるため、お使いの DVD ドライブでは再生できない DVD も あります。

他の DVD が再生できるか確認します ― 元 の DVD に 問 題 が な い か 確 認 す る た め、別 の DVD を挿入します。

WINDOWS がドライブを認識しているか確認します – スタート ボタンをクリックして、マ イコンピュータ をクリックします。DVD ドライブが一覧に表示されていない場合、アンチ ウイルスソフトウェアでウイルスチェックをおこない、ウイルスを調査して除去します。ウ イルスが原因で Windows がドライブを認識できないことがあります。

ディスクをクリーニングします ― DVD をクリーニングする手順については、『はじめよう』 ヘルプファイルを参照してください。ヘルプファイルにアクセスするには、34 [ページ](#page-33-0)を参 照してください。

割り込み要求のコンフリクトがないか確認します ― 73 [ページ](#page-72-0)を参照してください。

## ハードドライブの問題

チェックディスクを実行します

- 1 スタート ボタンをクリックして、マイコンピュータ をクリックします。
- 2 エラーが発生しているか調べるドライブのドライブ文字 (ローカルディスク) を右ク リックして、プロパティをクリックします。
- 3 ツール タブをクリックします。
- 4 エラーチェック で、チェックする をクリックします。
- 5 開始 をクリックします。

# E メール、モデム、インターネットの問題

< メモ:モデムは必ずアナログ電話回線に接続してください。デジタル電話回線 (ISDN) に 接続した場合、モデムは動作しません。

電話線の接続を確認します ― 電話線がモデムのジャックに接続されているか確認します。 (ジャックは緑色のラベルかコネクタの絵柄の横にあります。)電話線のコネクタをモデム に接続する際に、カチッと収まったか確認します。

電話ジャックを確認します ― モデムから電話線を取り外して、電話に接続します。電話の 発信音を確認します。

モデムを直接電話ジャックに接続します ― 留守番電話、ファックス、サージプロテクタ、 および電話線分岐タップなど同じ回線に接続されている電話機器を取り外し、電話を使って モデムを直接電話ジャックに接続します。

他の電話線を使用してみます ― 3 メートル以内の電話線を使用します。

MODEM HELPER 診断プログラムを実行します ― スタート ボタンをクリックし、すべてのプ ログラム をポイントして、**Modem Helper** をクリックします。画面の指示に従ってモデ ムの問題を特定し、解決します。(コンピュータによっては Modem Helper が利用できない ものもあります。)

モデムが WINDOWS® と通信しているか確認します

- 1 スタート ボタンをクリックして、コントロールパネル をクリックします。
- 2 プリンタとその他のハードウェア をクリックします。
- 3 電話とモデムのオプション をクリックします。
- 4 モデム タブをクリックします。
- 5 モデムの COM ポートをクリックします。
- 6 Windows がモデムを検出したか確認するため、プロパティ をクリックし、診断 タブを クリックして、モデムの照会 をクリックします。 すべてのコマンドに応答が表示されていれば、モデムに問題はありません。

キャッチホン機能の設定を解除します ― キャッチホン機能を解除します。次に、ダイヤル アップネットワークを調整します。

- 1 スタート ボタンをクリックして、コントロールパネル をクリックします。
- 2. プリンタとその他のハードウェア をクリックして、雷話とモデムのオプション をクリッ クします。
- 3 表示されたリストで、接続タイプをクリックしてハイライト表示します。
- 4 ダイヤル情報 タブをクリックして、編集 ボタンをクリックします。
- 5 キャッチホン機能を解除するための番号 ボックスをクリックして、チェックマークを付 けます。
- 6 ドロップダウンメニューで無効にするコードを選択します(たとえば、\*70)。
- 7 適用 をクリックして、**OK** をクリックします。

インターネットへの接続を確認します ― 電子メールプログラム Outlook Express を起動 して、ファイル をクリックします。オフライン作業 にチェックマークが付いている場合、 チェックマークをクリックしてチェックを外してからインターネットに接続します。

ISP (インターネットサービスプロバイダ) との契約が済んでいることを確認します ― 契約 については、ISP にお問い合わせください。

ISP(インターネットサービスプロバイダ)に問い合わせます ― 契約している ISP にサポー トについてお問い合わせください。

# エラーメッセージ

メッセージが一覧にない場合、オペレーティングシステムのマニュアル、またはメッ セージが表示された際に実行していたアプリケーションプログラムのマニュアルを 参照してください。

ファイル名に次の文字は使用できません : ¥ / : \* ? " < > | ― これらの記号をファイル名に 使用しないでください。

.DLL ファイルが見つかりません ― アプリケーションプログラムに必要なファイルがあり ません。次の操作をおこない、アプリケーションプログラムを削除して再インストールしま す。

1 スタート ボタンをクリックして、コントロールパネル をクリックします。

- 2 プログラムの追加と削除 をクリックします。
- 3 削除したいプログラムを選択します。
- 4 削除 ボタンまたは 変更と削除 ボタンをクリックします。
- 5 インストール手順については、プログラムのマニュアルを参照してください。

起動用メディアを挿入します ― オペレーティングシステムが起動用以外のフロッピーディ スクまたは CD から起動しようとしています。起動可能なフロッピーディスクまたは CD を 挿入します。

非システムディスクまたはディスクエラーです ― フロッピーディスクが、フロッピードラ イブ内にあります。フロッピーディスクを取り出し、コンピュータを再起動します。

メモリまたはリソースが不足しています。いくつかのプログラムを閉じてもう一度やりなお します ― 開いているプログラムの数が多すぎます。すべてのウィンドウを閉じ、使用する プログラムのみを開きます。場合によっては、コンピュータのリソースを回復させるため、 コンピュータを再起動させた方がよい場合もあります。その場合、最初に使いたいプログラ ムを開きます。

オペレーティングシステムが見つかりません ― デルにお問い合わせください(127 [ページ](#page-126-0) 参照)。

コピーするファイルが大きすぎて受け側のドライブに入りません ― 指定のディスクにコ ピーするにはファイルサイズが大きすぎます。空のディスクにコピーするか、容量の大きな ディスクを使用します。

X:¥ にアクセスできません。ドライブの準備ができていません ― フロッピードライブが ディスクを読み取ることができません。ドライブにフロッピーディスクを挿入して、もう一 度試してみます。

# プログラムの一般的な問題

## コンピュータの反応が停止した場合

コンピュータの電源を切ります ― コンピュータが動かなくなったり、キーボードのキーを 押したり、マウスを動かしてもコンピュータから応答がない場合、コンピュータの電源が切 れるまで、電源ボタンを 8 ~ 10 秒以上押します。次に電源ボタンをもう一度押して、コン ピュータの電源を入れます。オペレーティングシステムのシャットダウンを実行できない場 合、データを損失する恐れがあります。

## プログラムの反応が停止した場合

プログラムを終了します

- 1 <Ctrl> <Shift> <Esc> を同時に押します。
- 2 アプリケーション をクリックします。
- 3 反応がなくなったプログラムを選択します。
- 4 タスクの終了 をクリックします。

### プログラムが繰り返し壊れる場合

メモ:通常、ソフトウェアのインストール手順は、そのマニュアル、フロッピーディス ク、または CD に収録されています。

プログラムのマニュアルを参照します ― 多くのソフトウェアの製造元は、問題の解決方法 をウェブサイトに掲載しています。プログラムが正しくインストールおよび設定されている か確認します。必要に応じて、プログラムをアンインストールして、再インストールします。

# 以前の Microsoft<sup>®</sup> Windows<sup>®</sup> オペレーティングシステム用 に設計されているプログラムの場合

プログラム互換性ウィザードを実行します

Windows XP には、Windows XP オペレーティングシステムとは異なるオペレーティング システムに近い環境で、プログラムが動作するよう設定できるプログラム互換性ウィザード があります。

- 1 スタート ボタンをクリックし、すべてのプログラム → アクセサリ の順にポイントし て、プログラム互換性ウィザード をクリックします。
- 2 プログラム互換性ウィザードの開始 画面で、次へ をクリックします。
- 3 画面の指示に従います。

### 画面が青一色になった場合

コンピュータの電源を切ります ― キーを押してもコンピュータが反応しない、または正常 にコンピュータをシャットダウンできなくなった場合、コンピュータの電源が切れるまで、 電源ボタンを 8 ~ 10 秒以上押します。次にもう一度電源ボタンを押して、コンピュータを 再起動します。スタートアップ処理の間、CHKDSK が自動的に実行されます。画面の指示に 従います。

### その他のソフトウェアの問題

問題のあるプログラムのマニュアルを参照するか、またはトラブルシューティングの詳細に ついて、そのプログラムの製造元に問い合わせます

すぐにお使いのファイルのバックアップを作成します ― お使いのコンピュータに CDRW ドライブまたは zip ドライブが搭載されている場合、バックアップ作成の手順については、ド ライブのマニュアルを参照してください。

入力したデータが間違っていないか確認します ― プログラムのマニュアルを参照して、入 力した値や文字が間違っていないか確認します。

ウイルスを調べます ― アンチウイルスプログラムを使って、ハードドライブ、フロッピー ディスク、または CD を調べます。

コンピュータを再起動します ― 開いているすべてのプログラムやファイルを保存して終了 します。次に、電源ボタンを押すのではなく、スタート メニューからお使いのコンピュー タをシャットダウンします。スタート メニューからシャットダウンしないと、データを損 失する恐れがあります。

#### 互換性を確認します

- プログラムがお使いのコンピュータにインストールされているオペレーティングシステ ムに対応していて、コンピュータがソフトウェアを実行するのに必要な最小ハードウェア 要件を満たしているか確認します。詳細については、ソフトウェアのマニュアルを参照し てください。
- 必要に応じて、プログラムをアンインストールして、再インストールします。

プログラムが正しくインストールおよび設定されているか確認します ― 詳細については、 ソフトウェアのマニュアルを参照してください。必要に応じて、プログラムをアンインス トールして、再インストールします。

## その他の技術的な問題

デルサポートウェブサイトへアクセスします ― 一般的な使用方法、インストール、および トラブルシューティングに関するご質問については support.jp.dell.com にアクセスしま す。サポートウェブサイトでは、問題解決に役立ついくつかのツールを提供しています。ウェ ブサイトの詳細については、15 ページの「デルサポートウェブサイト」を参照してくださ い。デルでサポートするハードウェアおよびソフトウェアの説明については、『サービス& サポートのご案内』を参照してください。

デルへ電話で問い合わせます ― デルサポートウェブサイトで問題が解決しない場合、デル テクニカルサポートにお電話でお問い合わせください(127 [ページ](#page-126-0)参照)。デルでサポートす るハードウェアおよびソフトウェアの説明については、『サービス&サポートのご案内』を 参照してください。

お使いのコンピュータに以下の症状が *1* つでも表われる場合、デバイスのコンフリク トが発生している可能性があります。

- 特に、ある特定のデバイスを使うとコンピュータがフリーズする
- 最近取り付けたデバイスが機能しない
- サウンドカードから雑音が聞こえたり、その他の問題を示している
- プリンタの印字が文字化けしている
- マウスポインタが動かない、または動いてもスムーズに動かない
- コンピュータは最大性能で機能していません、という内容のメッセージが表示さ れる
- 特別な理由もないのにエラーが発生したり、プログラムが壊れる
- モニターに何も表示されない

最近増設したハードウェアを取り外してコンフリクトが解決するか確認します – ハ ー ド ウェアを取り外すとコンフリクトが解決する場合、設定とトラブルシューティング手順につ いては、ハードウェアのマニュアルを参照してください。それでも問題が解決しない場合、 ハードウェアの製造元にお問い合わせになり、テクニカルサポートを受けてください。

トラブルシューティング情報の詳細について、オペレーティングシステムのマニュアルで確 認します

割り込み要求のコンフリクトがないか確認します ― 73 [ページ](#page-72-0)を参照してください。

# IEEE 1394 デバイスの問題

**メモ:Windows エクスプローラで、デバイスがドライブとして一覧に表示されているか** どうか確認してください。

IEEE 1394 デバイスを確認します ― IEEE 1394 デバイスが正しくコネクタに挿入されてい るか確認します。

Winpows<sup>®</sup> が IEEE 1394 デバイスを認識しているか確認します

- 1 スタート ボタンをクリックして、コントロールパネル をクリックします。
- 2 プリンタとその他のハードウェア をクリックします。 IEEE 1394 デバイスが一覧に表示されている場合、Windows はデバイスを認識しています。

デル製の IEEE 1394 デバイスに問題がある場合 ― デルにお問い合わせください(127 [ペー](#page-126-0) [ジ](#page-126-0)参照)。

デル製ではない IEEE 1394 デバイスに問題がある場合 ― IEEE 1394 デバイスの製造元にお 問い合わせください。

# キーボードの問題

コンピュータを再起動します

- マウスが機能している場合、コンピュータを スタート メニューからシャットダウンしま す(30 [ページ](#page-29-0)参照)。コンピュータがシャットダウンしたら、電源ボタンを押してコン ピュータを再起動します。
- キーを押したり、マウスを動かしてもコンピュータが反応しない場合、コンピュータの電 源が切れるまで、電源ボタンを 8~10 秒以上押します。次に、もう一度電源ボタンを押 して、コンピュータを再起動します。

キーボードケーブルを確認します

- キーボードケーブルがしっかりとコンピュータに接続されているか確認します。
- コンピュータをシャットダウンし(30 [ページ](#page-29-0)参照)、お使いのコンピュータの『はじめに』 セットアップ図にある指示通りにキーボードケーブルを接続しなおした後、コンピュータ を再起動します。
- 曲がったり壊れたピンや、損傷したり擦り切れたケーブルがないか、ケーブルコネクタを 確認します。曲がっているピンはまっすぐにします。
- キーボード延長ケーブルを取り外して、キーボードを直接コンピュータに接続します。

キーボードを確認します ― 正常に機能している他のキーボードをコンピュータに接続し て、使用してみます。新しく接続したキーボードが機能する場合、最初に接続していたキー ボードに問題があります。

割り込み要求のコンフリクトがないか確認します ― 73 [ページを](#page-72-0)参照してください。

# マウスの問題

#### コンピュータを再起動します

- 1 <Ctrl><Esc> を同時に押して、スタート メニューを表示します。
- 2 u と入力してからキーボードの矢印キーを押し、電源を切る をハイライト表示して、 <Enter> を押します。
- 3 コンピュータの電源が切れた後、電源ボタンを押してコンピュータを再起動します。

コンピュータの電源を入れる前にマウスを接続した場合、マウスケーブルを接続しなおします

- 1 <Ctrl> <Esc> を同時に押して、スタート メニューを表示します。
- 2 u と入力してからキーボードの矢印キーを押し、電源を切る をハイライト表示して、 <Enter> を押します。
- 3 コンピュータの電源が切れた後、お使いのコンピュータのセットアップ図にある指示通 りにマウスケーブルを接続しなおします。
- 4 コンピュータを起動します。

コンピュータの電源を入れた後にマウスを接続した場合、電源ケーブルを外して、マウス ケーブルを接続しなおします ― 電源を入れてからマウスを接続すると、マウスは機能しま せん。マウスの機能を回復するには …

- 1 コンピュータの電源が入っている状態で、電源ケーブルをコンピュータの背面から外し ます。
- 2 マウスをコンピュータに接続します。
- 3 電源ケーブルを接続しなおします。
- 4 コンピュータの電源を入れます。

電源ボタンを押してもコンピュータの設定は解除されません。また、マウスの機能も回復し ません。

#### マウスケーブルを確認します

- 曲がったり壊れたピンや、損傷したり擦り切れたケーブルがないか、ケーブルコネクタ を確認します。曲がっているピンはまっすぐにします。
- ケーブルがしっかりとコンピュータに接続されているか確認します。

マウスを確認します ― 正常に機能している他のマウスをコンピュータに接続して、使用し てみます。新しく接続したマウスが機能する場合、最初に接続していたマウスに問題があり ます。

マウスの設定を確認します

- 1 スタート ボタンをクリックし、コントロールパネル をクリックして、プリンタとその他 のハードウェア をクリックします。
- 2 マウス をクリックします。
- 3 設定を変更してみます。

マウスドライバを再インストールします ― 69 [ページ](#page-68-0)を参照してください。

割り込み要求のコンフリクトがないか確認します ― 73 [ページ](#page-72-0)を参照してください。

ネットワークケーブルコネクタを確認します ― ネットワークケーブルが 23 [ページの](#page-22-0)指示 通りに接続されているか確認します。

コンピュータ背面のネットワークインジケータを確認します ― インジケータが点灯しない 場合、ネットワークと通信していないことを示しています。ネットワークケーブルを取り替 えます。

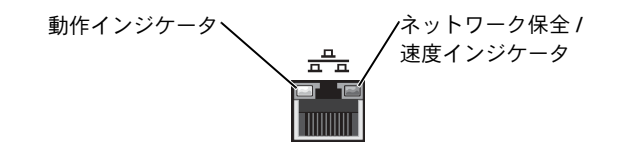

コンピュータを再起動して、もう一度ネットワークにログオンしなおしてみます

ネットワークの設定を確認します – ネットワーク管理者、またはお使いのネットワークを 設定した方にお問い合わせになり、ネットワークへの接続設定が正しく、ネットワークが正 常に機能しているか確認します。

割り込み要求のコンフリクトがないか確認します ― 73 [ページ](#page-72-0)を参照してください。

# 電源の問題

警告:9 [ページに](#page-8-0)ある安全にお使いいただくための注意事項に従い、この項の作業を始め てください。

電源オプションのプロパティの設定を調整します ― お使いのコンピュータはスタンバイ モードまたは休止状態モードに入っている可能性があります。省電力モードの詳細について は、『はじめよう』ヘルプファイルを参照するか、または Windows*®* ヘルプで【スタンバ イ】または【休止状態】と入力して検索します。ヘルプファイルにアクセスするには、[34](#page-33-1) [ページを](#page-33-1)参照してください。

電源ライトが緑色に点灯していて、コンピュータの反応が停止した場合 ― 58 [ページの](#page-57-0) 「診断ライト」を参照してください。

電源ライトが緑色に点滅している場合 ― コンピュータはスタンバイモードに入っていま す。スタンバイモードから通常の動作状態に戻すには、キーボードのキーを押すか、マウス を動かします。

電源ライトが消灯している場合 ― コンピュータの電源が切れているか、またはコンピュー タに電力が供給されていません。

- 電源ケーブルが、コンピュータ背面の電源コネクタおよびコンセントの両方にしっかり と差し込まれているか確認します。
- コンピュータが電源タップに接続されている場合、電源タップがコンセントに差し込ま れていて、電源タップに電源が入っているか確認します。
- 電気スタンドなどの別の電化製品で試して、コンセントが機能するか確認します。
- 電源保護装置、電源タップ、および電源延長ケーブルを取り外し、コンピュータの電源 が入るか確認します。
- 主電源ケーブルがシステム基板にしっかりと接続されているか確認します (92 [ページ参](#page-91-0) [照\)](#page-91-0)。
- 正面パネルのケーブルがシステム基板にしっかりと接続されているか確認します (92 [ページ参照\)](#page-91-0)。
- 問題が解決しない場合、デルにお問い合わせください(127 [ページ参照](#page-126-0))。

電源ライトが橙色および緑色に点灯している場合 ― コンピュータに電力は供給されていま すが、内部で電源の問題が発生している可能性があります。

- マイクロプロセッサの電源ケーブルがシステム基板にしっかりと接続されているか確認 します(92 [ページ参照](#page-91-0))。
- メモリモジュールを取り外してから、再度取り付けます(98 [ページ](#page-97-0)参照)。
- ●すべてのカードを取り外してから、再度取り付けます (93 [ページ](#page-92-0)参照)。
- 問題が解決しない場合、デルにお問い合わせください(127 [ページ参照\)](#page-126-0)。

電源ライトが橙色に点灯している場合 ― コンピュータに電力は供給されていますが、内部 で電源の問題が発生している可能性があります。

- マイクロプロセッサの電源ケーブルがシステム基板にしっかりと接続されているか確認 します(92 [ページ参照](#page-91-0))。
- 問題が解決しない場合、デルにお問い合わせください(127 [ページ参照](#page-126-0))。

電源ライトが橙色に点滅している場合 ― デバイスが故障しているか、または正しく取り付 けられていない可能性があります。

- マイクロプロセッサの電源ケーブルが、システム基板にしっかりと接続されているか確 認します (92 [ページ](#page-91-0)参照)。
- 問題が解決しない場合、デルにお問い合わせください(127 [ページ参照\)](#page-126-0)。

電気的な妨害を解消します ― コンピュータと同じ回路に接続しているか、近くで使用して いる電化製品が電気的な妨害の原因になることがあります。その他の原因には …

- 電源延長ケーブル
- キーボードおよびマウス延長ケーブル
- ひとつの電源タップに接続しているデバイスの数が多すぎる場合
- ひとつのコンセントに複数の電源タップが接続されている場合

# プリンタの問題

■ メモ: プリンタのテクニカルサポートについては、プリンタの製造元にお問い合わせくだ さい。プリンタのマニュアルを参照して、正しい電話番号を確認してください。

プリンタのマニュアルを確認します ― プリンタのセットアップおよびトラブルシューティ ングの詳細については、プリンタのマニュアルを参照してください。

プリンタの電源が入っているか確認します ― 電源ボタンの詳細については、プリンタのマ ニュアルを参照してください。

#### プリンタケーブルの接続を確認します

- ケーブル接続の詳細については、プリンタのマニュアルを参照してください。
- プリンタケーブルがプリンタおよびコンピュータにしっかりと接続されているか確認し ます(19 [ページ](#page-18-0)参照)。

コンセントを確認します ― 電気スタンドなどの別の電化製品で試して、コンセントが機能 しているか確認します。

WINDOWS<sup>®</sup> がプリンタを認識しているか確認します

- 1 スタート ボタンをクリックします。
- 2 コントロールパネル をクリックします。
- 3 プリンタとその他のハードウェア をクリックします。
- 4 インストールされているプリンタまたは **FAX** プリンタを表示する をクリックします。 プリンタが表示されている場合、プリンタのアイコンを右クリックします。
- 5 プロパティ をクリックして、ポート タブを選択します。パラレルプリンタの場合、印刷 するポート が **LPT1**:プリンタポート に設定されているか確認します。USB プリンタの 場合、印刷するポート が **USB** に設定されているか確認します。

プリンタドライバを再インストールします ― 再インストールの手順については、プリンタ のマニュアルを参照してください。

# スキャナーの問題

メモ:スキャナーのテクニカルサポートについては、スキャナーの製造元にお問い合わせ ください。スキャナーのマニュアルを参照して、正しい電話番号を確認してください。

スキャナーのマニュアルを確認します ― スキャナーのセットアップおよびトラブルシュー ティングの詳細については、スキャナーのマニュアルを参照してください。

スキャナーのロックを削除します ― お使いのスキャナーに固定タブやボタンがある場合、 ロックが解除されているか確認します。

コンピュータを再起動して、もう一度スキャンしてみます

ケーブル接続を確認します

- お使いのスキャナーに電源ケーブルが付いている場合、電源ケーブルがしっかりとコンセ ントに接続され、スキャナーの電源が入っているか確認します。
- スキャナーケーブルがコンピュータとスキャナーにしっかりと接続されているか確認し ます。

MICROSOFT® WINDOWS® がスキャナーを認識しているか確認します

1 スタート ボタンをクリックして、コントロールパネル をクリックします。

- 2 プリンタとその他のハードウェア をクリックします。
- 3 スキャナとカメラ をクリックします。 お使いのスキャナーが表示されている場合、Windows はスキャナーを認識しています。

スキャナードライバを再インストールします ― 再インストールの手順については、スキャ ナーのマニュアルを参照してください。

# サウンドとスピーカーの問題

### スピーカーから音がしない場合

メモ:MP3 プレーヤーの音量調節は、Windows*®* の音量設定より優先されることがあります。 MP3 の音楽を聴く場合、プレーヤーの音量が十分か確認してください。

スピーカーのケーブル接続を確認します ― スピーカーに付属しているセットアップ図の指 示通りにスピーカーが接続されているか確認します。サウンドカードをご購入された場合、 スピーカーがカードに接続されているか確認します。

サブウーハーおよびスピーカーの電源が入っているか確認します ― スピーカーに付属して いるセットアップ図を参照してください。お使いのスピーカーの音量を調節できる場合、音 の歪みを解消するため、音量、低音、または高音の調節をします。

WINDOWS で音量を調節します ― 画面右下角にあるスピーカーのアイコンをクリックまた はダブルクリックします。音量のつまみが上げてあり、ミュートが選択されていないことを 確認します。

ヘッドフォンをヘッドフォンコネクタから取り外します ― コンピュータの正面パネルにあ るヘッドフォンコネクタにヘッドフォンを接続すると、自動的にスピーカーからの音声は聞 こえなくなります。

コンセントを確認します ― 電気スタンドなどの別の電化製品で試して、コンセントが機能 しているか確認します。

デジタルモードを有効にします ― CDドライブがアナログモードで動作している場合、お使 いのスピーカーは機能しません。デジタルモードを有効にするには …

- 1 スタート ボタンをクリックし、コントロールパネル をクリックして、サウンド、音声、 およびオーディオデバイス をクリックします。
- 2 サウンドとオーディオデバイス をクリックします。
- 3 ハードウェア タブをクリックします。
- 4 お使いの CD ドライブ名をダブルクリックします。
- 5 プロパティ タブをクリックします。
- 6 この **CD-ROM** デバイスでデジタル音楽 **CD** を使用可能にする ボックスにチェックマー クを付けます。

電気的な妨害を解消します ― コンピュータの近くで使用している扇風機、蛍光灯、または ハロゲンランプの電源を切ってみます。

スピーカーの診断プログラムを実行します ― スピーカーの中には、自己診断テストが含ま れているものがあります。手順については、スピーカーのマニュアルを参照してください。

サウンド(オーディオ)ドライバを再インストールします ― 69 [ページを](#page-68-0)参照してください。

割り込み要求のコンフリクトがないか確認します ― 73 [ページ](#page-72-0)を参照してください。

### ヘッドフォンから音がしない場合

ヘッドフォンのケーブル接続を確認します ― ヘッドフォンケーブルがヘッドフォンコネク タにしっかりと接続されているか確認します(80 [ページ参照\)](#page-79-0)。

デジタルモードを無効にします ― CDドライブがデジタルモードで動作している場合、お使 いのヘッドフォンは機能しません。デジタルモードを無効にするには …

- 1 スタート ボタンをクリックし、コントロールパネル をクリックして、サウンド、音声、 およびオーディオデバイス をクリックします。
- 2 サウンドとオーディオデバイス をクリックします。
- 3 ハードウェア タブをクリックします。
- 4 お使いの CD ドライブ名をダブルクリックします。
- 5 プロパティ タブをクリックします。
- 6 この **CD-ROM** デバイスでデジタル音楽 **CD** を使用可能にする ボックスのチェックマー クを外します。

WINDOWS で音量を調節します ― 画面右下角にあるスピーカーのアイコンをクリックまた はダブルクリックします。音量のつまみが上げてあり、ミュートが選択されていないことを 確認します。

# ビデオとモニターの問題

### 画面に何も表示されない場合

メモ:トラブルシューティングの手順については、モニターのマニュアルを参照してくだ さい。

モニターの電源ライトを確認します ― 電源ライトが消灯している場合、ボタンをしっかり 押して、モニターの電源が入っているか確認します。電源ライトが点灯または点滅している 場合、モニターに電源が入っています。電源ライトが点滅している場合、キーボードのキー を押すかマウスを動かします。

モニターのケーブル接続を確認します ― 曲がったり壊れたピンがないか、コネクタを確認 します。(通常、モニターケーブルコネクタには欠けているピンがあります。)ビデオケー ブルが、お使いのコンピュータのセットアップ図にある指示通りに接続されているか確認 します。

コンセントを確認します ― 電気スタンドなどの別の電化製品で試して、コンセントが機能 しているか確認します。

電源ケーブルを交換します ― コンピュータの電源ケーブルとモニターの電源ケーブルを交 換して、電源ケーブルに問題がないか確認します。

ビデオ延長ケーブルを使用している場合、ケーブルを確認します ― ビデオ延長ケーブルを 取り外すと問題が解決する場合、ケーブルに欠陥があります。

他のモニターを確認します ― 可能であれば、他のモニターをコンピュータに接続してみます。

診断ライトを確認します ― 58 [ページ](#page-57-0)を参照してください。

# 画面が見づらい場合

モニターの設定を確認します ― モニターのコントラストと輝度の調整、モニターの消磁、 およびモニターのセルフテストを実行する手順については、モニターのマニュアルを参照し てください。

サブウーハーをモニターから離します ― スピーカーにサブウーハーが含まれている場合、 サブウーハーをモニターから 60 センチ以上離します。

外部電源をモニターから離します – 扇風機、蛍光灯、ハロゲンランプ、およびその他の電 気機器により、画面の状態が不安定になることがあります。電気的な妨害を調べるため、コ ンピュータの近くで使用している機器の電源を切ってみます。

モニターの向きを変えます ― 画質低下の原因となる日光の反射を避けます。

#### WINDOWS® の画面設定を調整します

- 1 スタート ボタンをクリックして、コントロールパネル をクリックします。
- 2 デスクトップの表示とテーマ をクリックします。
- 3 画面 をクリックして、設定 タブをクリックします。
- 4 画面の解像度 と 画面の色 の設定を変更します。

推奨された設定に戻します ― 解像度とリフレッシュレートの設定を元に戻します。手順に ついては、『はじめよう』ヘルプファイルを参照してください。ヘルプファイルにアクセス するには、34 [ページを](#page-33-0)参照してください。

第 3 章

# 高度なトラブルシューティング

[診断ライト](#page-57-1) Dell Diagnostics (診断) プログラム [ドライバ](#page-67-0) Windows® [システムの復元の使い方](#page-70-0) [ソフトウェアとハードウェアの非互換性の解決](#page-72-1) Microsoft® Windows® XP [の再インストール](#page-73-0)

# <span id="page-57-1"></span><span id="page-57-0"></span>診断ライト

コンピュータの背面パネルには、それぞれ 「A」「B」「C」「D」とラベルが付いた 4 つのライトがあり、問題のトラブルシューティングに役立ちます(82 [ページ参](#page-81-0)照)。 これらのライトは、黄色または緑色に点灯します。コンピュータが正常に起動すると、 ライトが点滅します。コンピュータの起動が終了したら、4 つのライトすべてが緑色 に点灯します。コンピュータが正常に機能していない場合、ライトの色と順番で問題 を特定することができます。

警告:9 [ページに](#page-8-0)ある安全にお使いいただくための注意事項に従い、この項の作業を始め てください。

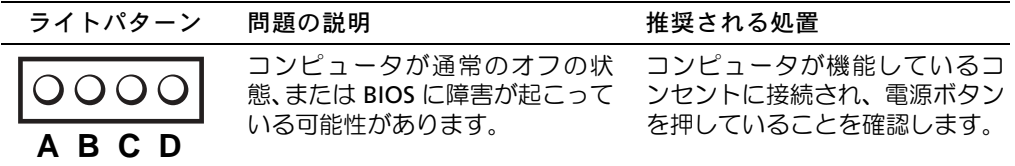

**=** 黄 色 **=** 緑 色 **=** オ フ

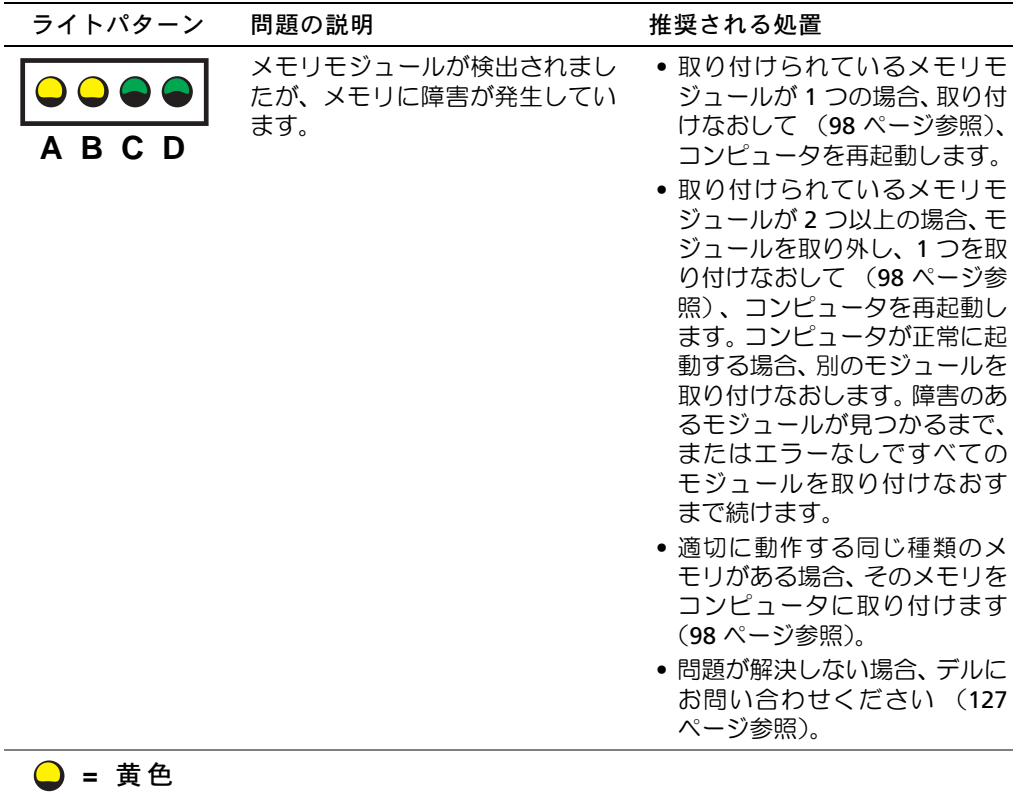

**● = 緑色 =** オ フ

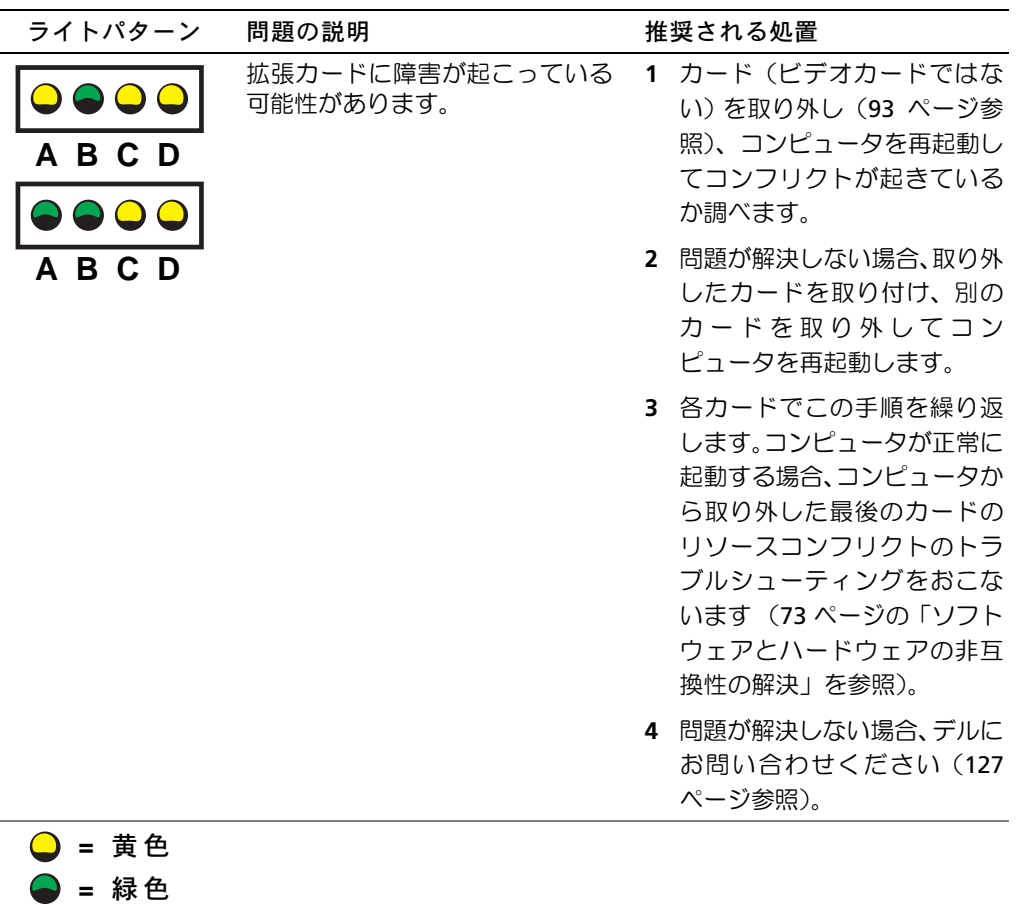

**=** オ フ

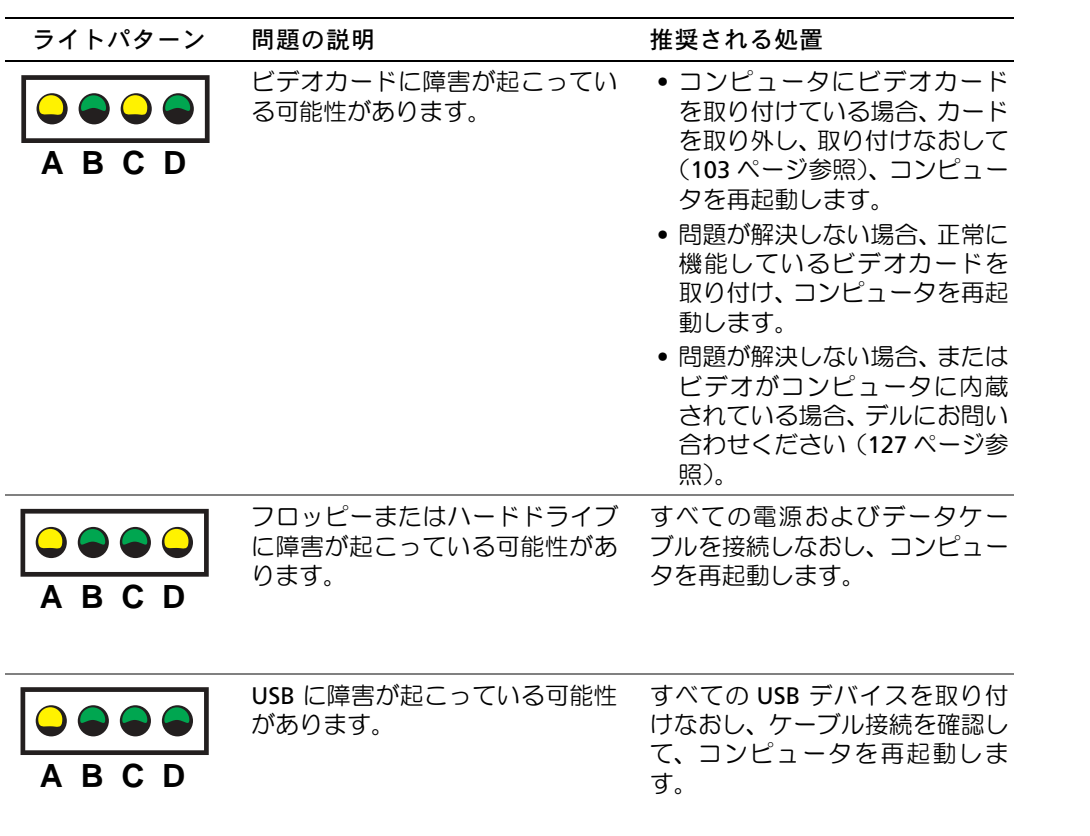

**●** = 黄色 **●** = 緑色 **=** オ フ

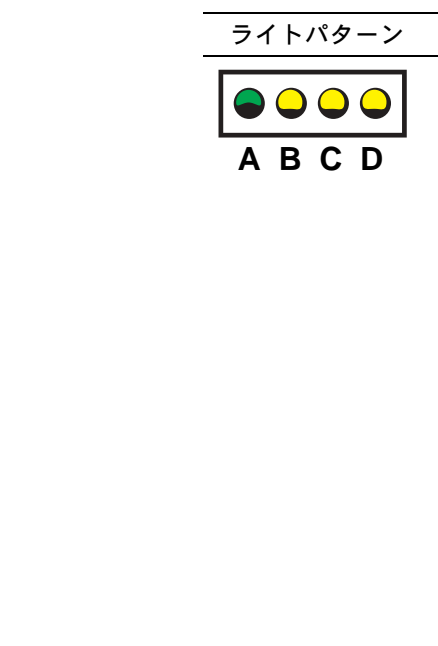

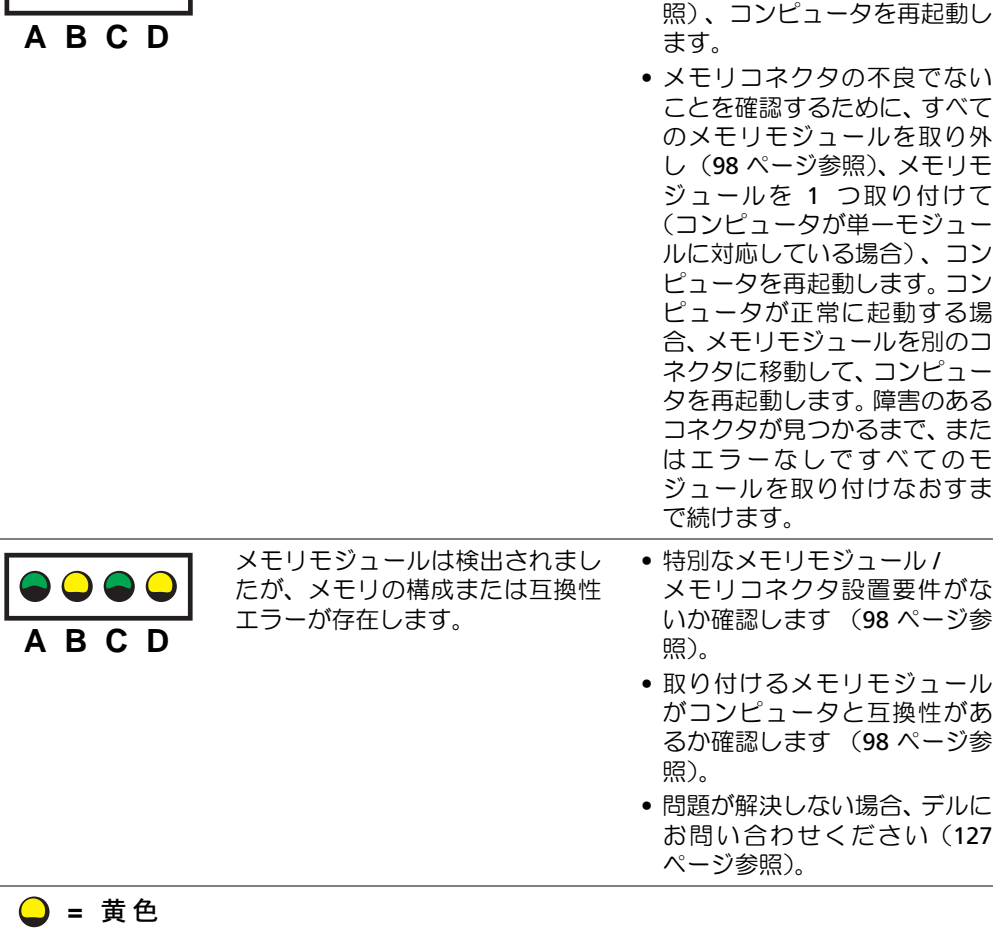

• すべてのメモリモジュールを 取り付けなおし (98 [ページ参](#page-97-0)

メモリモジュールが検出されませ

問題の説明 からいち 推奨される処置

んでした。

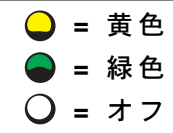

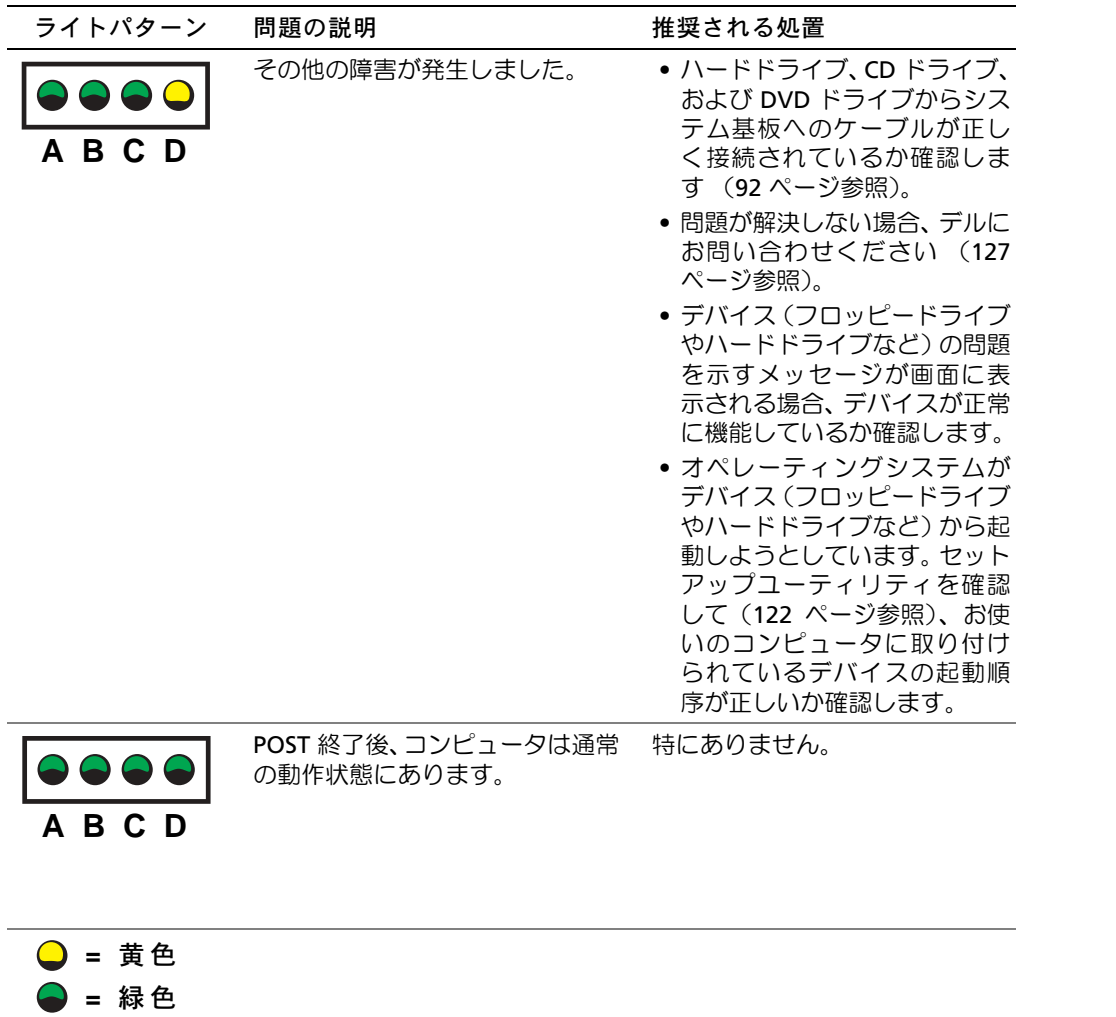

**=** オ フ

# <span id="page-63-0"></span>Dell Diagnostics (診断) プログラム

# Dell Diagnostics (診断) プログラムを使用するとき

コンピュータに問題が発生した場合、デルテクニカルサポートにお問い合わせになる前 に、「問題の解決」(31[ページ参](#page-30-0)照)のチェック事項を実行してから、Dell Diagnostics (診断)プログラムを実行してください。 Dell Diagnostics(診断)プログラムを実行す ることによって、デルに問い合わせをしなくても問題を解決できる場合があります。デ ルにお問い合わせになる場合、テストの結果はデルのサポート担当者に重要な情報を提 供します。

Dell Diagnostics (診断) プログラムでは、以下のことが可能です。

- 1 つまたはすべてのデバイスのテストの実行
- 発生している問題の症状に基づいたテストの選択
- テストが実行される回数の選択
- エラーが検出された場合のテストの中断
- テストとデバイスについて説明したヘルプ情報へのアクセス
- テストが正常に終了したかどうかを知らせるステータスメッセージの表示
- 問題が検出された場合のエラーメッセージの表示

# Dell Diagnostics (診断) プログラムの起動

■ 注意: Dell Diagnostics (診断) プログラムは、Dell™ コンピュータ専用です。このプログ ーー<br>ラムを別のコンピュータで使用すると、エラーメッセージが表示されます。

ハードドライブ(65 [ページ参](#page-64-0)照)または『Dell Dimension ResourceCD』(65 [ページ](#page-64-1) 参照)から Dell Diagnostics (診断)プログラムを起動します。

#### <span id="page-64-0"></span>ハードドライブからの Dell Diagnostics (診断) プログラムの起動

- **1** コンピュータをシャットダウンして(30 [ページ](#page-29-0)参照)、再起動します。
- **<sup>2</sup>** DELL™ のロゴが表示されたら、すぐに <F12> を押します。
- メモ:Diagnostics(診断)プログラムユーティリティパーティションが検出されませんと いうメッセージが表示された場合、Dell Diagnostics (診断)プログラムを 『ResourceCD』<br>から実行します(CEA®、ご参照) - コンフェー・マン・コンフェー<br>から実行します (65 [ページ](#page-64-1)参照)。

ここで時間をおきすぎて、Microsoft® Windows® のロゴが表示された場合、 Windows のデスクトップが表示されるまで待ちます。次に、スタート メニュー からコンピュータをシャットダウンして、再度試みます。

- **3** 起動デバイスの一覧が表示されたら、**Boot to Utility Partition** をハイライト 表示して、 <Enter> を押します。
- **4** Dell Diagnostics(診断)プログラムの **Main Menu** が表示されたら、実行する テストを選びます(66 [ページ](#page-65-0)参照)。

#### <span id="page-64-1"></span>**ResourceCD** からの **Dell Diagnostics**(診断)プログラムの起動

- **1** 『ResourceCD』を挿入します。
- **2** コンピュータをシャットダウンして(30 [ページ](#page-29-0)参照)、再起動します。

DELL のロゴが表示されたら、すぐに <F12> を押します。

ここで時間をおきすぎて、Windows のロゴが表示された場合、Windows のデ スクトップが表示されるまで待ちます。次に、スタート メニューからコンピュー タをシャットダウンして、再度試みます。

- メモ:この機能は、起動順序を 1 回だけ変更します。次回の起動時には、コンピュータは セットアップユーティリティで指定したデバイスから起動します。
- **3** 起動デバイスの一覧が表示されたら、**IDE CD-ROM Device** をハイライト表示 して、 <Enter> を押します。
- **4** CD の起動メニューから **IDE CD-ROM Device** オプションを選びます。
- **5** 表示されたメニューから **Boot from CD-ROM** オプションを選びます。
- **6** 1 と入力して『ResourceCD』のメニューを起動します。
- **7** 2 と入力して Dell Diagnostics(診断)プログラムを起動します。
- **8** 番号の付いた一覧から **Run the 32 Bit Dell Diagnostics** を選びます。複数の バージョンが表示されている場合、お使いのコンピュータに該当するバージョン を選びます。
- **9** Dell Diagnostics(診断)プログラムの **Main Menu** が表示されたら、実行する テストを選びます(66 [ページ](#page-65-0)参照)。

#### <span id="page-65-0"></span>Dell Diagnostics (診断) プログラムのメインメニュー

- **1** Dell Diagnostics(診断)プログラムがロードされ **Main Menu** 画面が表示され たら、希望のオプションのボタンをクリックします。
- メモ:お使いのコンピュータのサービスタグは、各テスト画面の一番上にあります。

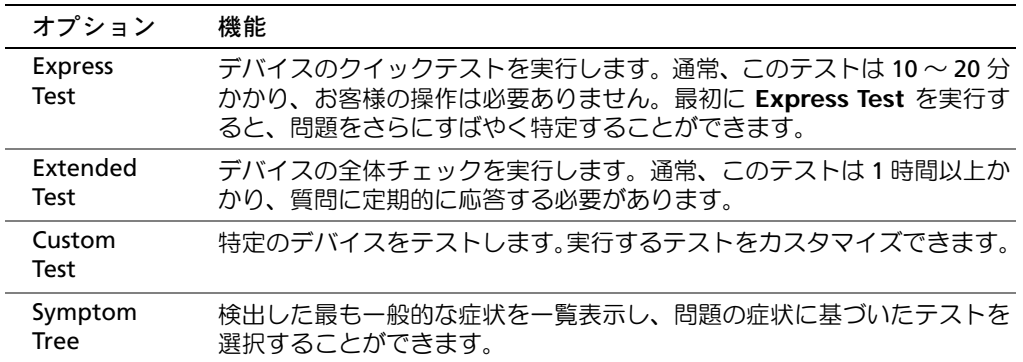

**2** テスト中に問題を検出すると、エラーコードと問題の説明を示すメッセージが表 示されます。エラーコードと問題の説明を記録して、画面の指示に従います。

エラーが解決できない場合、デルにお問い合わせください(127 [ページ参](#page-126-0)照)。

**3 Custom Test** または **Symptom Tree** オプションからテストを実行する場合、 適切なタブをクリックします(詳細については、以下の表を参照)。

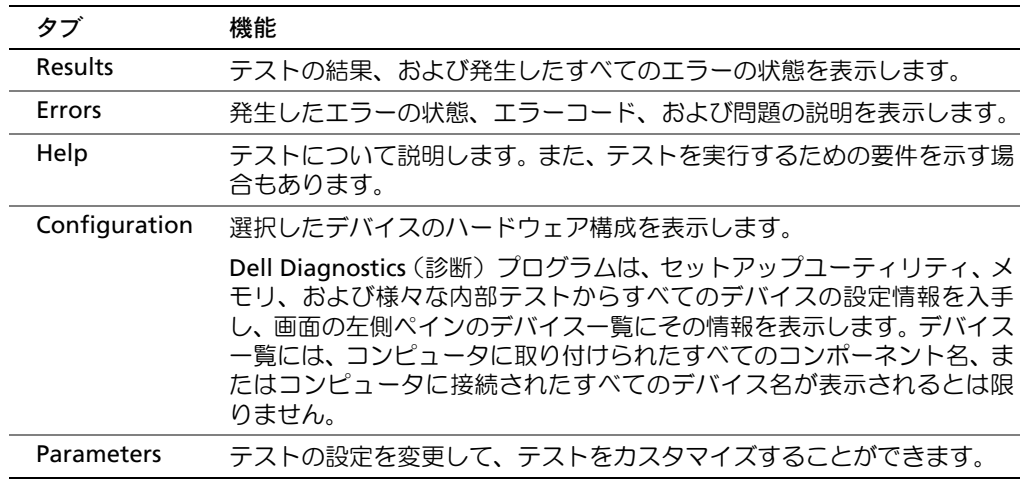

- **4** 『ResourceCD』から Dell Diagnostics(診断)プログラムを実行している場合、 テストが終了したら、CD を取り出します。
- **5** テスト画面を閉じ、Main Menu 画面に戻ります。Dell Diagnostics (診断)プログ ラムを終了して、コンピュータを再起動するには、**Main Menu** 画面を閉じます。

# <span id="page-67-0"></span>ドライバ

### ドライバとは *?*

ドライバは、プリンタ、マウス、キーボードなどのデバイスを制御するプログラムで す。すべてのデバイスにドライバプログラムが必要です。

ドライバは、デバイスとそのデバイスを使用するプログラム間の通訳のような役目を します。各デバイスは、そのデバイスのドライバだけが認識する専用のコマンドセッ トを持っています。

お使いのコンピュータには、出荷時に必要なドライバがプリインストールされていま すので、新たにインストールしたり設定する必要はありません。

【■】注意:『Dell Dimension ResourceCD』には、お使いのコンピュータに搭載されていないオペ レーティングシステムのドライバが収録されている場合があります。インストールするソフトウェアがオペレーティングシステムに対応していることを確認してください。

キーボードドライバなど、ドライバの多くは Microsoft® Windows® オペレーティン グシステムに付属しています。以下の場合に、ドライバをインストールする必要があ ります。

- オペレーティングシステムのアップグレード
- オペレーティングシステムの再インストール
- 新しいデバイスの接続または取り付け

# ドライバの確認

デバイスに問題が発生した場合、問題の原因がドライバかどうかを判断し、必要に応 じてドライバをアップデートしてください。

- **1** スタート ボタンをクリックして、コントロールパネル をクリックします。
- **2** 作業する分野を選びます で、パフォーマンスとメンテナンス をクリックします。
- **3** システム をクリックします。
- **4** システムのプロパティ ウィンドウで、ハードウェア タブをクリックします。
- **5** デバイスマネージャ をクリックします。
- **6** 一覧を下にスクロールして、デバイスアイコンに感嘆符([!]の付いた黄色い 丸)が付いているものがないかを確認します。

デバイス名の横に感嘆符がある場合、ドライバの再インストールまたは新しいド ライバのインストールが必要な場合があります (69 [ページ参](#page-68-1)照)。

## <span id="page-68-1"></span><span id="page-68-0"></span>ドライバの再インストール

**■ 注意: デルサポートウェブサイト support.ip.dell.com** および『Dell Dimension ResourceCD』では、Dell™ コンピュータ用に承認されているドライバを提供しています。 その他の媒体からドライバをインストールする場合、お使いのコンピュータが適切に動作しない恐れがあります。

#### <span id="page-68-2"></span>Windows XP のデバイスドライバのロールバックの使い方

新たにドライバをインストールまたはアップデートした後に、コンピュータに問題が 発生した場合、Windows XP のデバイスドライバのロールバックを使用して、以前に インストールしたバージョンのドライバに置き換えることができます。

- **1** スタート ボタンをクリックして、コントロールパネル をクリックします。
- **2** 作業する分野を選びます で、パフォーマンスとメンテナンス をクリックします。
- **3** システム をクリックします。
- **4** システムのプロパティ ウィンドウで、ハードウェア タブをクリックします。
- **5** デバイスマネージャ をクリックします。
- **6** 新しいドライバをインストールしたデバイスを右クリックして、プロパティ を クリックします。
- **7** ドライバ タブをクリックします。
- **8** ドライバのロールバック をクリックします。

デバイスドライバのロールバックで問題が解決しない場合、システムの復元(71 [ページ](#page-70-0) 参照)を使用して、オペレーティングシステムを新しいドライバがインストールされる 前の動作状態に戻してみます。

#### Dell Dimension ResourceCD の使い方

デバイスドライバのロールバックまたはシステム復元(71 [ページ](#page-70-0)参照)で問題を解 決できない場合、『ResourceCD』からドライバを再インストールします。

**1** Windows のデスクトップ画面で、『ResourceCD』を挿入します。

初めて『ResourceCD』をお使いになる場合[、手順](#page-69-0) 2 へ進みます。それ以外の場 合[、手順](#page-69-1) 5 へ進みます。

- <span id="page-69-0"></span>**2 ResourceCD Installation** プログラムが起動したら、**OK** をクリックし、プログ ラムをインストールして、画面の指示に従います。
- **3 InstallShield** ウィザードの完了 ウィンドウが表示されたら、『ResourceCD』を 取り出し、完了 をクリックして、コンピュータを再起動します。
- **4** Windows のデスクトップが表示されたら、『ResourceCD』を再度挿入します。
- <span id="page-69-1"></span>**5 Dell** システムをお買い上げくださり、ありがとうございます。画面で、次へ を クリックします。
- メモ:『ResourceCD』には、工場出荷時にデルがプリインストールしたハードウェアのド ライバのみが表示されます。新たにハードウェアを取り付けた場合、この新しいハード ウェアのドライバは『ResourceCD』には表示されません。その場合、『ResourceCD』プロ グラムを閉じます。ドライバについては、デバイスに付属しているマニュアルを参照して ください。

『ResourceCD』がコンピュータのハードウェアを検出中というメッセージが表 示されます。

コンピュータで使用されているドライバが、自動的にメッセージウィンドウに表 示されます。

**6** 再インストールするドライバをクリックして、画面の指示に従います。

ドライバが一覧にない場合、そのドライバはお使いのオペレーティングシステムに必 要ありません。

# <span id="page-70-0"></span>Windows*®* システムの復元の使い方

ハードウェア、ソフトウェア、またはその他のシステム設定を変更したためにコン ピュータが正常に動作しなくなってしまった場合、Microsoft*®* Windows XP オペレー ティングシステムのシステムの復元を使用して、コンピュータを以前の動作状態に復 元することができます(データファイルへの影響はありません)。システムの復元の 使い方については、Windows ヘルプとサポートを参照してください。Windows ヘル プとサポートセンターにアクセスするには、34 [ページ](#page-33-2)を参照してください。

注意:データファイルのバックアップを定期的に作成しましょう。システムの復元は、 データファイルを監視したり、復元することはできません。

### 復元ポイントの作成

- **1** スタート ボタンをクリックして、ヘルプとサポート をクリックします。
- **2** システムの復元 をクリックします。
- **3** 画面の指示に従います。

### コンピュータを以前の動作状態に復元する

デバイスドライバをインストールした後に問題が発生した場合、問題を解決するに は、デバイスドライバのロールバック(69 [ページ参照](#page-68-2))を使用します。失敗した場 合、システムの復元を使用します。

- ■■注意:コンピュータを以前の動作状態に復元する前に、開いているファイルをすべて保存 してから閉じ、実行中のプログラムをすべて終了します。システムの復元が完了するま で、いかなるファイルまたはプログラムも変更したり、開いたり、削除しないでください。
- **1** スタート ボタンをクリックし、すべてのプログラム → アクセサリ → システム ツール の順にポイントして、システムの復元 をクリックします。
- **2** コンピュータを以前の状態に復元する が選択されていることを確認して、次へ をクリックします。
- **3** コンピュータを復元する日付をクリックします。

復元ポイントの選択 画面に、復元ポイントを表示して選択できるカレンダーが 表示されます。復元ポイントを使用できる日付は、すべて太字で表示されます。

**4** 復元ポイントを選択して、次へ をクリックします。

日付の中に復元ポイントが 1 つしかない場合、その復元ポイントが自動的に選択 されます。2 つ以上の復元ポイントが利用できる場合、使用する復元ポイントを クリックします。

**5** 次へ をクリックします。

システムの復元がデータの収集を完了したら、復元は完了しました 画面が表示 され、コンピュータが再起動します。

**6** コンピュータが再起動したら、**OK** をクリックします。

復元ポイントを変更する場合、別の復元ポイントを使用して手順を繰り返した り、復元を元に戻すことができます。

### 最後のシステムの復元を元に戻す

- ■注意:最後のシステムの復元を元に戻す前に、開いているファイルをすべて保存してから 閉じ、実行中のプログラムをすべて終了します。システムの復元が完了するまで、いかな るファイルまたはプログラムも変更したり、開いたり、削除しないでください。
- **1** スタート ボタンをクリックし、すべてのプログラム → アクセサリ → システム ツール の順にポイントして、システムの復元 をクリックします。
- **2** 以前の復元を取り消す をクリックして、次へ をクリックします。
- **3** 次へ をクリックします。

システムの復元 画面が表示され、コンピュータが再起動します。

**4** コンピュータが再起動したら、**OK** をクリックします。
#### システムの復元を有効にする

空き容量が 200 MB 以下のハードディスクに Windows XP を再インストールした場 合、システムの復元は自動的に無効に設定されます。システムの復元が有効になって いるか確認するには …

- **1** スタート ボタンをクリックして、コントロールパネル をクリックします。
- **2** パフォーマンスとメンテナンス をクリックします。
- **3** システム をクリックします。
- **4** システムの復元 タブをクリックします。
- **5** すべてのドライブでシステムの復元を無効にする にチェックマークが付いてい ないことを確認します。

# ソフトウェアとハードウェアの非互換性の解決

オペレーティングシステムのセットアップ中にデバイスが検出されないか、検出されて も間違って設定されている場合、 Windows XP の IRQ コンフリクトが発生しています。

Windows XP を実行しているコンピュータでコンフリクトを調べるには …

- **1** スタート ボタンをクリックして、コントロールパネル をクリックします。
- **2** パフォーマンスとメンテナンス をクリックして、システム をクリックします。
- **3** ハードウェア タブをクリックして、デバイスマネージャ をクリックします。
- **4** デバイスマネージャ の一覧で、他のデバイスとのコンフリクトを調べます。

コンフリクトの起こっているデバイスの横には黄色の感嘆符(!)が付いていま すので、コンフリクトが確認できます。赤色の x 印が付いている場合、デバイス が無効になっています。

**5** コンフリクトの起こっているデバイスのいずれかをダブルクリックして、プロパ ティ ウィンドウを開きます。

IRQ コンフリクトが起こっている場合、プロパティ ウィンドウの デバイスの状態 領域に、デバイスの IRQ を共有しているカード、またはデバイスが表示されます。

**6** デバイスマネージャ からデバイスを再設定または削除して、コンフリクトを解 決します。

# Microsoft<sup>®</sup> Windows<sup>®</sup> XP の再インストール

## はじめに

新しくインストールしたドライバの問題を解消するために Windows XP オペレー ティングシステムを再インストールする場合、まず最初に Windows XP を使用しま す(69 [ページ](#page-68-0)参照)。デバイスドライバのロールバックを実行して問題が解決されな い場合、システムの復元(71 [ページ](#page-70-0)参照)を使用して、オペレーティングシステム を新しいデバイスドライバがインストールされる前の動作状態に戻します。

■ 注意:この手順を実行する前に、お使いのプライマリハードドライブのすべてのデータ ファイルをバックアップします。通常のハードドライブ構成では、プライマリハードドラ イブはコンピュータによって 1 番目のドライブとして認識されます。

Windows XP を再インストールするには、以下のアイテムが必要です。

- Dell™『オペレーティングシステム CD』
- Dell『ResourceCD』
- メモ:『ResourceCD』には、コンピュータの製造過程でプリインストールされたドライバ が収録されています。『ResourceCD』を使って、必要なすべてのドライバをロードします。

#### Windows XP の再インストール

Windows XP を再インストールするには、次項で記載されている手順を順番通りに実 行します。

再インストール処理を完了するには、1 ~ 2 時間かかることがあります。オペレー ティングシステムを再インストールした後、デバイスドライバ、アンチウイルスプロ グラム、およびその他のソフトウェアを再インストールする必要があります。

- 注意:『オペレーティングシステム CD』は、Windows XP の再インストール用のオプション を提供します。オプションはファイルを上書きして、ハードドライブにインストールされ ているプログラムに影響を与える可能性があります。このような理由から、デルのテクニ カルサポート担当者の指示がない限り、Windows XP を再インストールしないでください。
- 注意: Windows XP とのコンフリクトを防ぐため、システムにインストールされているア ンチウイルスソフトウェアを無効にしてから、Windows XP を再インストールしてくださ い。手順については、ソフトウェアに付属しているマニュアルを参照してください。

#### オペレーティングシステム CD からの起動

- **1** 開いているファイルをすべて保存してから閉じ、実行中のプログラムをすべて 終了します。
- **2** 『オペレーティングシステム CD』を挿入します。Install Windows XP という メッセージが表示された場合、終了 をクリックします。
- **3** コンピュータを再起動します。
- **4** DELL™ のロゴが表示されたら、すぐに <F12> を押します。

オペレーティングシステムのロゴが表示された場合、 Windows のデスクトップ が表示されるまで待ちます。次に、コンピュータをシャットダウンして、再度試 みます。

- **5** 矢印キーを押して **CD-ROM** を選び、<Enter> を押します。
- **6** Press any key to boot from CD というメッセージが表示されたら、任意の キーを押します。

Windows XP のセットアップ

- **1** セットアップの開始 画面が表示されたら、<Enter> を押して続行します。
- **2 Microsoft Windows** ライセンス契約 画面の内容を読み、<F8> を押して、使用 許諾契約書に同意します。
- **3** お使いのコンピュータにすでに Windows XP がインストールされていて、現在 の Windows XP データを復元したい場合、r と入力して修復オプションを選び、 CD を取り出します。
- **4** 新たに Windows XP をインストールする場合、<Esc> を押してオプションを選択 します。
- **5** <Enter> を押してハイライト表示されたパーティション(推奨)を選び、画面の 指示に従います。

**Windows XP** セットアップ 画面が表示され、オペレーティングシステムは、 ファイルのコピーおよびデバイスのインストールを開始します。コンピュータが 数回自動的に再起動します。

メモ:ハードドライブの容量やコンピュータの速度によって、セットアップに要する時間 は異なります。

- 注意:Press any key to boot from the CD というメッセージが表示されますが、 どのキーも押さないでください。
- **6** 地域と言語のオプション 画面が表示されたら、お住まいの地域の設定を選択し て、次へ をクリックします。
- 7 **ソフトウェアの個人用設定** 画面で、お名前と会社名 (オプション) を入力して、 次へ をクリックします。
- **8** Windows XP Home Edition を再インストールする場合、コンピュータ名は何で すか **?** ウィンドウが表示されたらコンピュータ名を入力(または記載の名前を 承認)して、次へ をクリックします。

Windows XP Professional を再インストールする場合、コンピュータ名と **Administrator** ウィンドウが表示されたらコンピュータ名(または記載の名前 を承認)およびパスワードを入力して、次へ をクリックします。

- **9** モデムのダイヤル情報 画面が表示されたら、必要な情報を入力して、次へ をク リックします。
- **10** 日付と時刻の設定 ウィンドウに日付と時刻を入力して、次へ をクリックします。
- **11** ネットワークの設定 画面が表示されたら、標準設定 をクリックして、次へ をク リックします。
- **12** Windows XP Professional を再インストールし、ネットワーク設定に関するネッ トワーク情報を入力するよう求められた場合、ご自分の設定を入力します。設定 がわからない場合、デフォルトの選択肢を選びます。

Windows XP は、オペレーティングシステムのコンポーネントをインストールし て、コンピュータを設定します。コンピュータが自動的に再起動します。

- 注意:Press any key to boot from the CD というメッセージが表示されますが、 どのキーも押さないでください。
- **13 Microsoft Windows** へようこそ 画面が表示されたら、次へ をクリックします。
- **14** インターネットに接続する方法を指定してください というメッセージが表示さ れたら、省略 をクリックします。
- **15 Microsoft** にユーザー登録する準備はできましたか **?** 画面が表示されたら、 いいえ、今回はユーザー登録しません を選んでから、次へ をクリックします。
- **16** このコンピュータを使うユーザーを指定してください 画面が表示されたら、5 名 までユーザーを入力できます。
- **17** 次へ をクリックします。
- **18** 完了 をクリックし、セットアップを完了して、CD を取り出します。
- **19** 適切なドライバを『ResourceCD』から再インストールします。
- **20** アンチウイルスソフトウェアを再インストールします。
- **21** 使用するソフトウェアプログラムを再インストールします。
- ※ メモ:Microsoft Office または Microsoft Works Suite プログラムを再インストールして有 効にするには、Microsoft Office または Microsoft Works Suite の CD ケースの裏面にある Product Key (プロダクトキー) ナンバーが必要です。

第 4 章

# 部品の拡張および交換

[コンピュータの正面および背面](#page-79-0) [正面ドアおよびヒンジアームの取り付け](#page-84-0) [コンピュータカバーを開く](#page-88-0) [コンピュータの内部](#page-90-0) [カードの取り付けおよび取り外し](#page-92-0) [メモリの増設](#page-97-0) AGP [カードの取り付けまたは取り外し](#page-102-0) [セカンドハードドライブの追加](#page-104-0) [フロッピードライブの追加](#page-107-0) [コンピュータカバーを閉じる](#page-112-0)

## <span id="page-79-0"></span>正面図

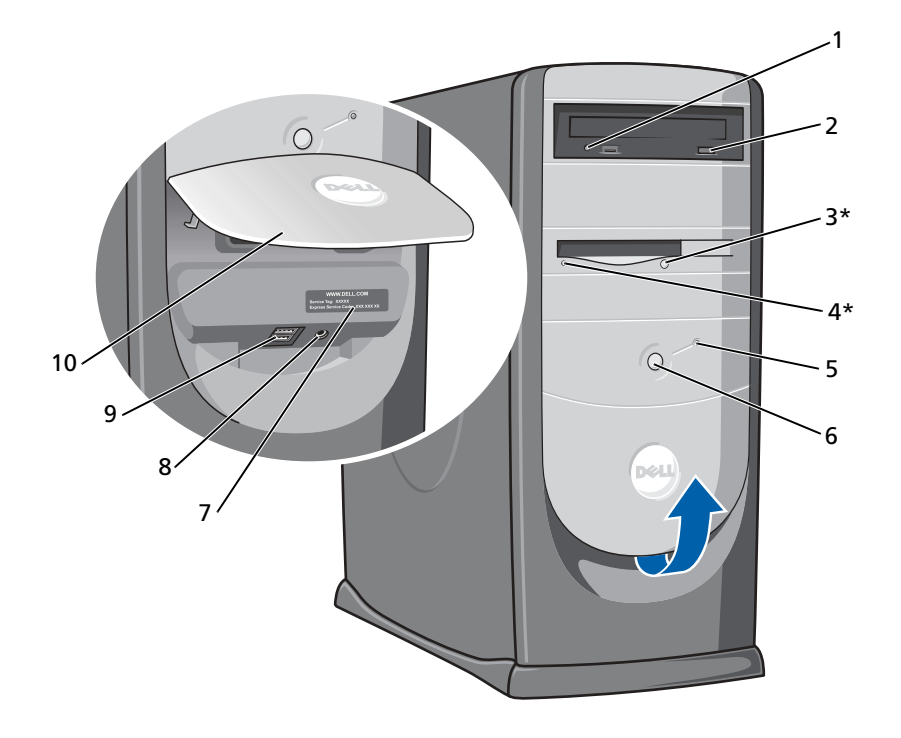

\* オプションのフロッピードライブ搭載のコンピュータ用

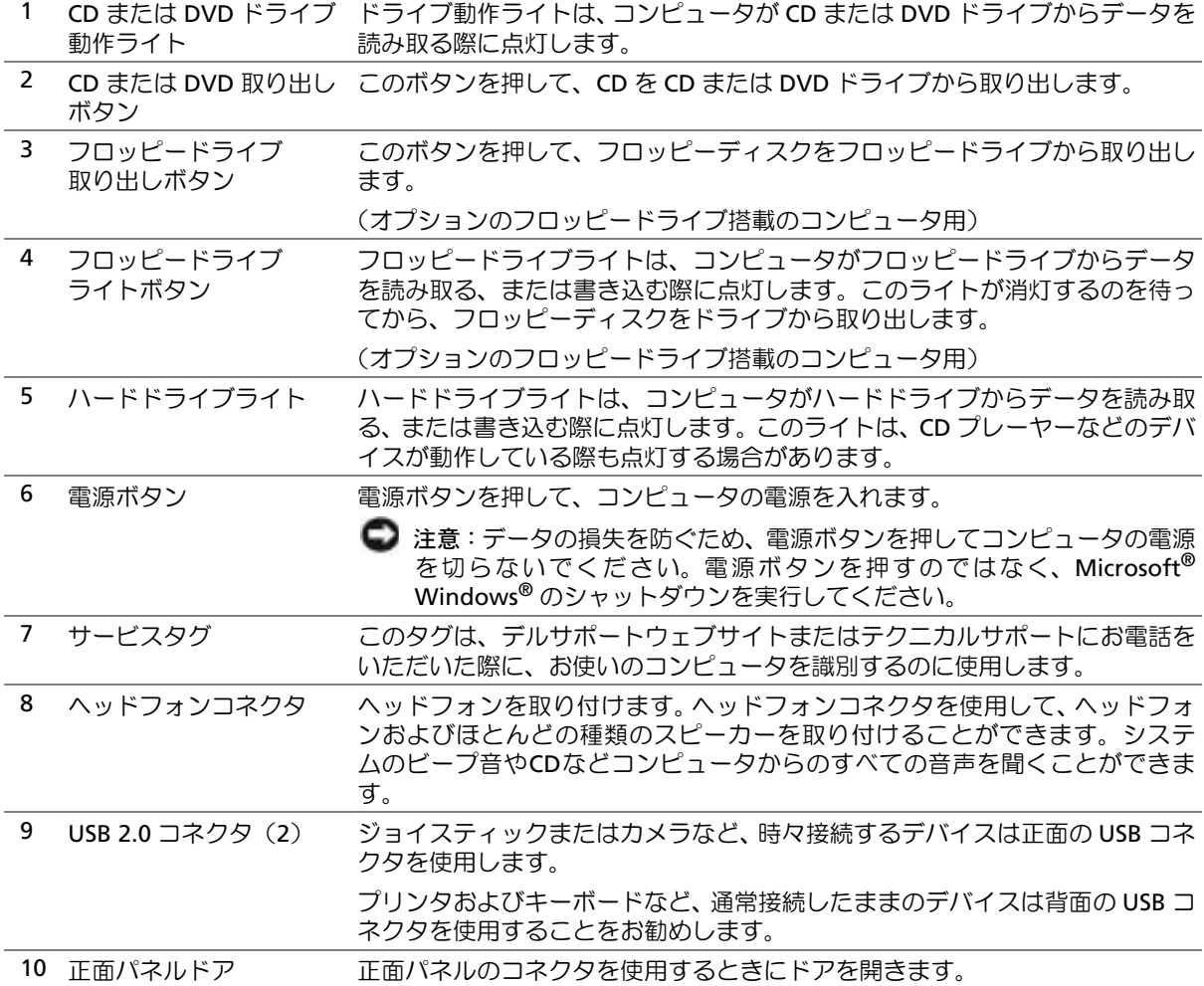

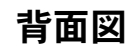

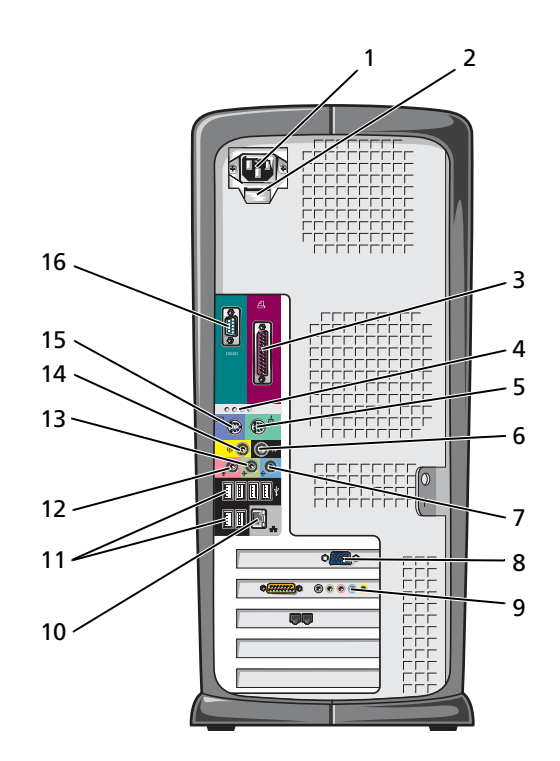

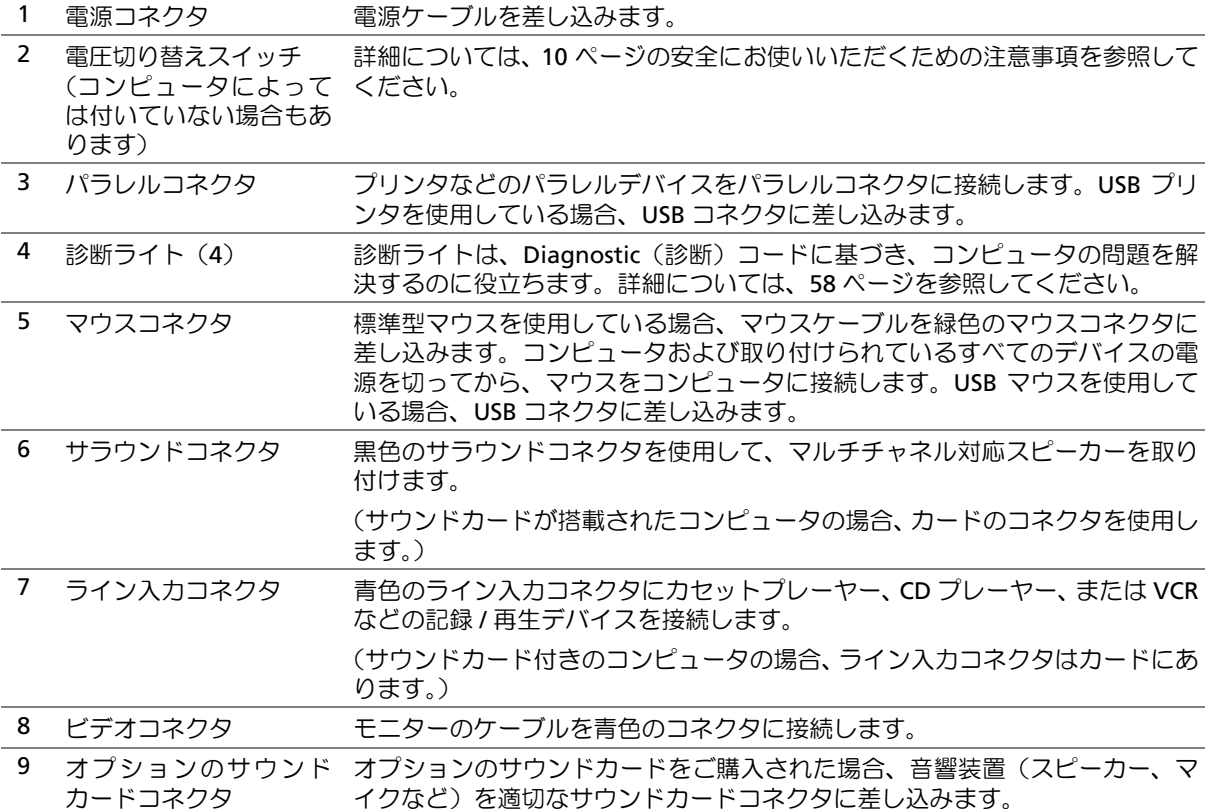

10 ネットワークアダプタ コネクタ コンピュータをネットワークやモデムに取り付けるには、ネットワークケーブ ルの片方をネットワークジャックやネットワークデバイスに接続します。ネッ トワークケーブルのもう片方の端を、コンピュータ背面にあるネットワークア ダプタコネクタに接続します。インジケータにカチッと収まるまで、ネットワー クケーブルをしっかりと取り付けます。

> ネットワークコネクタカードが搭載されたコンピュータの場合、カードのコネ クタを使用します。

> カテゴリ 5 のケーブルを使用して、ネットワークを接続することをお勧めしま す。カテゴリ 3 のケーブルを使用する必要がある場合、ネットワーク速度を 10 Mbps にして動作の信頼性を確保します。

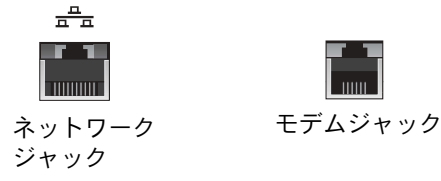

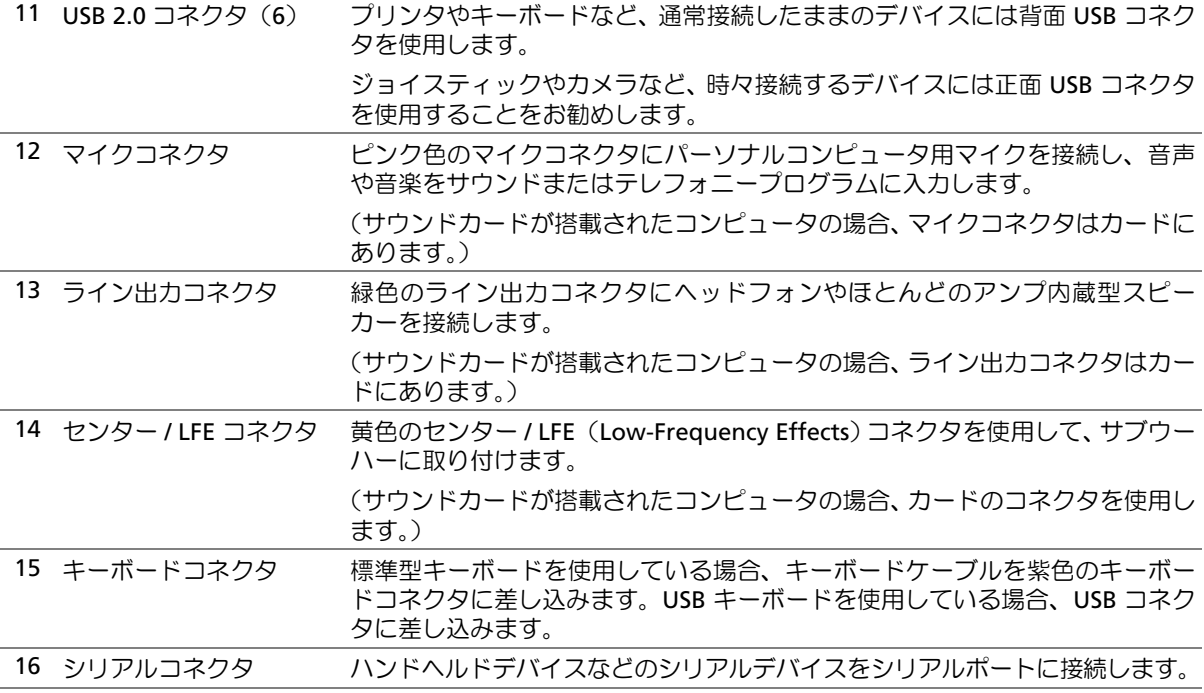

# www.dell.com | support.dell.com www.dell.com | support.dell.com

# <span id="page-84-0"></span>正面ドアおよびヒンジアームの取り付け

コンピュータへの損傷を防ぐため、正面パネルドアは持ち上げすぎると「外れる」よ うに設計されています。正面パネルドアを開いた場合、または内側に強く押し過ぎた 場合、ヒンジアームが外れてしまうことがあります(正面パネルドアとヒンジアーム を分離するとヒンジアームが緩みます)。

#### ヒンジアームの取り付け

- ▲ 警告:9[ページに](#page-8-0)ある安全にお使いいただくための注意事項に従い、この項の作業を始め てください。
	- **1** コンピュータを スタート メニューからシャットダウンします(30 [ページ参照\)](#page-29-0)。
	- **2** コンピュータの電源ケーブルをコンセントから外します。
	- **3** 2 本のヒンジアームを慎重にカチッと外して、正面パネルドアを取り外します。

**4** ドライブベイカバーの底部を指で引っ張り、ドアのベイ上部にあるドライブベイ カバーを取り外します。

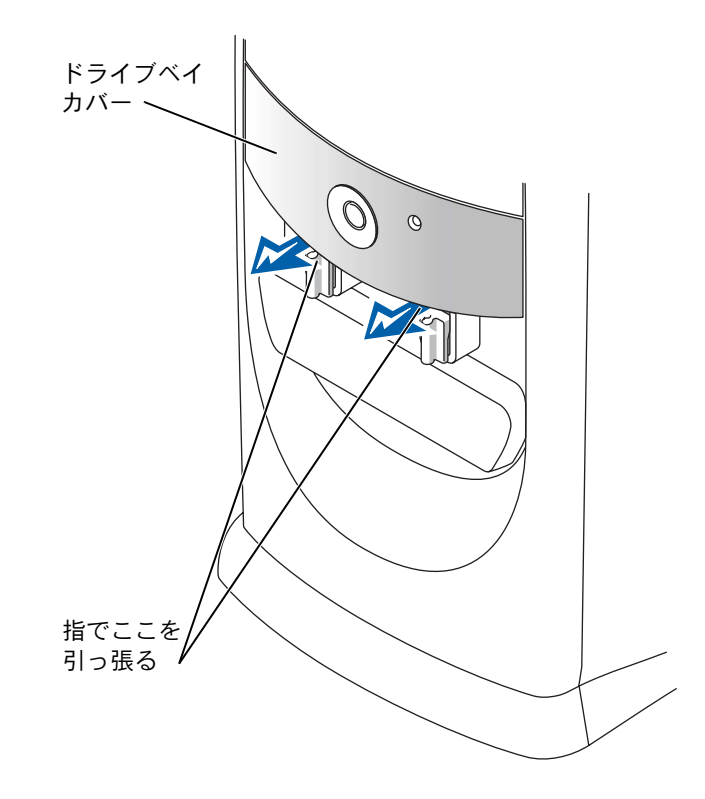

- **5** 両方のヒンジアームを水平位置に持ち上げます。
- **6** 2つのビュースロットを使って、回転バーを 2つの回転バースロットに合わせます。

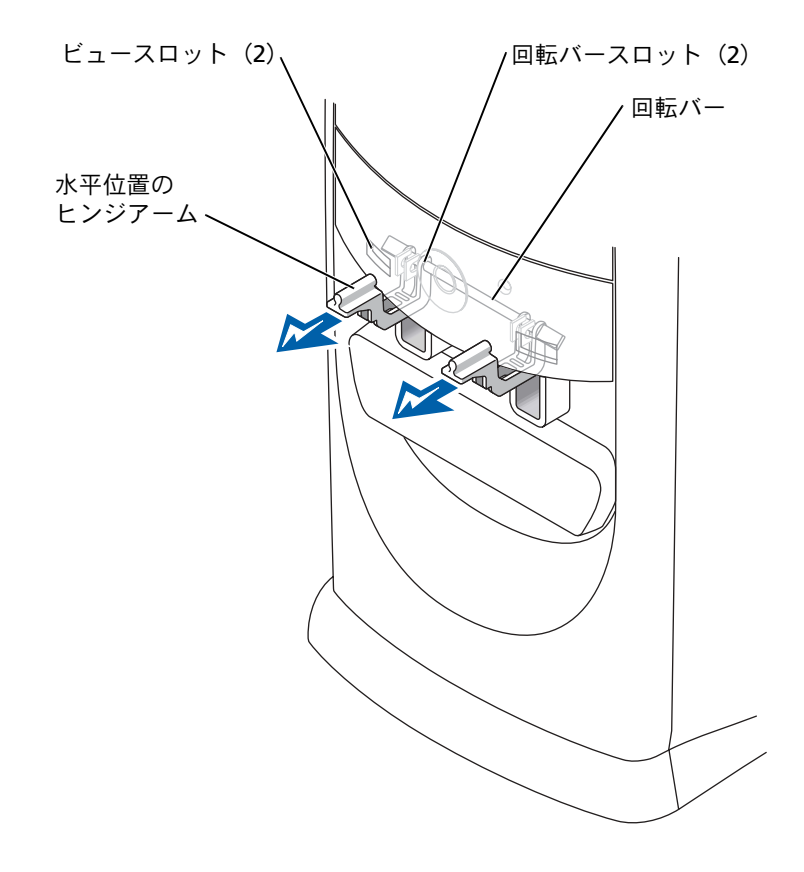

■注意:コンピュータ内部に触れる前に、コンピュータ背面にある金属部など塗装されてい ない金属面に触れて、身体の静電気を逃がします。内部のコンポーネントを破損する可能 性があるので、作業中は定期的に塗装されていない金属面に触れて身体の静電気を逃がし てください。

**7** カチッと所定の位置に収まるまで、アームを手前に引きます。

ヒンジアームが 1 回で所定の位置に収まらない場合、アームの位置を少し変えて から、もう一度試してみます。

- **8** ヒンジアームがカチッと所定の位置に収まったら、アームを 2、3 回上下させて しっかりと装着します。
- **9** ドライブベイカバーを取り付けます。
- **10** コンピュータの電源ケーブルをコンセントに接続します。
- **11** 正面ドアを取り付けます。

#### 正面ドアの取り付け

- 警告:9 [ページに](#page-8-0)ある安全にお使いいただくための注意事項に従い、この項の作業を始め てください。
- **1** コンピュータを スタート メニューからシャットダウンします(30 [ページ参照\)](#page-29-0)。
- **2** コンピュータの電源ケーブルをコンセントから外します。
- **3** ヒンジアームを垂直位置まで下げます。
- **4** 正面ドアの内側にある 2 つのクリップを 2 本のヒンジアームに合わせます。
- **5** 正面ドアが両方のヒンジアームにカチッと収まるまで、ドアを内側に押します。

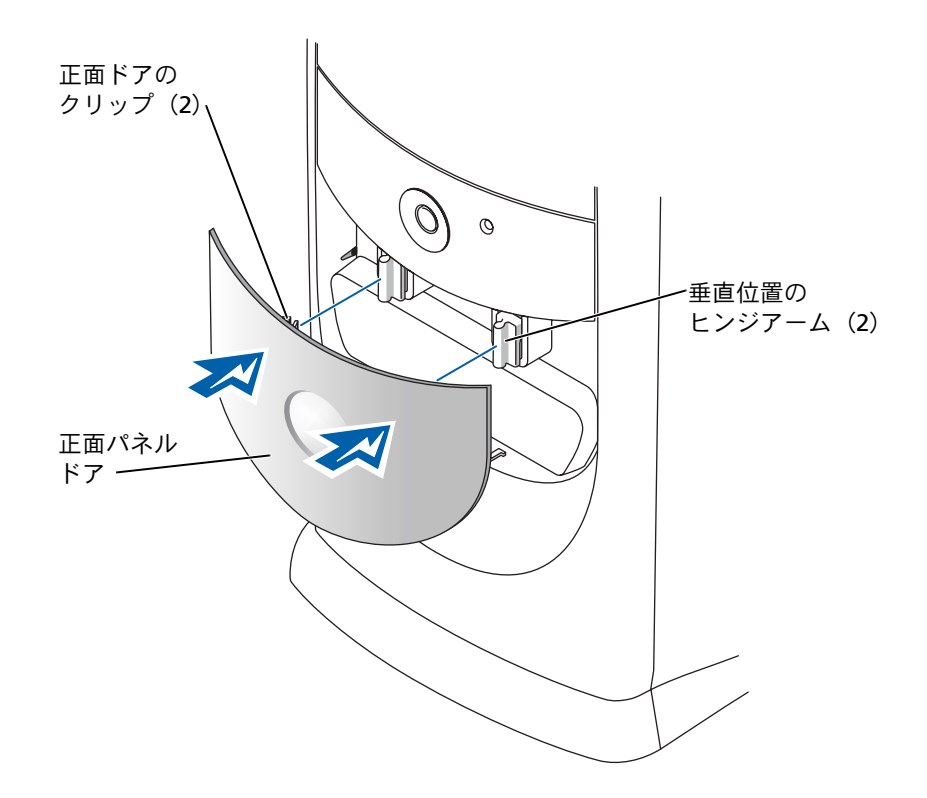

# <span id="page-88-0"></span>コンピュータカバーを開く

- △ 警告:9[ページの](#page-8-0)安全にお使いいただくための注意事項に従い、この項の作業を始めてく ださい。
- **1** コンピュータを スタート メニューからシャットダウンします(30 [ページ参照\)](#page-29-0)。
- **2** コンピュータと取り付けられているデバイスの電源が切れているか確認します。 コンピュータをシャットダウンした際に、コンピュータと取り付けられているデ バイスの電源が自動的に切れなかった場合、ここでそれらの電源を切ります。
- 注意: ネットワークケーブルを外すには、まずコンピュータからネットワークケーブルを 外し、次に壁のネットワークジャックから外します。
- **3** 電話回線や通信回線のケーブルをコンピュータから取り外します。
- **4** コンピュータと取り付けられているすべてのデバイスをコンセントから取り外 し、電源ボタンを押して、システム基板の静電気を逃がします。
- 警告:感電を防ぐため、カバーを開く前は必ず、コンピュータの電源プラグをコンセント から抜いてください。
- 注意:開いたカバーを支えておくための十分なスペースがあるか確認します。机上に 30 cm 以上のスペースが必要です。
- **5** コンピュータ底面の矢印が上を指すように、コンピュータを側面が下側になるよ うに置きます。
- **6** カバーを開きます。
	- **a** コンピュータの背面を手前に向け、片方の手でコンピュータの右側にある リリースボタンを押しながら、もう片方の手でカバー上端を引き上げます。
	- **b** 片方の手でコンピュータの左側にあるリリースボタンを押しながら、もう片 方の手でカバー上端を引き上げます。
	- **c** 片方の手でコンピュータの底部を押さえ、もう片方の手でカバーを手前に引 いて開きます。

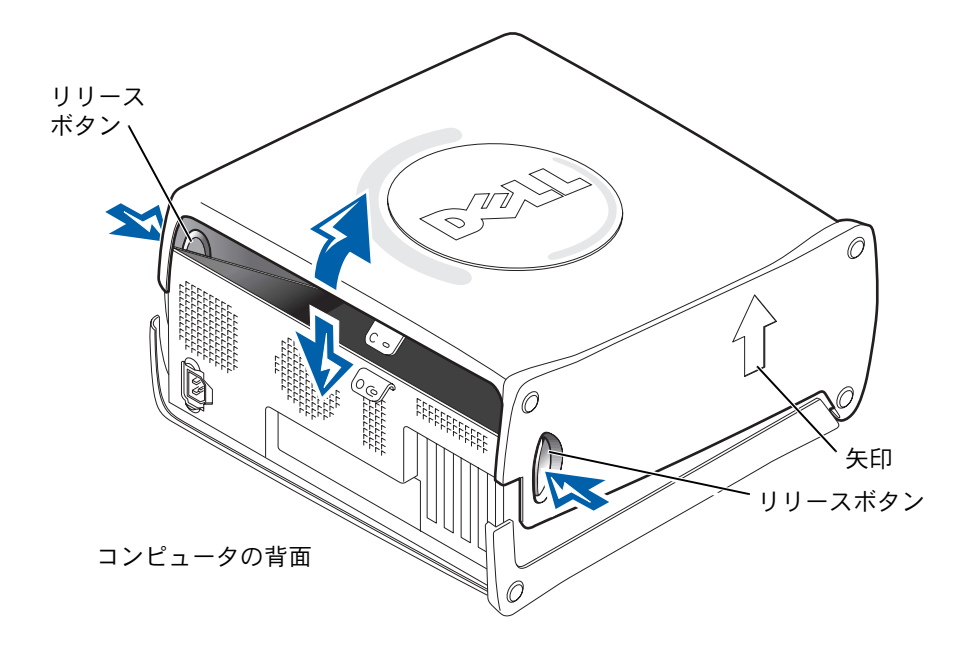

# <span id="page-90-0"></span>コンピュータの内部

- メモ:コンピュータ内部を見やすくするため、以下の図では AGP カードを除いています。
- 警告:9[ページの](#page-8-0)安全にお使いいただくための注意事項に従い、この項の作業を始めてく ださい。
- 注意: コンピュータカバーを開く際に、ケーブルをシステム基板から外さないよう注意し てください。

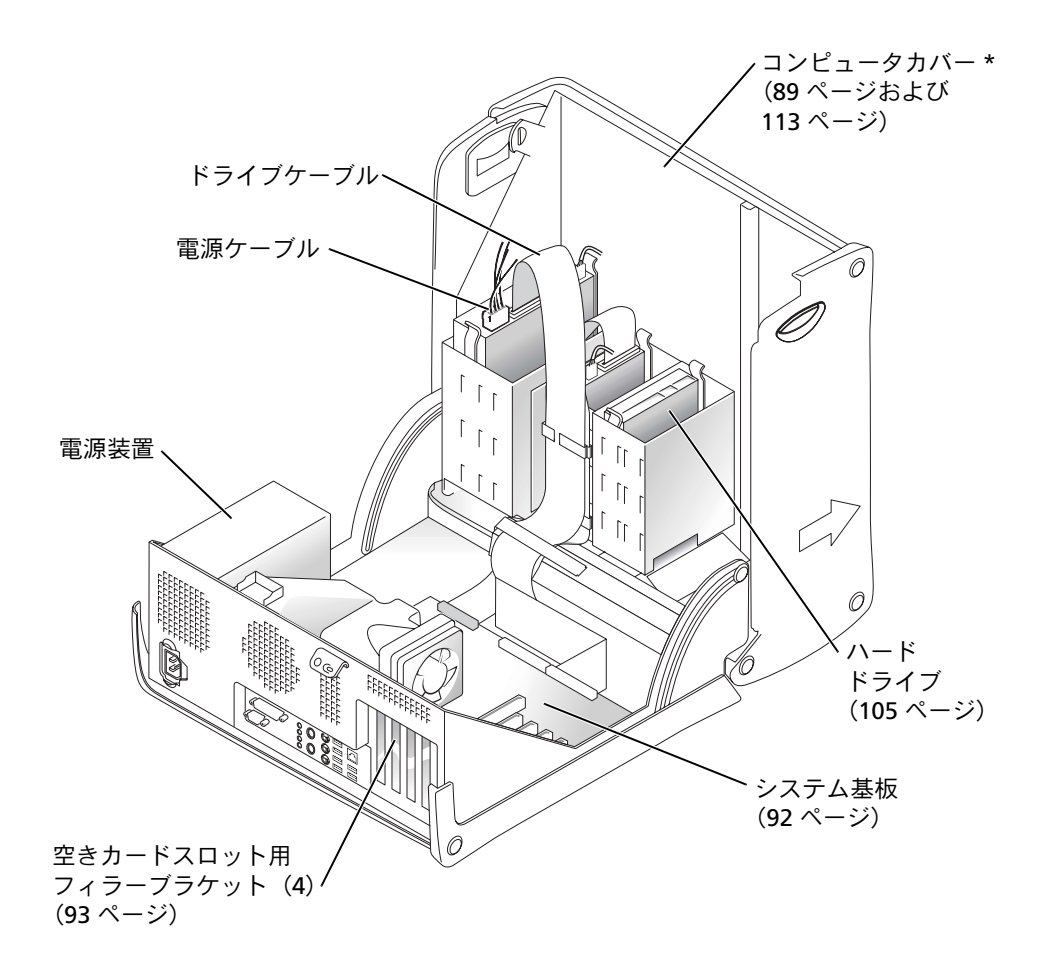

\* コンピュータに取り付けられているドライブの種類によっては、 カバーが図のように広く開かないことがあります。

## <span id="page-91-0"></span>システム基板

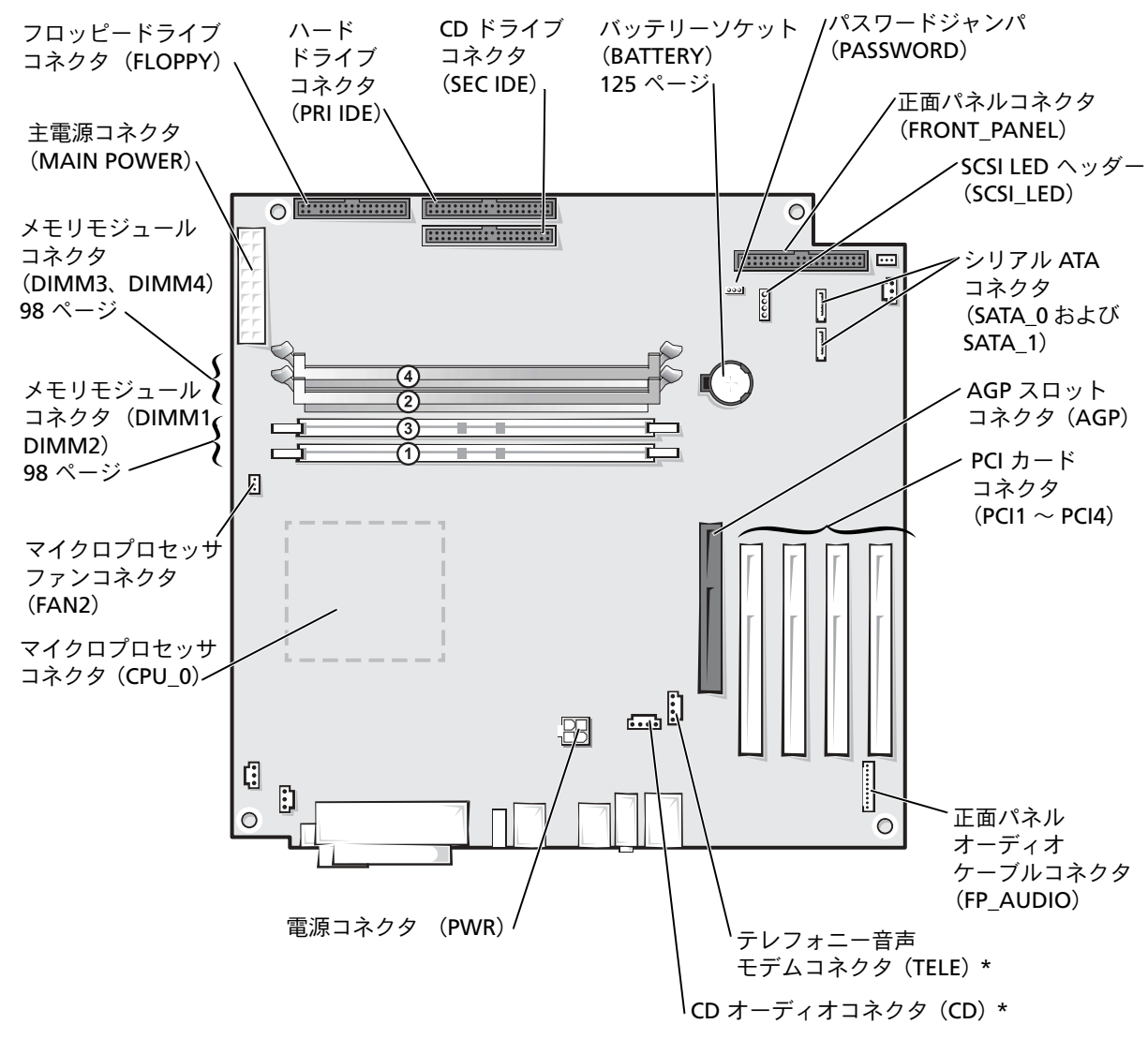

コンピュータの背面

<sup>\*</sup> オプションの内蔵サウンド搭載のコンピュータ用

# <span id="page-92-0"></span>カードの取り付けおよび取り外し

- 警告:9 [ページの](#page-8-0)安全にお使いいただくための注意事項に従い、この項の作業を始めてく ださい。
- 警告:感電を防ぐため、カバーを開く前は必ず、コンピュータの電源プラグをコンセント から抜いてください。

お使いの Dell™ コンピュータは 4 枚までの 32 ビット / 33 MHz のカード用スロット が搭載されています。

カードを取り付けたりまたは交換する場合、次項の手順に従ってください。カードを 取り外したままにする場合、97 ページの [「カードの取り外し」を](#page-96-0)参照してください。

#### <span id="page-92-1"></span>カードの取り付け

- 警告:9 [ページの](#page-8-0)安全にお使いいただくための注意事項に従い、この項の作業を始めてく ださい。
- **1** カードを交換する場合、取り外すカード用のドライバをオペレーティングシステ ムから削除します。
- **2** コンピュータを スタート メニューからシャットダウンします(30 [ページ参照\)](#page-29-0)。
- **3** コンピュータと取り付けられているデバイスの電源が切れているか確認します。 コンピュータをシャットダウンした際に、コンピュータと取り付けられているデ バイスの電源が自動的に切れなかった場合、ここでそれらの電源を切ります。
- 注意: ネットワークケーブルを外すには、まずコンピュータからネットワークケーブルを 外し、次に壁のネットワークジャックから外します。
- **4** 電話回線や通信回線のケーブルをコンピュータから取り外します。
- **5** コンピュータと取り付けられているすべてのデバイスをコンセントから取り外 し、電源ボタンを押して、システム基板の静電気を逃がします。
- 警告: 感電を防ぐため、カバーを開く前は必ず、コンピュータの電源プラグをコンセント から抜いてください。
- **6** コンピュータカバーを開きます(89 [ページ参照](#page-88-0))。

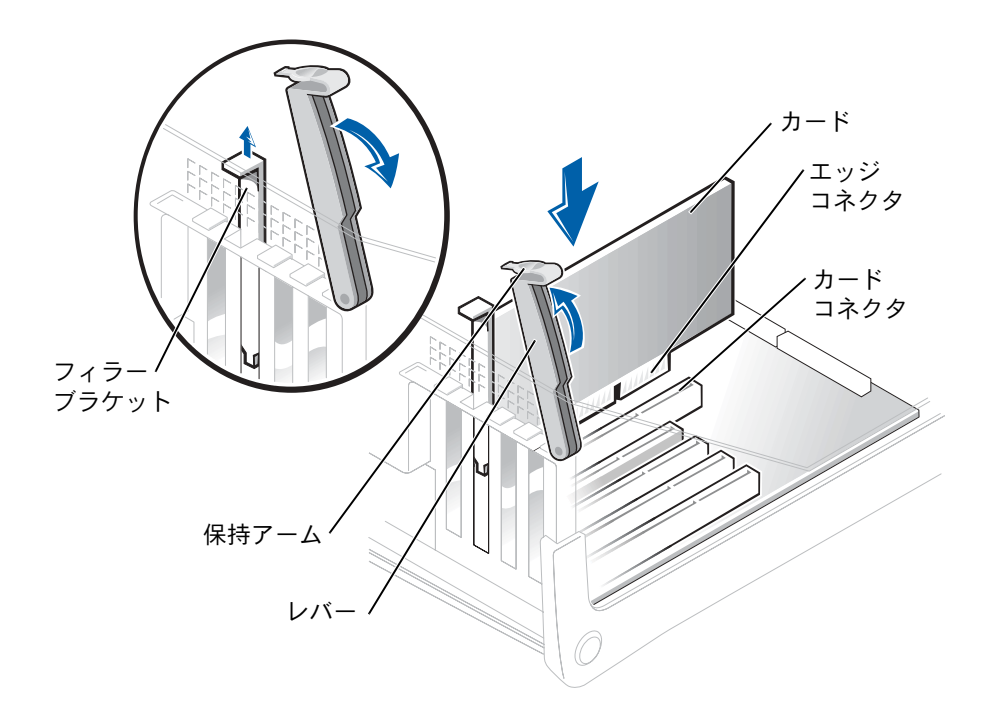

- **8** 新しいカードを取り付ける場合、フィラーブラケットを取り外して、カードス ロットを空にします。次に[、手順](#page-93-0) 10 へ進みます。
- **9** コンピュータに取り付けられているカードを交換する場合、カードを取り外します。 必要に応じて、カードに接続されているケーブルを外します。カードの上端の角 を両手でつかみ、コネクタから取り外します。
- <span id="page-93-0"></span>**10** 取り付けるカードを用意します。

カードの設定、内部の接続、またはお使いのコンピュータに合わせたカードのカ スタマイズの情報については、カードに付属しているマニュアルを参照してくだ さい。

- 警告: ネットワークアダプタの中には、ネットワークに接続すると自動的にコンピュータ を起動するものがあります。感電を防ぐため、カードを取り付ける前に、コンピュータの 電源プラグをコンセントから外していることを確認してください。システム基板のスタン バイ電源ライトが消灯していることを確認してください。
- **11** カードをコネクタに置いて、しっかりと押し下げます。カードがスロットの所定 の位置に完全に装着されていることを確認します。

カードがフルレングスの場合、システム基板にあるカードコネクタの方にカード を下げて、カードの端をカードガイドブラケットに挿入します。カードをシステ ム基板のカードコネクタにしっかりと挿入します。

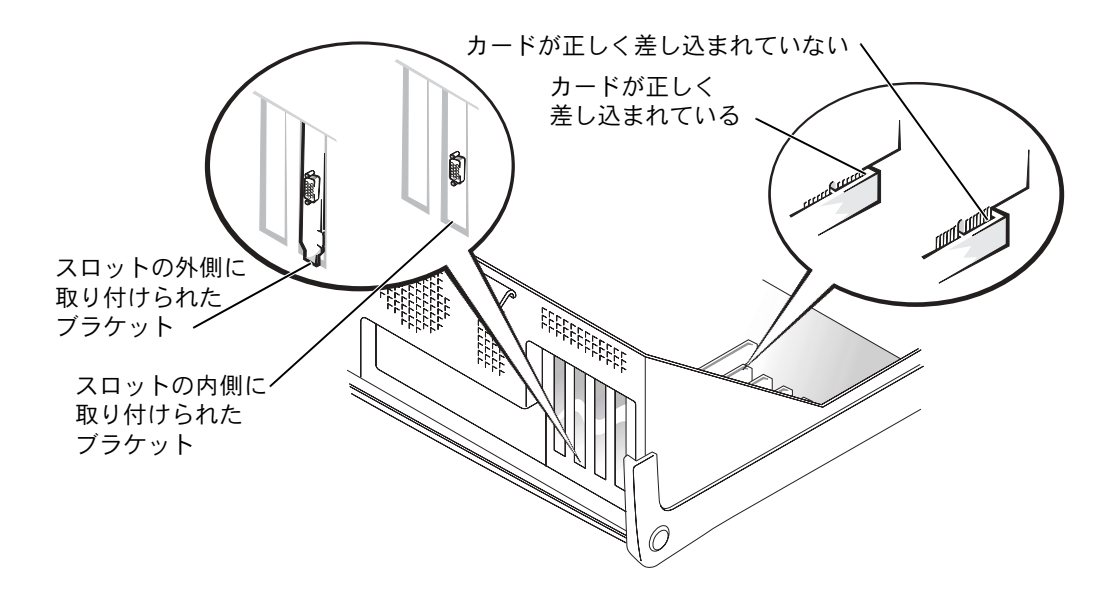

- **12** 以下のことを確認してから、保持アームを下ろします。
	- すべてのカード上部とフィラーブラケットの高さが、位置合わせバーと同じ 高さに揃っている
	- カード上部のノッチまたはフィラーブラケットが、位置合わせガイドと揃っ ている

保持アームを下ろして所定の位置に押し込み、カードをコンピュータに固定し ます。

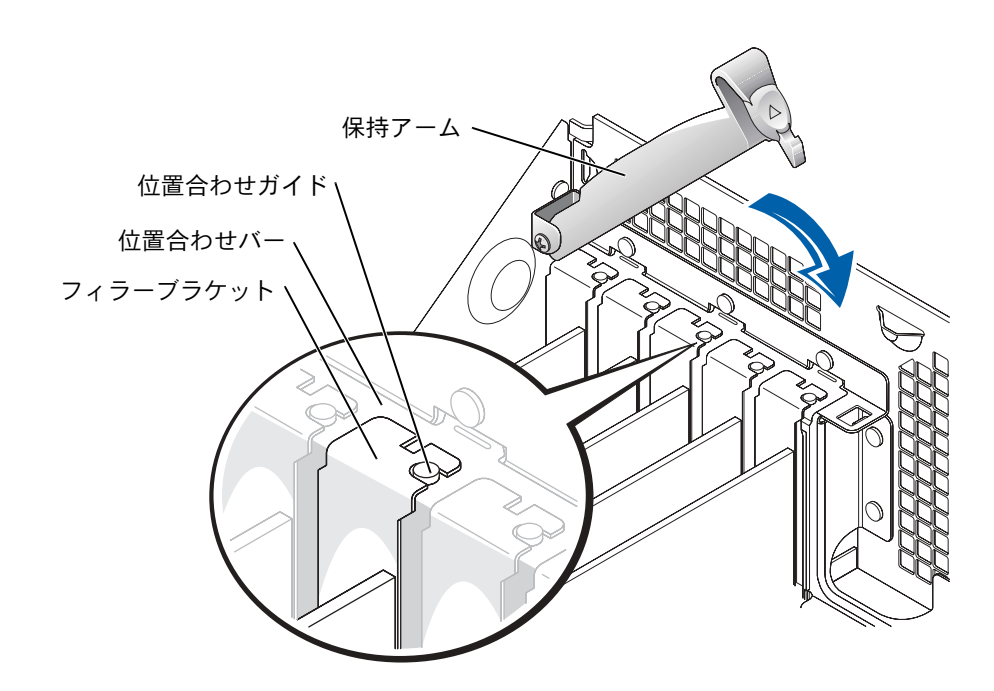

- 注意: カードケーブルは、カードの上や後ろを通して配線しないでください。ケーブルを カードの上に配線すると、コンピュータカバーが正しく閉まらなくなったり、装置に損傷 を与える恐れがあります。
- **13** 必要なすべてのケーブルをカードに接続します。

カードのケーブル接続については、カードのマニュアルを参照してください。

- 注意:ネットワークケーブルを接続するには、まずネットワークケーブルを壁のネット ワークジャックに差し込み、次に、コンピュータに差し込みます。
- **14** コンピュータカバーを閉じ(113 [ページ参照\)](#page-112-0)、コンピュータとデバイスをコン セントに接続して、電源を入れます。
- **15** カードのマニュアルにある説明に従い、必要なドライバをすべてインストールし ます。

#### <span id="page-96-0"></span>カードの取り外し

- 警告:9 [ページの](#page-8-0)安全にお使いいただくための注意事項に従い、この項の作業を始めてく ださい。
- **1** コンピュータを スタート メニューからシャットダウンします(30 [ページ参照\)](#page-29-0)。
- **2** コンピュータと取り付けられているデバイスの電源が切れているか確認します。 コンピュータをシャットダウンした際に、コンピュータと取り付けられているデ バイスの電源が自動的に切れなかった場合、ここでそれらの電源を切ります。
- 注意: ネットワークケーブルを外すには、まずコンピュータからネットワークケーブルを 外し、次に壁のネットワークジャックから外します。
- **3** 電話回線や通信回線のケーブルをコンピュータから取り外します。
- **4** コンピュータと取り付けられているすべてのデバイスをコンセントから取り外 し、電源ボタンを押して、システム基板の静電気を逃がします。
- 警告:感雷を防ぐため、カバーを開く前は必ず、コンピュータの電源プラグをコンセント から抜いてください。
- **5** コンピュータカバーを開きます(89 [ページ参照](#page-88-0))。
- **6** カード保持アームのレバーを押して、保持アームを持ち上げます(93 [ページ参照](#page-92-1))。
- **7** 必要に応じて、カードに接続されているケーブルを外します。
- **8** カードの上端の角を両手でつかみ、コネクタから取り外します。
- **9** カードを取り外したままにする場合、空のカードスロット開口部にフィラーブラ ケットを取り付けます。

フィラーブラケットが必要な場合、デルにお問い合わせください(127 [ページ](#page-126-0) [参照](#page-126-0))。

- **10** 保持アームを下ろして所定の位置に押し込み、カードをコンピュータに固定し ます。
- 注意:ネットワークケーブルを接続するには、まずネットワークケーブルを壁のネット ワークジャックに差し込み、次に、コンピュータに差し込みます。
- **11** コンピュータカバーを閉じ(113 [ページ参照](#page-112-0))、コンピュータとデバイスをコンセ ントに接続して、電源を入れます。
- **12** 取り外したカード用のドライバをオペレーティングシステムから削除します。

# <span id="page-97-0"></span>メモリの増設

システム基板にメモリモジュールを取り付けると、コンピュータのメモリ容量を増や すことができます。お使いのコンピュータに対応するメモリのタイプについては、[116](#page-115-0) [ページの](#page-115-0)「メモリ」を参照してください。

メモ:DDR 333 メモリは 、800 MHz フロントサイドバスと共に使用すると、320 MHz で 動作します。

#### DDR メモリの概要

DDR メモリモジュールは、必ず同じメモリサイズのものを 2 枚 1 組のペアで取り付 ける必要があります。つまり、256 MB のメモリ搭載のコンピュータをお買い上げに なり、新たに 256 MB のメモリを増設する場合、適切なコネクタに装着する必要があ ります。DDR メモリモジュールを同一のペアで取り付けていない場合、コンピュー タは動作しますが、性能が少し落ちます。

メモ:必ず、システム基板に示されている順番で DDR メモリモジュールを装着してくだ さい。

推奨されるメモリ構成は、以下のとおりです。

• 同じ容量を持つメモリモジュールのペアをコネクタ DIMM1 および DIMM2 に 装着

または

• 同じ容量を持つメモリモジュールのペアをコネクタ DIMM1 および DIMM2 に 装着し、コネクタ DIMM3 および DIMM4 に別のペアを装着

メモリ増設時の注意事項は、以下のとおりです。

- ECC メモリモジュールを装着しないでください。
- PC2700 (DDR 333 MHz)と PC3200 (DDR 400 MHz)のメモリモジュールのペ アを組み合わせて装着した場合、装着したモジュールのうちの一番遅い速度で動 作します。
- 別のコネクタにメモリモジュールを装着する前に、DIMM 1 またはプロセッサに 最も近いコネクタにメモリモジュールを装着していることを確認してください。

## メモリの取り付けガイドライン

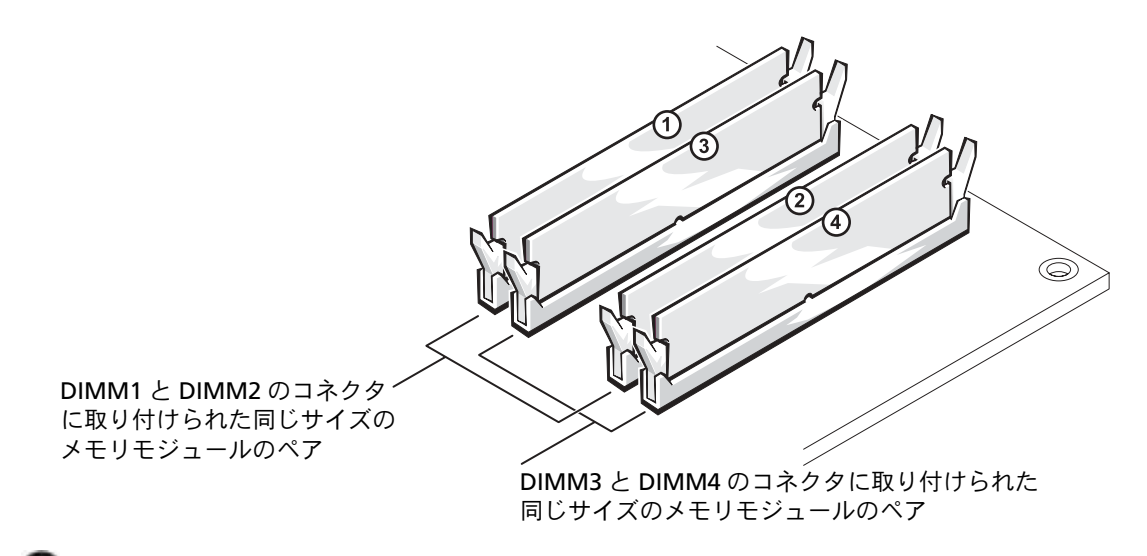

- 注意:メモリのアップグレード中にコンピュータから元のメモリを取り外した場合、新し く装着するモジュールをデルからお買い上げになったとしても、元のメモリを新しいメモ リとは別に保管してください。元のメモリモジュールは、コネクタ DIMM1 と DIMM2、ま たは DIMM3 と DIMM4 にペアで装着します。できるだけ、新しいメモリモジュールと元 のメモリモジュールをペアにしないでください。元のメモリモジュールと新しいものをペ アにすると、コンピュータが最適な性能で機能しないことがあります。
- メモ:デルからご購入されたメモリは、お使いのコンピュータの保証の対象になってい ます.

#### 4 GB 構成でのメモリアドレス

1 GB DIMM を 4 つ使用すると、お使いのコンピュータは最大で 4 GB のメモリをサ ポートします。Microsoft® Windows® XP のような現在使用されているオペレーティ ングシステムは、最大で 4 GB のアドレス領域を使用することができます。ただし、 オペレーティングシステムが利用可能なメモリの容量は 4 GB 以下です。コンピュー タ内のいくつかのコンポーネントでは、4 GB 内のアドレス領域が必要です。これら のコンポーネント用に確保されたアドレス領域は、コンピュータメモリとして使用で きません。

### メモリの取り付け

- 警告:9 [ページに](#page-8-0)ある安全にお使いいただくための注意事項に従い、この項の作業を始め てください。
- **1** コンピュータを スタート メニューからシャットダウンします(30 [ページ参照\)](#page-29-0)。
- **2** コンピュータと取り付けられているデバイスの電源が切れているか確認します。 コンピュータをシャットダウンした際に、コンピュータと取り付けられているデ バイスの電源が自動的に切れなかった場合、ここでそれらの電源を切ります。
- 注意:ネットワークケーブルを外すには、まずコンピュータからネットワークケーブルを 外し、次に壁のネットワークジャックから外します。
- **3** 電話回線や通信回線のケーブルをコンピュータから取り外します。
- **4** コンピュータと取り付けられているすべてのデバイスをコンセントから取り外 し、電源ボタンを押して、システム基板の静電気を逃がします。
- 警告:感電を防ぐため、カバーを開く前は必ず、コンピュータの電源プラグをコンセント から抜いてください。
	- **5** コンピュータカバーを開きます(89 [ページ参照](#page-88-0))。
	- **6** コンピュータ内でシステム基板が下になるように、コンピュータを横に倒します。
	- **7** 必要に応じて、メモリモジュールを取り外します。
		- **a** メモリモジュールコネクタの両端にある固定クリップを押して開きます。
		- **b** メモリモジュールをつかんで引き上げます。

メモリモジュールが外しにくい場合、モジュールを前後に慎重に動かしてコネク タから取り外します。

**8** メモリモジュールコネクタの両端にある固定クリップを押し開き、モジュールを 挿入します。

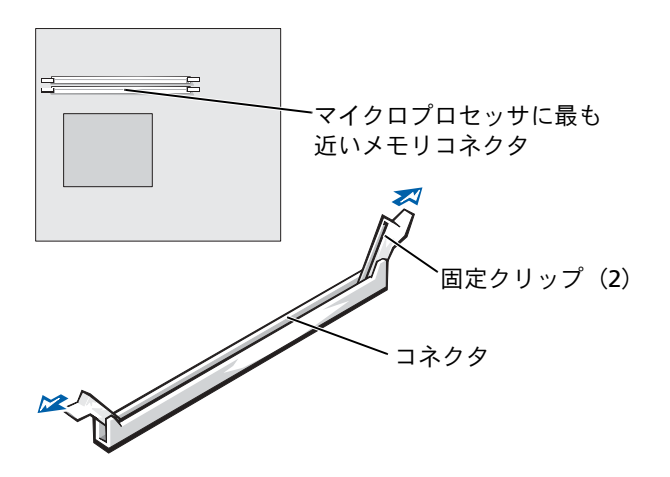

**9** メモリモジュールの底部にあるノッチと、コネクタのクロスバーを合わせます。

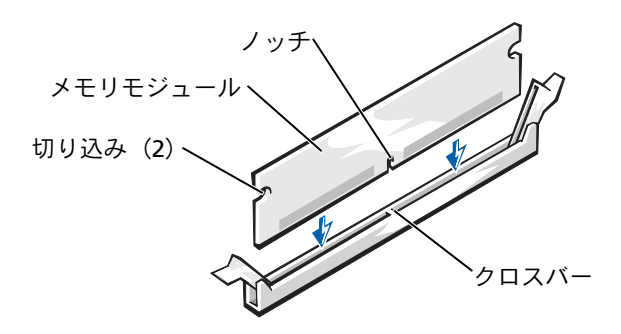

■ 注意:メモリモジュールの損傷を防ぐため、モジュールの中心部分を押さないでください。

**10** コネクタの両側にある垂直ガイドに合うように、メモリモジュールをコネクタに 向けてまっすぐ下へ挿入します。メモリモジュールを、カチッと所定の位置に収 まるまでしっかりと押し込みます。

メモリモジュールが正しく装着されると、固定クリップがカチッとメモリモ ジュールの両端にある切り込みに収まります。

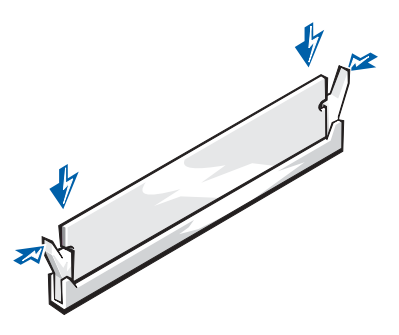

- **11** コンピュータカバーを取り付けます(113 [ページ参照\)](#page-112-0)。
- 注意:ネットワークケーブルを接続するには、まずネットワークケーブルを壁のネット ワークジャックに差し込み、次に、コンピュータに差し込みます。
- **12** コンピュータとデバイスをコンセントに接続して、電源を入れます。
- **13** スタート ボタンをクリックし、マイコンピュータ を右クリックして、プロパ ティ をクリックします。
- **14** 全般 タブをクリックします。
- 15 表示されているメモリ(RAM)の容量を見て、メモリが正しく装着されている か確認します。

# <span id="page-102-0"></span>AGP カードの取り付けまたは取り外し

● 警告:9[ページの](#page-8-0)安全にお使いいただくための注意事項に従い、この項の作業を始めてく ださい。

お使いの Dell™ コンピュータには、AGP カード用のコネクタが搭載されています。

- **1** コンピュータを スタート メニューからシャットダウンします(30 [ページ参照\)](#page-29-0)。
- **2** コンピュータと取り付けられているデバイスの電源が切れているか確認します。 コンピュータをシャットダウンした際に、コンピュータと取り付けられているデ バイスの電源が自動的に切れなかった場合、ここでそれらの電源を切ります。
- 注意: ネットワークケーブルを外すには、まずコンピュータからネットワークケーブルを 外し、次に壁のネットワークジャックから外します。
- **3** 電話回線や通信回線のケーブルをコンピュータから取り外します。
- **4** コンピュータと取り付けられているすべてのデバイスをコンセントから取り外 し、電源ボタンを押して、システム基板の静電気を逃がします。
- 警告:感電を防ぐため、カバーを開く前は必ず、コンピュータの電源プラグをコンセント から抜いてください。
- **5** コンピュータカバーを開きます(89 [ページ参照](#page-88-0))。

#### AGP カードの取り外し

- **1** ヒンジレバーを持ち上げ、ブラケットを上にスライドして、フィラーブラケット を取り外します。
- **2** PCI コネクタの方へカードレバーを押します。

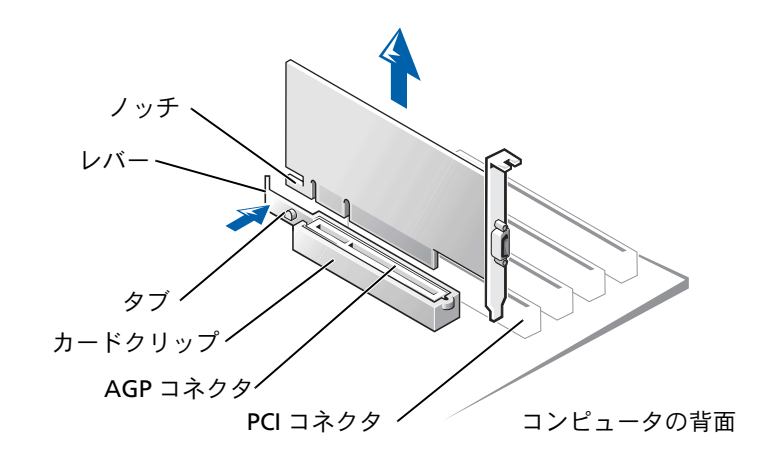

## AGP カードの取り付け

**1** カードを増設したり交換する場合、PCI コネクタの方へカードレバーを押して、カ チッと所定の位置に収まるまで、カードを慎重に AGP コネクタに押し込みます。

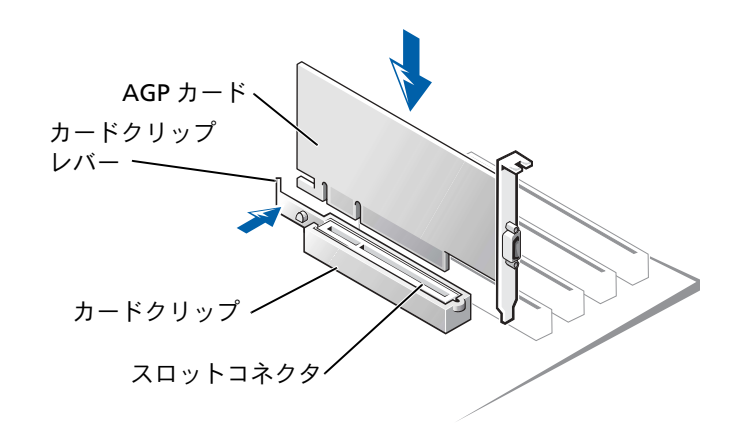

**2** カードレバーを外し、タブがカード前面の端にあるノッチと合っているか確認し ます。

- **3** 背面パネルにあるヒンジレバーを下げて、カードを固定します。
- **4** コンピュータカバーを閉じます(113 [ページ参照\)](#page-112-0)。
- **5** モニターケーブルをカードのビデオコネクタに接続します。
- ■■ 注意:ネットワークケーブルを接続するには、まずネットワークケーブルを壁のネット ワークジャックに差し込み、次に、コンピュータに差し込みます。
- **6** コンピュータとデバイスをコンセントに接続して、電源を入れます。

# <span id="page-104-0"></span>セカンドハードドライブの追加

- 警告:9 [ページの](#page-8-0)安全にお使いいただくための注意事項に従い、この項の作業を始めてく ださい。
- 注意:ドライブへの損傷を防ぐため、ドライブを表面の硬い場所に置かないでください。 フォームパッドなどの表面の柔らかい場所に置くと、ドライブへの衝撃を和らげることが できます。
- **1** ドライブのマニュアルを参照して、ドライブがお使いのコンピュータ用に設定さ れているか確認します。
- **2** コンピュータを スタート メニューからシャットダウンします(30 [ページ参照\)](#page-29-0)。
- **3** コンピュータと取り付けられているデバイスの電源が切れているか確認します。 コンピュータをシャットダウンした際に、コンピュータと取り付けられているデ バイスの電源が自動的に切れなかった場合、ここでそれらの電源を切ります。
- 注意: ネットワークケーブルを外すには、まずコンピュータからネットワークケーブルを 外し、次に壁のネットワークジャックから外します。
- **4** 電話回線や通信回線のケーブルをコンピュータから取り外します。
- **5** コンピュータと取り付けられているすべてのデバイスをコンセントから取り外 し、電源ボタンを押して、システム基板の静電気を逃がします。
- 警告:感電を防ぐため、カバーを開く前は必ず、コンピュータの電源プラグをコンセント から抜いてください。
- **6** コンピュータカバーを開きます(89 [ページ参照](#page-88-0))。
- **7** 2 本の緑色のプラスチックレールをハードドライブベイから慎重に引き上げて、 レールをベイの内側から取り外します。

**8** レールに付属している 2 本のネジを使って、レールをハードドライブに取り付け ます。

レールタブがハードドライブの後ろに位置しているか確認します。

- ■■ 注意:ハードドライブベイの内側から緑色のドライブレールを取り外すまで、下のハード ドライブベイにドライブを取り付けないでください。
- **9** 1 台目のハードドライブを上のベイから取り外し、下のベイに取り付けます。
	- **a** 1 台目のハードドライブの背面から電源ケーブルとハードドライブケーブル を取り外します。
	- **b** 2 つの緑色のレールタブを押して、1 台目のハードドライブを上のベイから 引き抜きます。
	- **c** カチッと収まるまで、慎重に 1 台目のハードドライブを下のベイの中へスラ イドします。
	- **d** 1 台目のハードドライブの背面に電源ケーブルとハードドライブケーブルを 接続します。
- **10** カチッと収まるまで、慎重に新しいハードドライブを上のベイの中へスライドします。

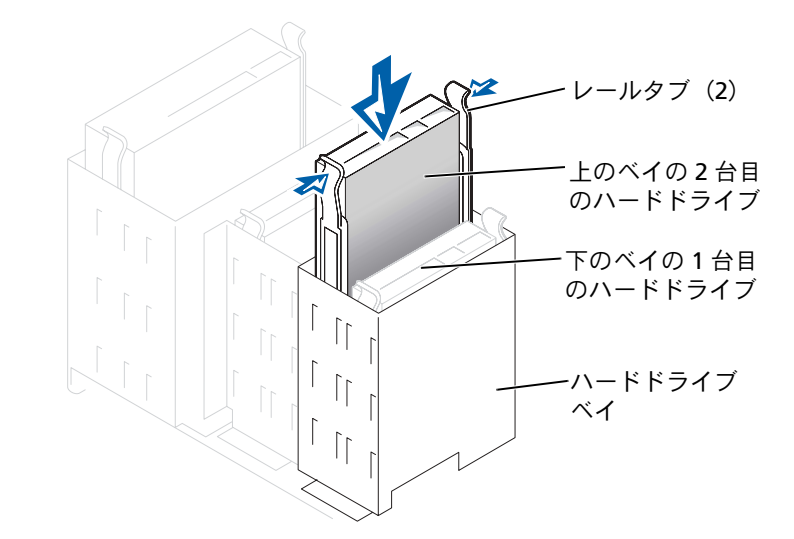

**11** 電源ケーブルをドライブに接続します。 **■ 注意:ケーブルの色帯をドライブの 1番ピンに合わせます。** 

**12** 1 台目のハードドライブに接続されているドライブケーブルの増設コネクタを 確認します。そのコネクタを 2 台目のハードドライブに接続します。

お使いのコンピュータは、ケーブルセレクトのドライブケーブルを使用していま す。つまり、ドライブケーブルの終端のコネクタに接続されているデバイスがマ スターデバイスで、中央のコネクタに接続されているデバイスがスレーブデバイ スになります。新しいデバイスのジャンパ設定が「cable select」に設定されてい るか確認します(詳細については、ドライブに付属しているマニュアルを参照)。

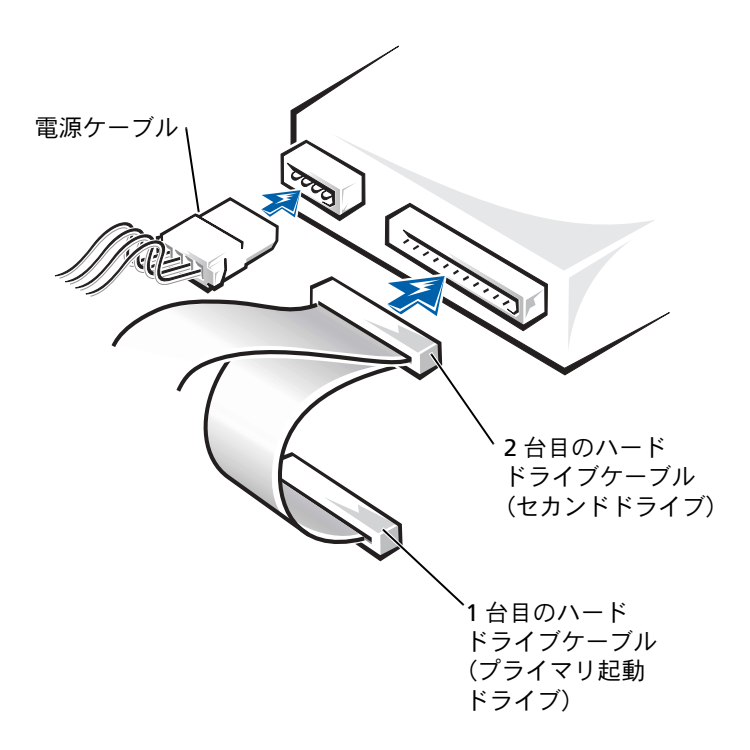

- **13** コンピュータカバーを閉じます。
- 注意:ネットワークケーブルを接続するには、まずネットワークケーブルを壁のネット ワークジャックに差し込み、次に、コンピュータに差し込みます。
- **14** コンピュータとデバイスをコンセントに接続して、電源を入れます。
- **15** ドライブの動作に必要なソフトウェアのインストール手順については、ドライブ に付属しているマニュアルを参照してください。

# <span id="page-107-0"></span>フロッピードライブの追加

- 警告:9 [ページに](#page-8-0)ある安全にお使いいただくための注意事項に従い、この項の作業を始め てください。
- **1** コンピュータを スタート メニューからシャットダウンします(30 [ページ参照\)](#page-29-0)。
- **2** コンピュータと取り付けられているデバイスの電源が切れているか確認します。 コンピュータをシャットダウンした際に、コンピュータと取り付けられているデ バイスの電源が自動的に切れなかった場合、ここでそれらの電源を切ります。
- 注意: ネットワークケーブルを外すには、まずコンピュータからネットワークケーブルを 外し、次に壁のネットワークジャックからケーブルを外します。
- **3** 電話回線や通信回線のケーブルをコンピュータから取り外します。
- **4** コンピュータと取り付けられているすべてのデバイスをコンセントから取り外 し、電源ボタンを押して、システム基板の静電気を逃がします。
- 警告:感電を防ぐため、カバーを開く前は必ず、コンピュータの電源プラグをコンセント から抜いてください。
- **5** コンピュータカバーを開きます(89 [ページ参照](#page-88-0))。

#### ドライブベイカバーの取り外し

フロッピードライブを取り付ける前に、ドライブベイカバーを取り外します。

- **1** コンピュータカバーを 90 度の角度まで開きます (89 [ページ参照\)](#page-88-0)。
- **2** フロッピードライブベイの前面にあるドライブベイカバーを確認します。
**3** コンピュータの内側から、ドライブベイカバーのリリースタブを押します。

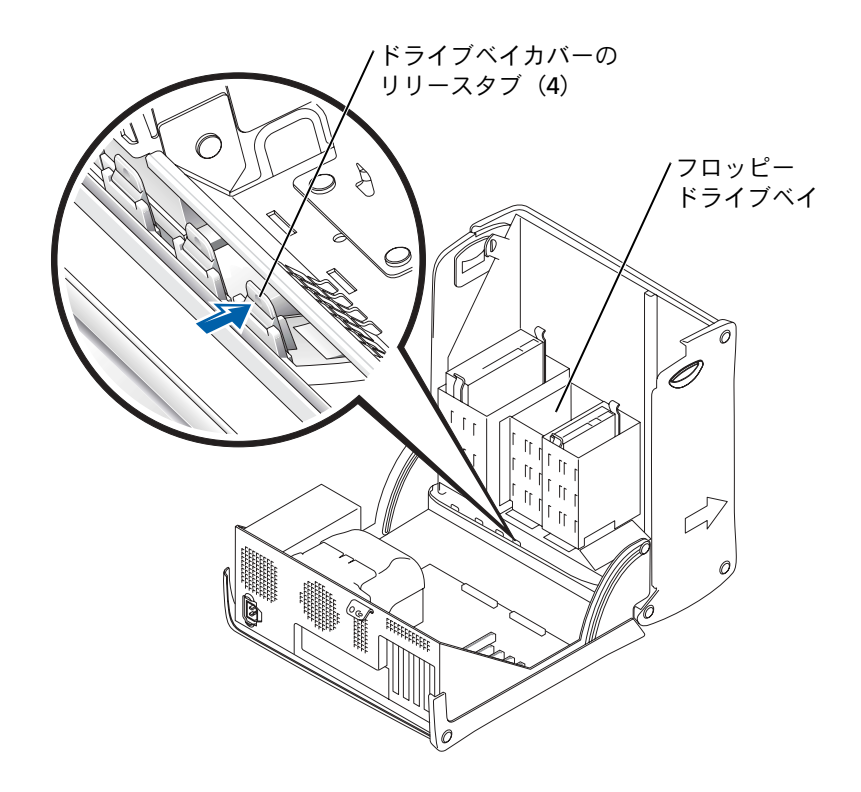

**4** コンピュータの外側から、コンピュータの正面パネルのドライブベイカバーを取 り外します。

**5** デルからフロッピードライブをご購入された場合、ドライブベイカバーはフロッ ピードライブキットに付属しています[。手順](#page-109-0) 6 に進みます。

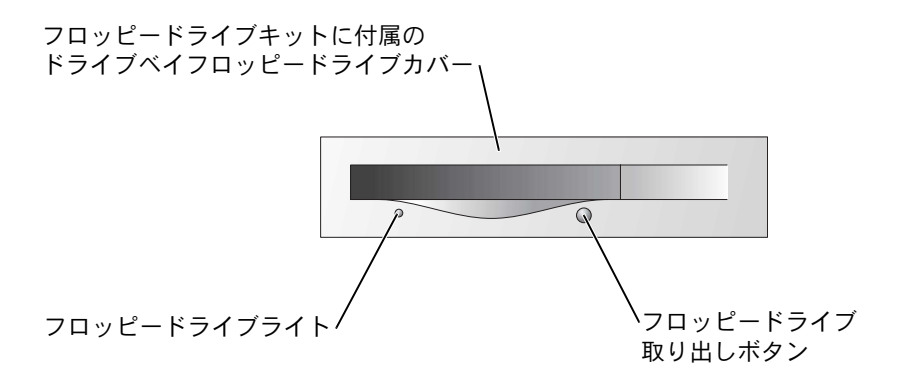

デルから購入したものでないフロッピードライブを取り付ける場合、4 個のタブ を押して、カバーフレームからカバーを取り外します。

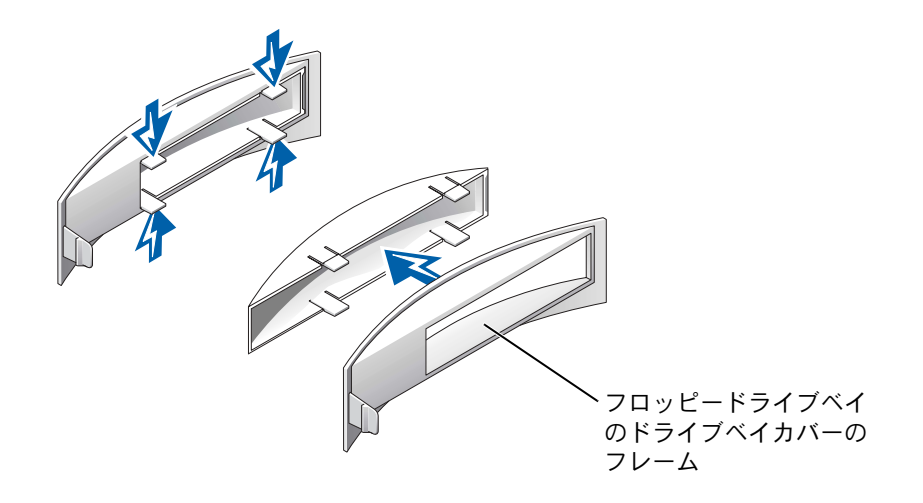

<span id="page-109-0"></span>**6** デルからフロッピードライブをご購入された場合、フロッピードライブキットに 付属のカバーを被せて、取り付けます。デルから購入したものでないフロッピー ドライブを取り付ける場合、空のドライブベイカバーのフレームをドライブベイ の前面に被せて、取り付けなおします。

どちらのドライブベイカバーを取り付ける場合でも、コンピュータの正面を手 前に向け、ドライブベイカバーの左側をドライブベイ開口部の左側に滑り込ま せます。次に、カバー右側のリリースタブを軽く押し、カバーを慎重に押し込み ます。

## フロッピードライブの取り付け

- **1** タブが所定の位置にカチッと収まるまで、慎重にドライブを所定の位置にスラ イドします。
- **2** フロッピードライブケーブルをフロッピードライブと、システム基板のフロッ ピードライブコネクタに接続します。 フロッピードライブケーブルがフロッピードライブベイの側面にあるケーブル 留めを通って配線されていることを確認します。
- **3** フロッピードライブ電源ケーブルをフロッピードライブに取り付けます。

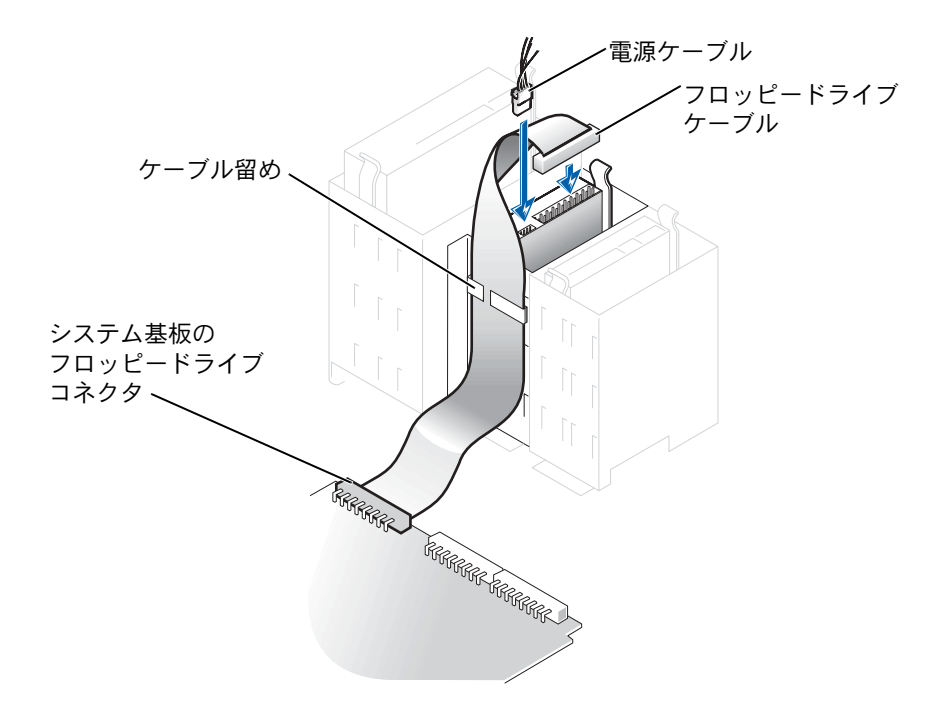

- **4** すべてのケーブル接続を確認します。ファンや冷却孔など空気の循環の妨げに ならないようにケーブルをまとめておきます。
- **5** コンピュータカバーを閉じます (113 [ページ参照\)](#page-112-0)。
- ■■ 注意:ネットワークケーブルを接続するには、まずネットワークケーブルを壁のネット ワークジャックに差し込み、次に、コンピュータに差し込みます。
- **6** コンピュータとデバイスをコンセントに接続して、電源を入れます。
- **7** 電源を入れた後にプロンプトが表示されたら、<F2> を押してセットアップモー ドを起動します。
- **8 Drive Configuration** をハイライト表示して、<Enter> を押します。
- **9** 左右矢印キーを使って、**Diskette Drive A** を **Not Installed** から **3.5 inch, 1.44 MB** に変更することができます。
- **10** <Enter> を押します。
- **11 Integrated Devices**(**LegacySelect Options**)をハイライト表示して、 <Enter> を押します。
- **12 Diskette Interface** が **Auto** に設定されているか確認します。必要な場合は、 左右矢印キーを使って **Auto** に設定します。
- **13** <Enter> を押します。
- **14** <Esc> を押します。
- **15** <Enter> を押し、変更を保存して終了します。

コンピュータが再起動します。

ドライブの動作に必要なソフトウェアをインストールする手順については、ドラ イブに付属しているマニュアルを参照してください。

# <span id="page-112-3"></span><span id="page-112-2"></span><span id="page-112-0"></span>コンピュータカバーを閉じる

- **1** すべてのケーブルが接続されているか確認し、ケーブルをまとめておきます。 ドライブの下に電源ケーブルが挟まれないように、電源ケーブルを軽く手前に引 きます。
- **2** コンピュータ内部にツールや余分な部品が残っていないか確認します。
- <span id="page-112-1"></span>**3** カバーを閉じます。
	- **a** カバーを回して閉じます。
	- **b** カバーの右側が閉まるまで押し下げます。
	- **c** カバーの左側が閉まるまで押し下げます。
	- **d** カバーの両側がロックされたことを確認します。ロックされなかった場合、 [手順](#page-112-1) 3 を繰り返します。
- 注意:ネットワークケーブルを接続するには、まずネットワークケーブルを壁のネット ワークジャックに差し込み、次に、コンピュータに差し込みます。
- **4** コンピュータとデバイスをコンセントに接続して、電源を入れます。

# 5

第 5 章

付録

[仕様](#page-115-0) [標準設定](#page-120-0) [パスワードを忘れたら](#page-123-0) [バッテリーの交換](#page-124-0) [デルへのお問い合わせ](#page-126-0) [認可機関の情報](#page-127-0) [デル製品の保証および返品について](#page-127-1)

# <span id="page-115-1"></span><span id="page-115-0"></span>仕様

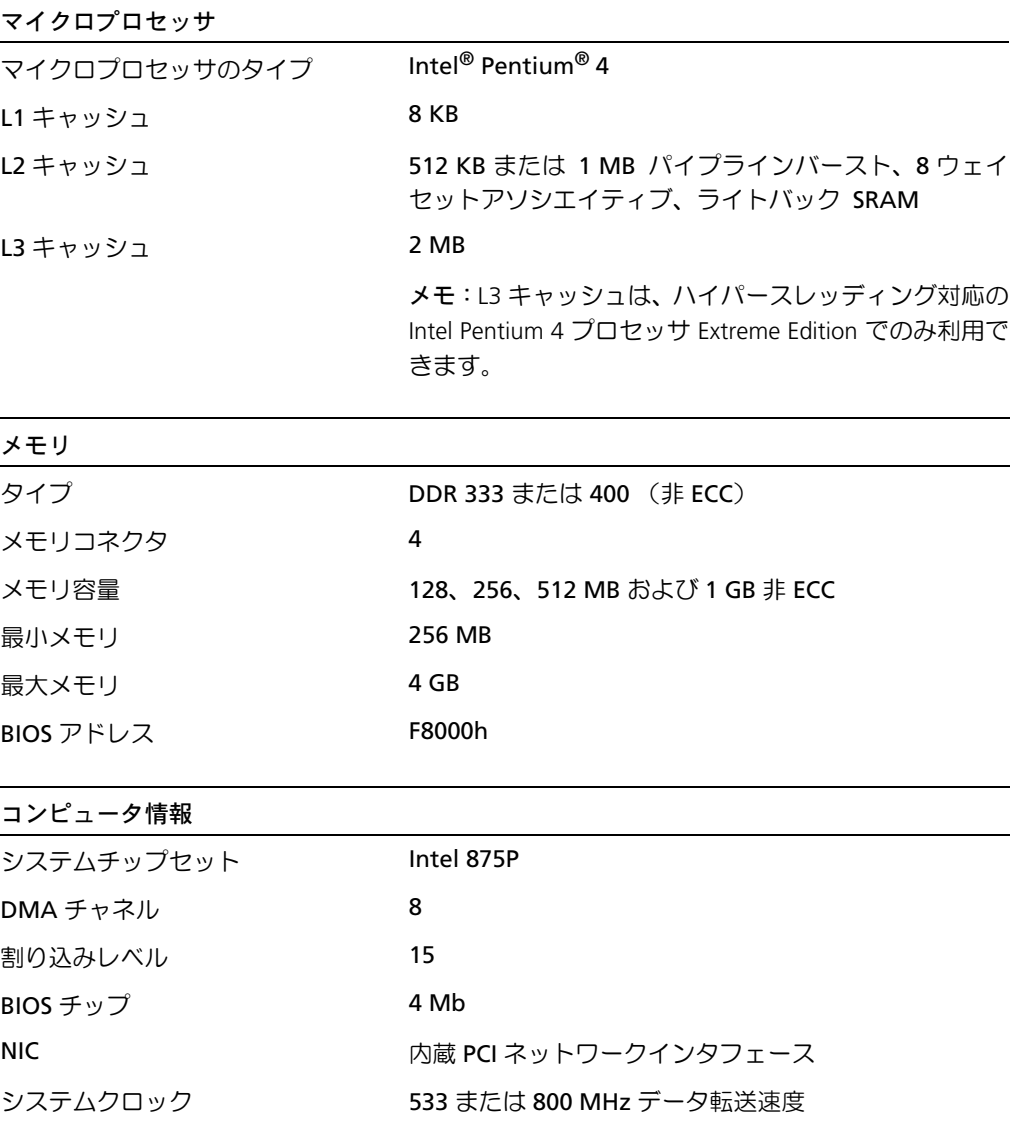

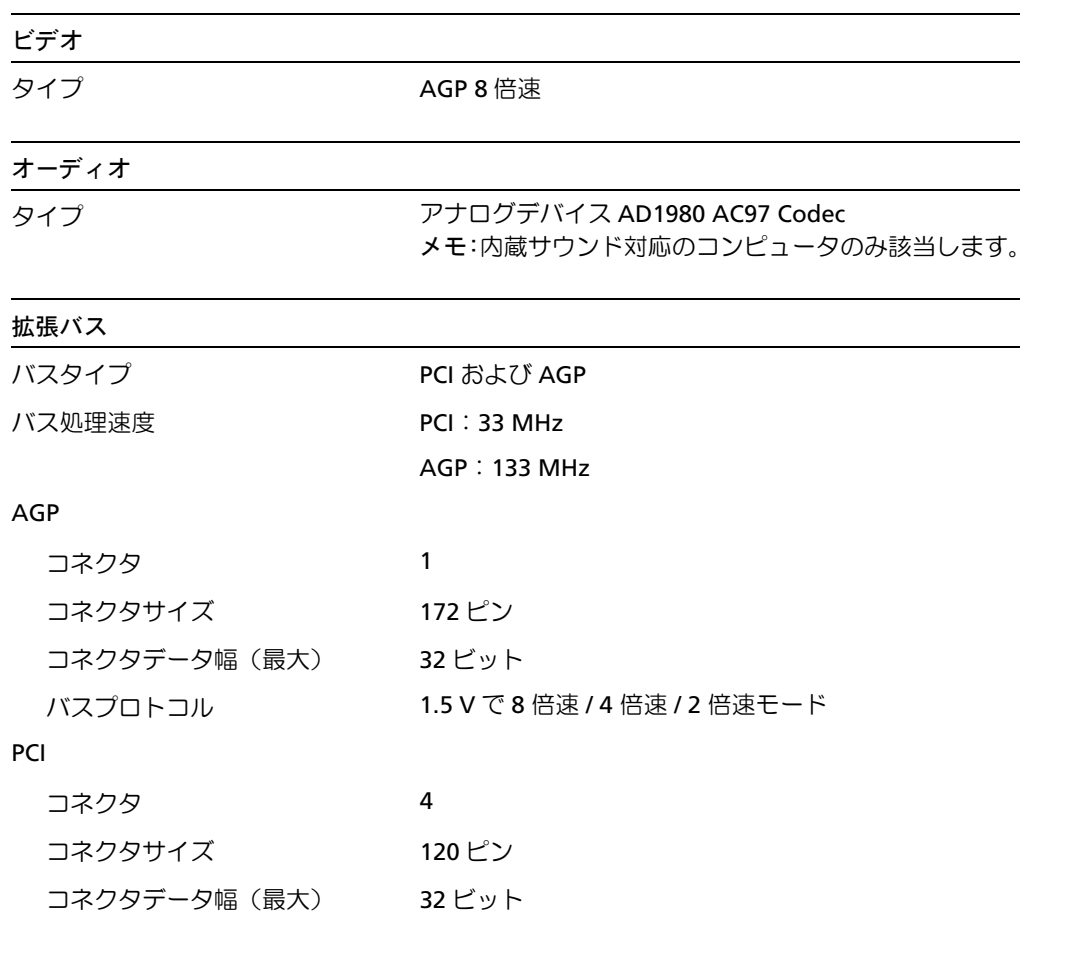

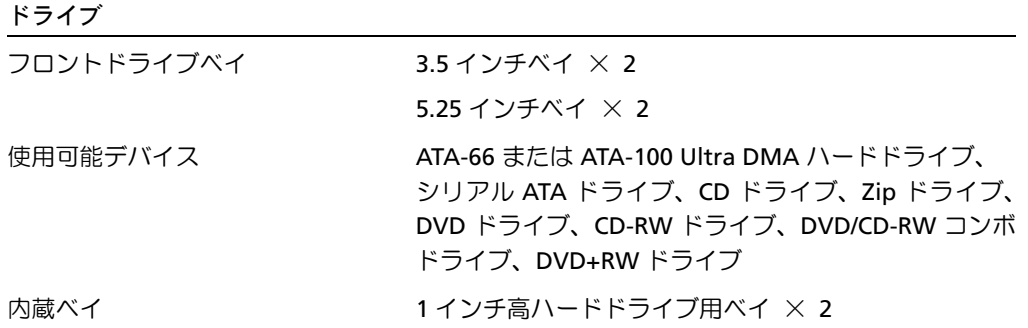

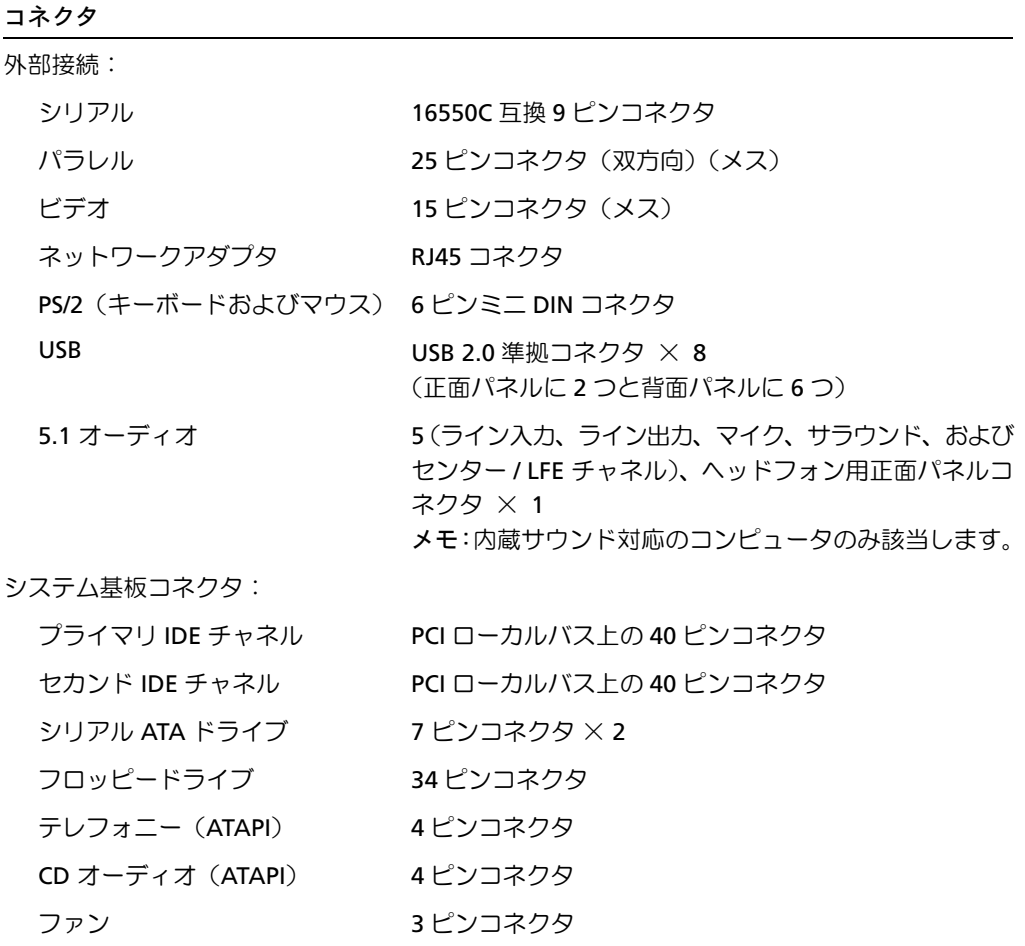

#### ボタンとライト

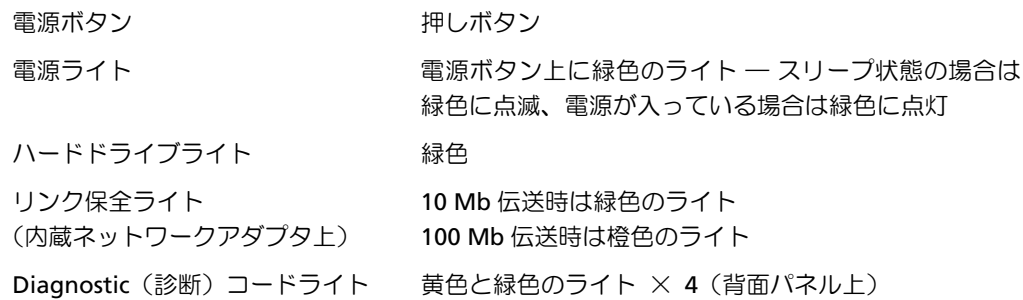

#### 電源

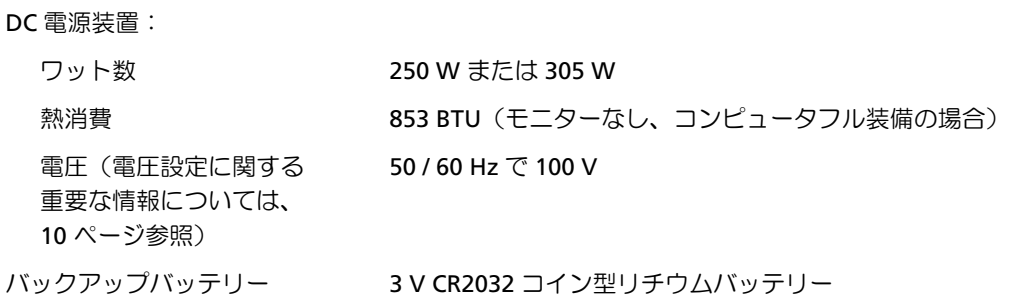

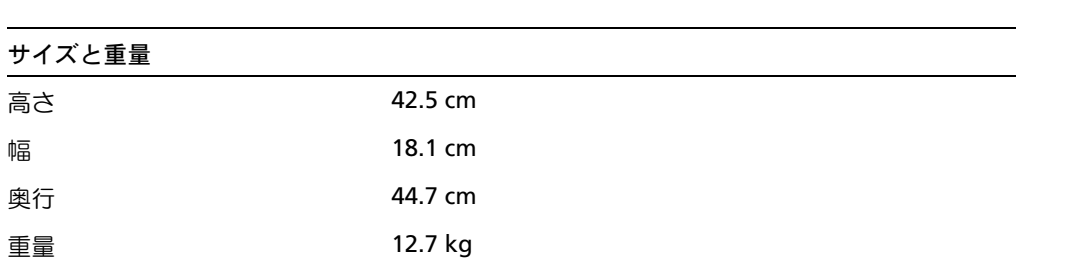

# 環境 温度: 使用時 10°  $\sim$  35°C メモ:35 °C で最大動作高度は 914 m 保管時 – 40° ~ 65°C 相対湿度 20 % ~ 80 %(結露しないこと) 最大振動: 使用時 0.25 G で 3 ~ 200 Hz 1 / 2 オクターブ / 分のとき 保管時 2.5 G で 3 ~ 200 Hz 1 / 2 オクターブ / 分のとき 最大衝撃: 使用時 50.8 cm / 秒の速度変化のボトムハーフサインパルス 保管時 508 cm / 秒の速度変化で 23 G フェアドスクエアウェーブ 高度: 使用時  $-15.2 \sim 3,048 \text{ m}$ メモ:35 °C で最大動作高度は 914 m 保管時  $-15.2 \sim 10,670 \text{ m}$

<span id="page-120-1"></span><span id="page-120-0"></span>標準設定

セットアップユーティリティには、コンピュータの標準設定が含まれています。

■注意:コンピュータに関する知識が十分でない場合、このプログラムの設定を変更しない でください。設定を間違えるとコンピュータが正常に動作しなくなる可能性があります。

次の図はセットアップユーティリティのメイン画面の一例です。

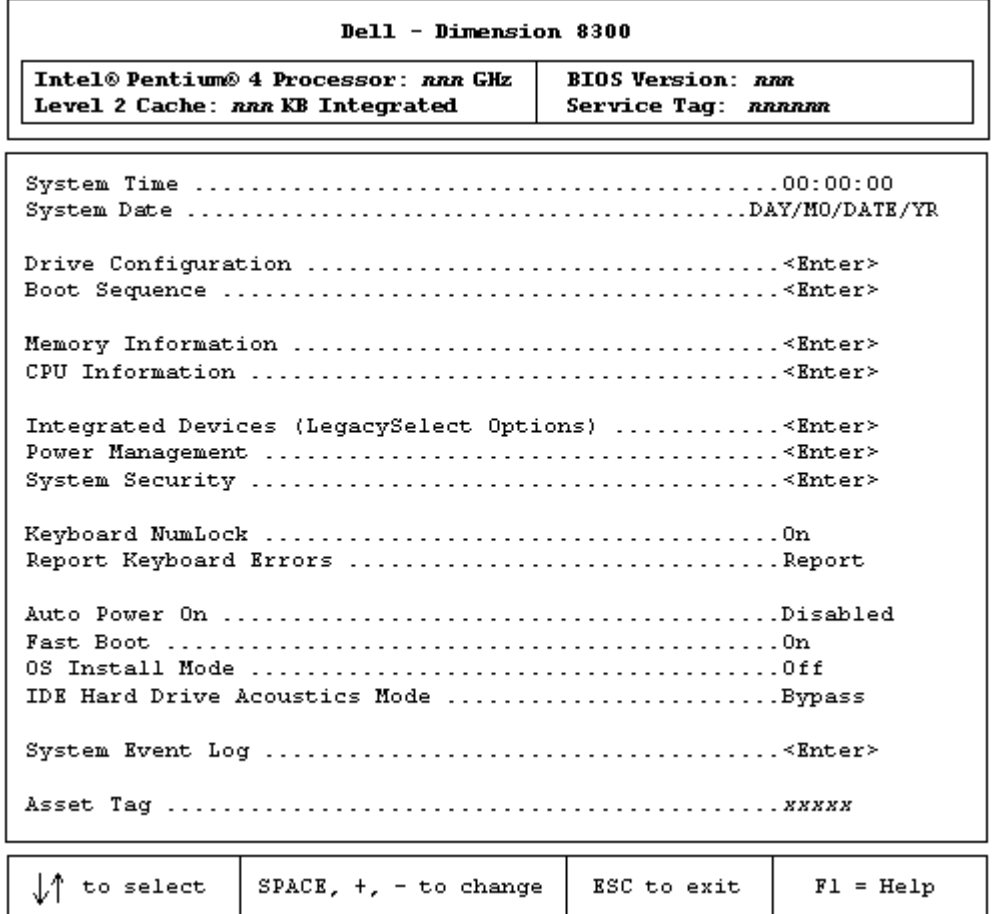

- <span id="page-121-0"></span>**1** コンピュータの電源を入れます(または再起動します)。
- **2** 青色の DELL™ のロゴの画面が表示されたら、すぐに <F2> を押します。

ここで時間をおきすぎてオペレーティングシステムのロゴが表示された場合、 Microsoft® Windows® のデスクトップが表示されるまで待ちます。次に、コン ピュータをシャットダウンして再度試みます。

## セットアップユーティリティ画面

セットアップユーティリティ画面は、お使いのコンピュータの現在の設定情報を表示 します。画面上の情報は 5 つの領域に分かれます。

- **Title** は、すべての画面の一番上のボックスにあり、コンピュータ名を表示します。
- **Computer data** は、Title ボックスの下にある 2 つのボックスで、コンピュー タプロセッサ、L2 キャッシュ、サービスタグ、および BIOS のバージョン番号を 表示します。
- **Option** は、スクロール付きのボックスで、お使いのコンピュータの設定(搭載 しているハードウェア、省電力、およびセキュリティ機能など)を示すオプショ ンを一覧表示します。

オプションタイトルの右側のフィールドには、設定や値が表示されています。ご 自身で変更できるフィールドは、画面上で明るく表示されます。ご自身で変更で きないフィールド(コンピュータによって設定されているため)は、暗く表示さ れます。<Enter> がオプションの右側に表示されたら、<Enter> を押して追加オ プションのあるポップアップメニューにアクセスします。

- **Key function** は、画面の一番下にある 1 列に並んだボックスで、セットアップ ユーティリティでのキーとキーの機能を表示します。
- **Help** は、<F1> を押すと、選択された(ハイライト表示された)オプションの 情報を表示します。

## <span id="page-122-3"></span><span id="page-122-1"></span>Boot Sequence(起動順序)

<span id="page-122-0"></span>この機能を使って、デバイスの起動順序を変更します。

#### 現在の起動用のコンピュータの起動順序の変更

この機能を使って、たとえば、『Resource CD』にある Dell Diagnostics(診断)プロ グラムを実行するために CD ドライブからコンピュータを起動するように設定でき ます。しかし、Dell Diagnostics (診断)プログラムが完了したら、コンピュータは ハードドライブから起動するよう指定する必要があります。

- **1** コンピュータの電源を入れます(または再起動します)。
- **2** F2 = Setup, F12 = Boot Menu と画面の右上角に表示された場合、すぐに <F12> を押します。

ここで時間をおきすぎてオペレーティングシステムのロゴが表示された場合、 Microsoft Windows のデスクトップが表示されるまで待ちます。次に、コン ピュータをシャットダウンして(30 [ページ参](#page-29-0)照)、再度試みます。

<span id="page-122-2"></span>利用可能なすべての起動デバイスが **Boot Device Menu** の一覧に表示されま す。各デバイス名の横に番号が付いています。

**3** メニューの一番下で、現在の起動のみに使用されているデバイスの番号を入力し ます。

#### 将来の起動用の起動順序の変更

- **1** セットアップユーティリティを起動します(122 [ページ](#page-121-0)参照)。
- **2** 矢印キーを使って **Boot Sequence** メニューオプションをハイライト表示し、 <Enter> を押して、ポップアップメニューにアクセスします。
- そ メモ:後で元に戻すことができるよう現在の起動順序を控えておいてください。
- **3** 上下矢印キーを押して、デバイスの一覧内を移動します。
- **4** スペースバーを押して、デバイスを有効または無効にします(有効になっている デバイスにはチェックマークが付いています)。
- **5** プラス(+)またはマイナス(-)を押して、選択したデバイスを一覧の上また は下に移動します。

# <span id="page-123-1"></span><span id="page-123-0"></span>パスワードを忘れたら

警告:9 [ページに](#page-8-0)ある安全にお使いいただくための注意事項に従い、この項の作業を始め てください。

ユーザーパスワード、またはセットアップパスワードを忘れた場合、忘れたパスワー ドをクリアするまではコンピュータの操作や、セットアップユーティリティの設定を 変更することはできません。

- 注意:この作業は、システムパスワードおよびセットアップパスワードの両方を無効にし ます。
- **1** コンピュータをシャットダウンします(30 [ページ参照](#page-29-0))。
- 注意: ネットワークケーブルを外すには、まずコンピュータからネットワークケーブルを 外し、次に壁のネットワークジャックから外します。
- **2** 取り付けられているすべてのデバイスの電源を切り、コンセントから外します。
- **3** コンピュータの電源ケーブルをコンセントから抜き、電源ボタンを押して、シス テム基板の静電気を逃がします。
- 警告:感電を防ぐため、カバーを開く前は必ず、コンピュータの電源プラグをコンセント から抜いてください。
- **4** コンピュータカバーを開きます(89 [ページ参照](#page-88-0))。
- **5** システム基板の PSWD の位置にあるジャンパ(92 [ページ参照](#page-91-0))を確認して、ジャ ンパプラグを取り外します。
- **6** コンピュータカバーを閉じ(113 [ページ参照\)](#page-112-2)、コンピュータの電源プラグをコ ンセントに接続して、コンピュータの電源を入れます。 既存のパスワードは無効になります。
- **7** コンピュータをシャットダウンします(30 [ページ参照](#page-29-0))。
- 注意: ネットワークケーブルを外すには、まずコンピュータからネットワークケーブルを 外し、次に壁のネットワークジャックから外します。
- **8** 取り付けられているすべてのデバイスの電源を切り、コンセントから外します。
- **9** コンピュータの電源ケーブルをコンセントから抜き、電源ボタンを押して、シス テム基板の静電気を逃がします。
- **10** コンピュータカバーを開きます(89 [ページ参照](#page-88-0))。
- **11** ジャンパプラグを PSWD のジャンパに取り付けます(92 [ページ参照](#page-91-0))。
- **12** コンピュータカバーを閉じます(113 [ページ参照\)](#page-112-2)。
- 注意:ネットワークケーブルを接続するには、まずネットワークケーブルを壁のネット ワークジャックに差し込み、次に、コンピュータに差し込みます。
- **13** コンピュータとデバイスをコンセントに接続して、電源を入れます。

<span id="page-124-2"></span>PSWD ジャンパを取り付けた状態でコンピュータの電源を入れると、パスワード 機能は再び有効になります。

# <span id="page-124-0"></span>バッテリーの交換

警告:9 [ページに](#page-8-0)ある安全にお使いいただくための注意事項に従い、この項の作業を始め てください。

コイン型バッテリーは、コンピュータの設定、日付、時刻の情報を保持します。バッ テリーの寿命は数年です。

コンピュータを起動後に、何度も時刻と日付の情報を再設定しなければならない場 合、バッテリーを交換します。

警告:バッテリーの取り付け方を誤ると、バッテリーが破裂する恐れがあります。バッテ リーは、必ず同一または同等の、製造元が推奨するタイプのものと交換してください。使 用済みバッテリーは、製造元の指示に従って廃棄してください。

バッテリーを交換するには、次の手順を実行します。

- <span id="page-124-1"></span>**1** セットアップユーティリティのすべての画面を記録しておくと(121 [ページ](#page-120-0)参照)、 [手順](#page-126-1) 12 で正しい設定に復元することができます。
- **2** コンピュータを スタート メニューからシャットダウンします。
- **3** コンピュータと取り付けられているデバイスの電源が切れているか確認します。 コンピュータをシャットダウンした際に、コンピュータと取り付けられているデ バイスの電源が自動的に切れなかった場合、ここでそれらの電源を切ります。
- ■■ 注意: ネットワークケーブルを外すには、まずコンピュータからネットワークケーブルを 外し、次に壁のネットワークジャックから外します。
- **4** 取り付けられているすべてのデバイスの電源を切り、コンセントから取り外します。
- **5** コンピュータの電源ケーブルをコンセントから取り外し、電源ボタンを押して、 システム基板の静電気を逃がします。
- 警告:感電を防ぐため、カバーを開く前は必ず、コンピュータの電源プラグをコンセント から抜いてください。
- **6** コンピュータカバーを開きます(89 [ページ参照](#page-88-0))。
- ■■ 注意:コンピュータの内部に触れる前に、コンピュータ背面の金属部など塗装されていな い金属面に触れて、身体の静電気を逃がしてください。作業中は定期的に塗装されていな い金属面に触れて、静電気による内部コンポーネントの損傷を防止します。
- **7** バッテリーソケットの位置を確認します(92 [ページ](#page-91-0)参照)。
- 注意:道具(先端の鋭くないものを使用してください)を使用して、バッテリーをソケッ トから取り出す場合、道具がシステム基板に触れないよう注意してください。必ず、バッ テリーとソケットの間に道具を確実に挿入してから、バッテリーを外してください。これ を怠ると、バッテリーソケットが外れたり、システム基板の回路を切断するなど、システ ム基板に損傷を与える恐れがあります。
- **8** プラスチック製のスクリュードライバなどのように先端部の鋭くない非導電性 の道具、または指を使ってバッテリーをバッテリーソケットから取り外します。
- **9** バッテリーの「+」側を上に向けて新しいバッテリーをソケットに挿入し、バッ テリーを所定の場所にカチッとはめ込みます。

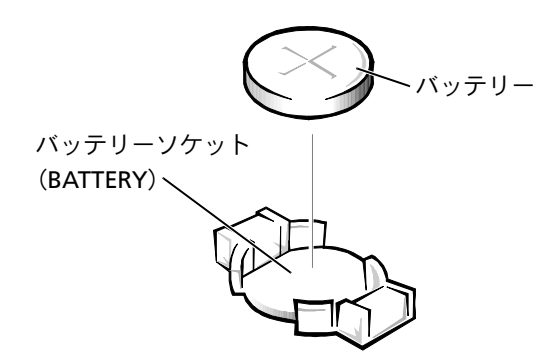

- **10** コンピュータカバーを閉じます。
- 注意:ネットワークケーブルを接続するには、まずネットワークケーブルを壁のネット ワークジャックに差し込み、次に、コンピュータに差し込みます。
- **11** コンピュータとデバイスをコンセントに接続して、電源を入れます。
- <span id="page-126-1"></span>**12** セットアップユーティリティを起動して(122 [ページ参照](#page-121-0)[\)、手順](#page-124-1) 1 で記録した 設定に戻します。
- **13** 取り外したバッテリーは適切な方法で処分します(12 [ページ参照](#page-11-0))。

# <span id="page-126-2"></span><span id="page-126-0"></span>デルへのお問い合わせ

インターネット上でのデルへのアクセスは、次のアドレスをご利用ください。

- **www.dell.com/jp**
- **support.jp.dell.com**(テクニカルサポート)

メモ:フリーコールは、サービスを提供している国内でのみご利用になれます。

デルへお問い合わせになる場合、次の表の E メールアドレス、電話番号、およびコード をご利用ください。

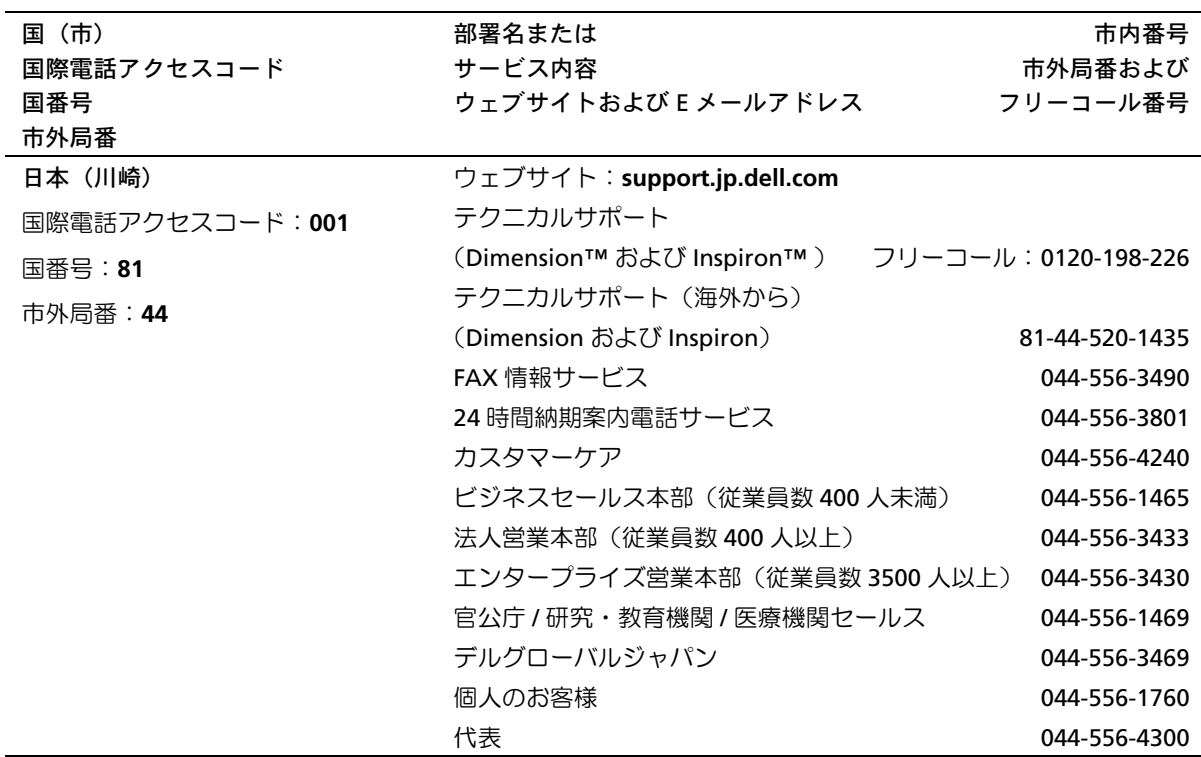

# <span id="page-127-0"></span>認可機関の情報

EMI(電磁波障害)とは、自由空間に放射されたり、電源コードや信号線に伝導する 信号あるいは放射電磁波のことで、無線航法やその他の安全対策業務を危険にさらし たり、認可された無線通信サービスの著しい品位低下、妨害、あるいは度重なる中断 を発生させます。無線通信サービスには、AM / FM の商業放送、テレビ、および携帯 電話の各種サービス、レーダー、航空交通管制、ポケットベル、PCS(Personal Communication Services)などがありますが、これらに限定されません。これらの認 可サービスは、コンピュータを含む電波放射を目的としないデジタル装置と同じく、 電磁環境に影響を与えます。

EMC(電磁的両立性)とは、多数の電子機器が同一の環境で共に正常に動作する能力 のことです。本コンピュータは、認可機関の EMI に関する制限に準拠する設計がなさ れており、適合していますが、特定の設置条件で干渉が発生しないという保証はあり ません。この装置が無線通信サービスに対して干渉するかどうかはその装置の電源を オン / オフにすることによって判定できますので、以下の方法を 1 つ、またはそれ以 上実施して問題を解決してください。

- 受信アンテナの方向を変えてください。
- 受信機に対してコンピュータを再配置してください。
- 受信機からコンピュータを遠ざけてください。
- コンピュータを別のコンセントにつないで、コンピュータと受信機を別々の分岐 回路上に置いてください。

さらに詳しいことは、デルのテクニカルサポート担当者または、ラジオ / テレビの専 門家にご相談してください。

お使いのコンピュータに関する認可機関の情報については、『はじめよう』ヘルプファ イルを参照してください。ヘルプファイルにアクセスするには、34 [ページ](#page-33-0)を参照して ください。

# <span id="page-127-2"></span><span id="page-127-1"></span>デル製品の保証および返品について

『サービス&サポートのご案内』を参照してください。

# 索引

#### B

[BIOS 121](#page-120-1)

## C CD

[コピー](#page-26-0)方法 27 CD および DVD のコピー 一般[的な情報](#page-26-1) 27 [コピー](#page-26-2)方法 27 役に立つヒ[ント](#page-27-0) 28 CD ドライブ [問題](#page-35-0)の解決 36 CDRW ドライブ [問題](#page-35-1)の解決 36

#### E

ESD [静電気](#page-11-1)放出 12 E メール 問題の[解決](#page-37-0) 38

#### I

IEEE 1394 問題の[解決](#page-44-0) 45 IRQ [コンフリクト](#page-72-0) 73

#### M

Microsoft [ライセンスラ](#page-13-0)ベル 14

## D

Dell Diagnostics (診断) プログラム 64 DVD [コピー](#page-26-0)方法 27 DVD ドライブ [問題](#page-36-0)の解決 37

## R

[ResourceCD 69](#page-68-0) Dell Diagnostics (診断) プログラム 64

#### W

Windows XP [再インストール](#page-73-0) 74 [システムの復元](#page-70-0) 71 [スキャナー](#page-51-0) 52 [デバイスドライバの](#page-68-1) ロールバック 69 [ハイパースレッディング](#page-28-0) 29 プログラム互換性 [ウィザード](#page-41-0) 42 ヘ[ルプとサポート](#page-14-0) センター 15 ヘルプへ[のアクセス](#page-33-1) 34

## あ

安全[にお使いいただく](#page-8-1) ために 9 インターネット [問題](#page-37-0)の解決 38 インターネット接続 [オプション](#page-24-0) 25 概要 [25](#page-24-0) [セットアップ](#page-24-1) 25 ウィザード [プログラム](#page-41-1)互換性 [ウィザード](#page-41-1) 42 エ[クスプレスサービス](#page-13-0) コード 14 エ[ラーメッセージ](#page-38-0) 39 [診断ライト](#page-57-0) 58 オーディオ [サウンド参照](#page-51-1) オペレーティングシステム [CD 15](#page-14-1) Windows XP の [再インストール](#page-73-0) 74 [インストール](#page-14-1)ガイド 15 音量

[調節](#page-51-1) 52

#### か

カード コネ[クタ](#page-91-1) 92 [取り付け](#page-92-0) 93 [取り外し](#page-96-0) 97 カバー [閉じる](#page-112-3) 113 [開く](#page-88-1) 89 画面 モ[ニター参照](#page-53-0) キーボード 問題の[解決](#page-44-1) 45 起動 [現在の起動](#page-122-0) 123 [順序の変更](#page-122-1) 123 将来[の起動](#page-122-2) 123

コンピュータ 以前[の状態に復元する](#page-70-1) 71 [カバーを閉じる](#page-112-3) 113 [カバーを開く](#page-88-1) 89 壊[れた場合](#page-40-0) 41 仕様 [116,](#page-115-1) [123](#page-122-3) [正面図](#page-79-0) 80 [正面ドア](#page-79-1) 80 [内部の部](#page-90-0)品 91 背[面図](#page-81-0) 82 反応が停止[した場合](#page-40-1) 41 [コンピュータの電源を切る](#page-29-1) 30 [コンピュータをシャットダウン](#page-29-2) する 30 コンフリクト [ソフトウェアとハードウェア](#page-72-0) の非互換性の解決 73

さ

[サービスタグナンバー](#page-80-0) 81 再インストール [Windows XP 74](#page-73-0) サウンド 音量の[調節](#page-51-1) 52 問題の[解決](#page-51-1) 52 サポート デルへ[のお](#page-126-2)問い合わせ 127 [システム基板](#page-91-1) 92 [システムの復元](#page-70-2) 71 [仕様](#page-115-1) 116

正面ドア [取り付ける](#page-87-0) 88 診断 デル 64 ライト 64 [診断ライト](#page-57-1) 58 スキャナー [問題](#page-50-0)の解決 51 スピーカー [音量](#page-51-1)の調節 52 [問題](#page-51-1)の解決 52 設定 セットアップ [ユーティリティ](#page-120-1) 121 [セットアップ図](#page-13-1) 14 セットアップ [ユーティリティ](#page-120-1) 121 ソフトウェア [コンフリクト](#page-72-1) 73 [ハイパースレッディング](#page-28-0) 29 [問題](#page-42-0)の解決 43

#### た

[チェックディスク](#page-36-1) 37 [ディスプレイ](#page-53-0) モニター参照 デル お問[い合](#page-126-2)わせ 127 デルサポートウェブサイト 概要 [15](#page-14-2) [問題](#page-42-1)の解決 43

電源 [コンピュータの電源を](#page-29-3) 切る 30 [問題](#page-47-0)の解決 48 電源ライト 状況 [48](#page-47-1) [ドライバ](#page-67-0) 68 概要 [68](#page-67-1) 定義 [68](#page-67-0) ドライブ [問題](#page-34-0)の解決 35 [トラブルシューティング](#page-31-0) 32 Dell Diagnostics (診断) プログラム 64 以前[の状態に復元する](#page-70-3) 71 [コンフリクト](#page-72-2) 73 [診断ライト](#page-57-2) 58 ヘ[ルプとサポート](#page-14-0) センター 15 問題の解決[を参照](#page-30-0)

## な

ネットワーク [問題](#page-47-2)の解決 48

## は

ハードウェア Dell Diagnostics (診断) プログラム 64 [コンフリクト](#page-72-3) 73 問題の[解決](#page-43-0) 44 ハードドライブ 問題の[解決](#page-36-1) 37 [ハイパースレッディング](#page-28-0) 29 『はじめよう』ヘルプファイル [アクセス](#page-33-2) 34 パスワード [パスワードを忘れた](#page-123-1) 場合 124 バッテリー 問題の[解決](#page-33-3) 34 [交換](#page-124-2) 125 ビデオ 問題の[解決](#page-53-0) 54 ビデオメモリ コネ[クタ](#page-91-1) 92 ファ[イルと設定の](#page-20-0)転送 ウィザード 21 プリンタ [USB 20](#page-19-0) [ケーブル](#page-18-0) 19 [接続](#page-18-1) 19 [セットアップ](#page-18-1) 19 [パラレル](#page-18-2) 19 問題の[解決](#page-49-0) 50

プログラム互換性 [ウィザード](#page-41-2) 42 フロッピードライブ [追加](#page-107-0) 108 [問題](#page-34-1)の解決 35 ヘ[ルプとサポートセンター](#page-14-0) 15 ヘ[ルプフ](#page-13-2)ァイル [アクセスする](#page-33-4) 34 保証 [128](#page-127-2)

#### まわり まいしょう

マザーボード [システム基板](#page-91-1) 参照 [マニュアル](#page-12-0) 13 オーナーズ[マニュアル](#page-12-1) 13 調[べる](#page-12-0) 13 [セットアップ図](#page-13-1) 14 [『はじめよう』](#page-13-3) ヘルプファイル 14 メッセージ エ[ラー](#page-38-1) 39 メモリ コネ[クタ](#page-91-1) 92 増[設する](#page-97-0) 98 モデム [問題](#page-37-0)の解決 38 モニター 画面が見づ[らい場合](#page-54-0) 55 [何も表示されない場合](#page-53-1) 54 [問題](#page-53-0)の解決 54

問題の解決 CD [ドライブ](#page-35-2) 36 CDRW [ドライブ](#page-35-3) 36 Dell Diagnostics (診断) プログラム 64 DVD [ドライブ](#page-36-2) 37  $E \times -11$ , 38 [IEEE 1394 45](#page-44-2) 以前[の状態に復元する](#page-70-3) 71 一般的な[問題](#page-40-1) 41 [インター](#page-37-0)ネット 38 エ[ラーメッセージ](#page-38-1) 39 音量の[調節](#page-51-2) 52 [画面が青一色になった](#page-41-3) 場合 42 画面が見づ[らい場合](#page-54-1) 55 [画面に何も表示されない](#page-53-2) 場合 54 [キーボード](#page-44-1) 45 [コンピュータが](#page-40-2)壊れた 場合 41 [コンピュータの](#page-40-3)反応が停止 した場合 41 [コンフリクト](#page-72-4) 73 [サウンドとスピーカー](#page-51-1) 52 [診断ライト](#page-57-3) 58 [スキャナー](#page-50-0) 51 その他の[技術](#page-42-2)的な問題 43 [ソフトウェア](#page-40-4) 41 [電源](#page-47-0) 48 [電源ライトの状](#page-47-3)況 48 [ドライブ](#page-34-0) 35 ネ[ットワーク](#page-47-2) 48 [ハードウェア](#page-43-0) 44

[ハードドライブ](#page-36-3) 37 [バッテリー](#page-33-3) 34 [ビデオと](#page-53-0)モニター 54 [プリンタ](#page-49-0) 50 [フローチャート](#page-31-1) 32 [プログラムが](#page-40-5)壊れた場合 41 [プログラムと](#page-41-4) Windows の 互換性 42 [プログラムの](#page-40-6)反応が停止 した場合 41 [フロッピードライブ](#page-34-2) 35 モ[デム](#page-37-0) 38 [問題](#page-31-2)の特定 32

#### ら

ライト [コンピュータの](#page-82-0)背面 83 [診断ライト](#page-57-2) 58